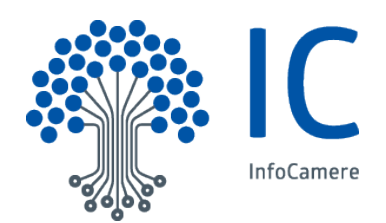

# SUAP SPORTELLO UNI **SPORTELLO UNICO**

**MANUALE OPERATIVO**

**FUNZIONI DI SCRIVANIA PER GLI UFFICI SUAP**

versione 54

nov 2023

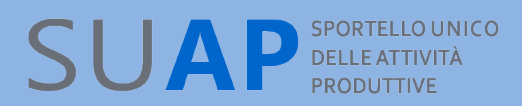

## **Indice generale**

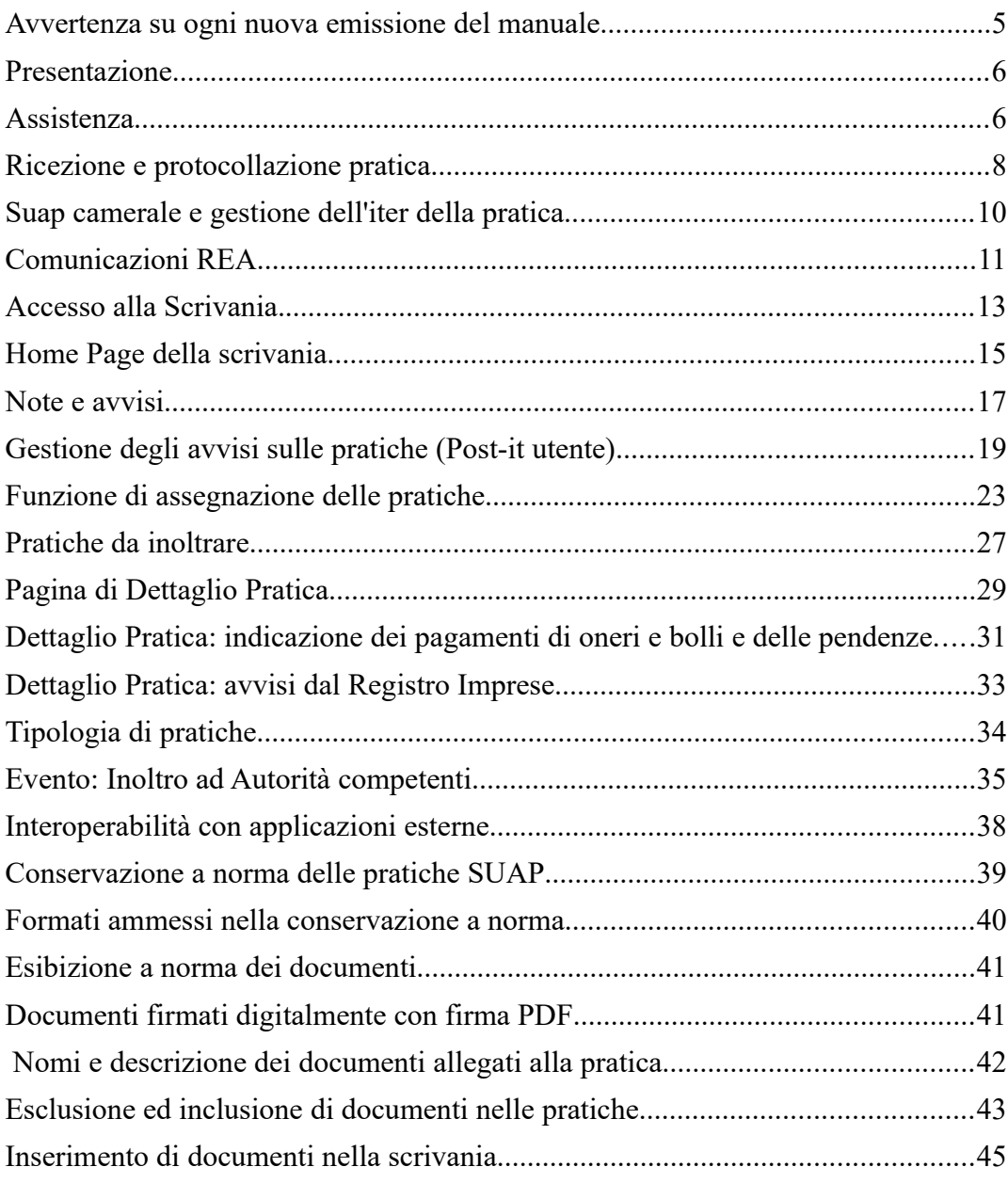

## SUAP<sup>SPORTELLO UNICO</sup>

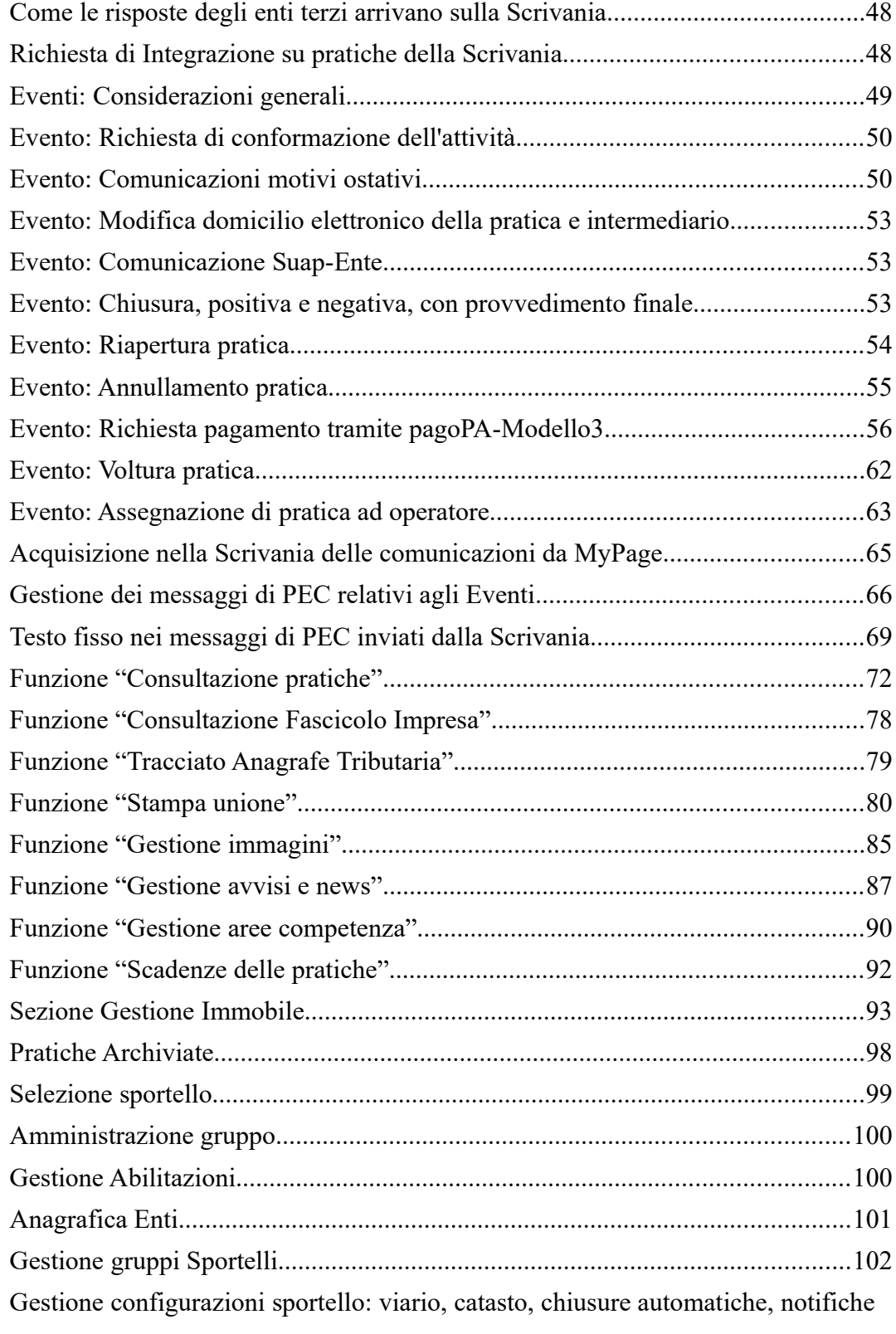

## SUAP<sup>SPORTELLO UNICO</sup>

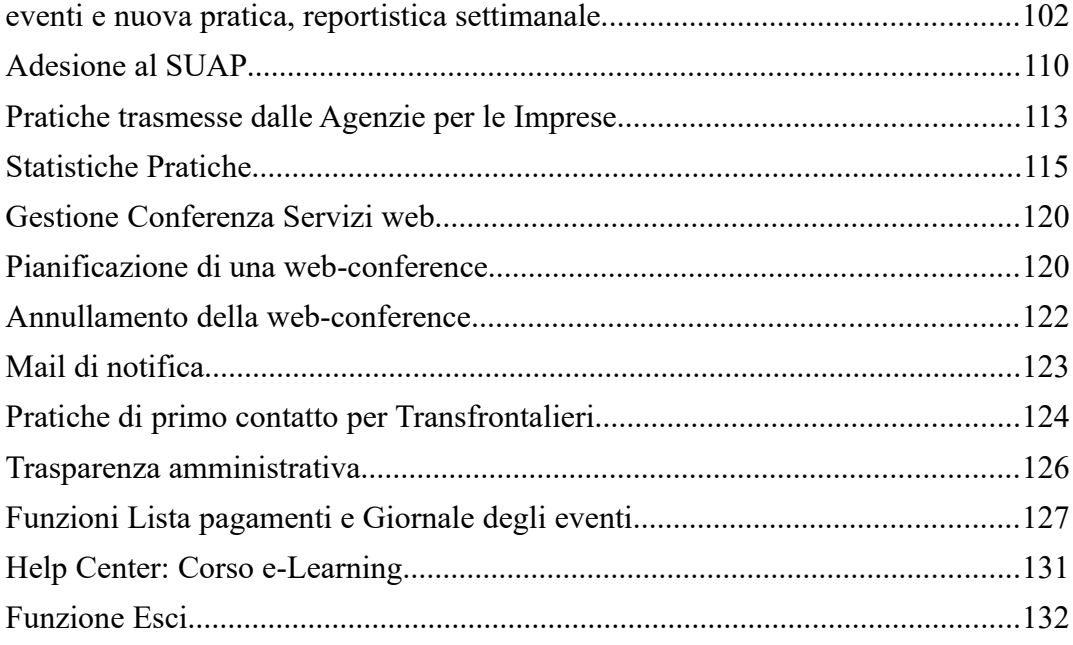

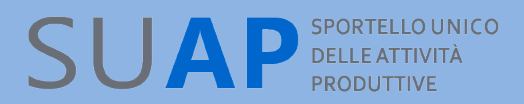

## *Avvertenza su ogni nuova emissione del manuale*

In ogni nuova emissione del Manuale:

- In copertina sono riportati il numero di versione del Manuale e mese ed anno di emissione
- Nel paragrafo "Sintesi delle principali novità" sono elencate le principali novità del Manuale
- e dell'applicativo di Scrivania
- le parti nuove o sostanzialmente modificate rispetto alla precedente emissione saranno evidenziate dalla scritta su sfondo giallo: Nuovo!

### *Presentazione*

virtuale

L'applicativo di Sportello o di Scrivania virtuale, per gli uffici SUAP, consente di gestire le funzionalità di ricezione, invio e consultazione pratiche in condivisione tra la Camera di Commercio (con funzioni di supervisione) e il Comune (con funzioni operative).

Il referente camerale e il responsabile del procedimento presso il Comune possono svolgere le operazioni necessarie per la gestione della pratica utilizzando esclusivamente l'applicativo di Sportello o Scrivania virtuale e una casella di Posta Elettronica Certificata (PEC).

Le principali attività svolte attraverso lo Sportello o Scrivania virtuale sono:

- $\bullet$  ricezione e protocollazione della pratica;
- emissione automatica della ricevuta per avvio del procedimento;
- Comunicazione automatica delle pratiche e degli esiti al Rea e ottenimento della visura di lavoro
- <sup>●</sup> gestione dei rapporti con gli Enti competenti.
- **<sup>●</sup>richiesta di integrazioni ad impresa**
- <sup>●</sup> gestione degli esiti delle pratiche

Inoltre, grazie all'applicativo, è possibile monitorare in qualsiasi momento lo stato e i tempi di evasione delle pratiche, le scadenze e la cronologia degli eventi. Nei successivi paragrafi sono illustrate nel dettaglio le modalità operative per lo svolgimento di tali attività.

#### **Nota terminologica**:

Nel presente manuale (e anche all'interno dell'applicativo) l'espressione "Scrivania virtuale" e il termine "Sportello" vengono a tutti gli effetti considerati come sinonimi.

## *Assistenza*

L'assistenza è fornita da un portale di self-care che consente di ricercare in completa autonomia risposte a problematiche frequenti, grazie alla possibilità di navigare in modo strutturato argomenti relativi alle principali funzionalità del servizio.

La piattaforma di self care garantisce comunque un canale diretto scrivendo all'assistenza attraverso un form, o prenotando un appuntamento telefonico

Nella sezione Help Center in basso a sinistra nel menù della scrivania, cliccando sulla funzione "Supporto", si accederà direttamente al portale "Supporto SUAP di impresainungiorno.gov.it".

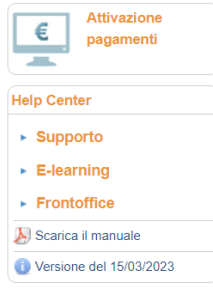

Oppure, in maniera più rapida, cliccando sul box in verde "Supporto Scrivania" posizionato in alto a sinistra.

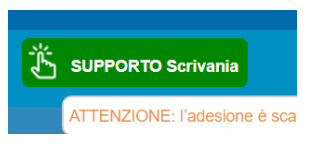

Il portale offre diverse soluzioni per trovare ciò che si cerca:

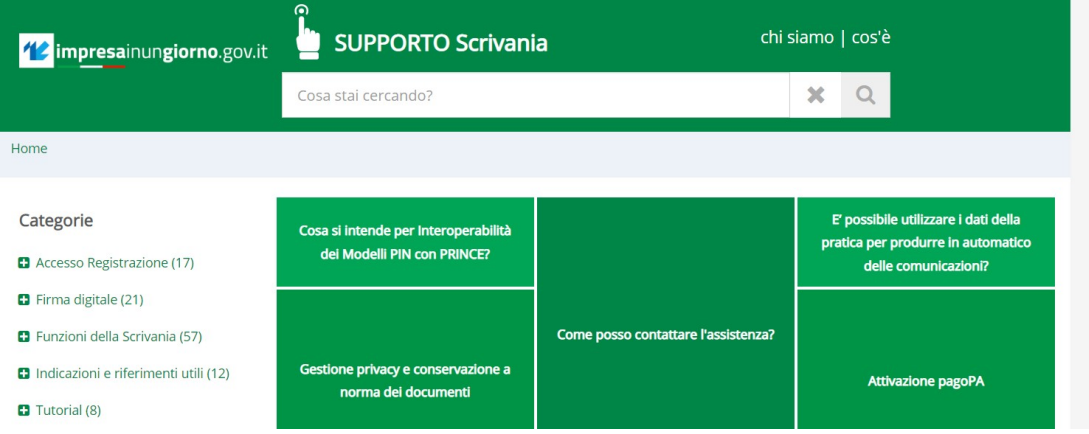

•Inserendo una frase di ricerca nella fascia in altro "Cosa stai cercando"

•Selezionando l'argomento tra le categorie

### •Chiedendo un supporto diretto

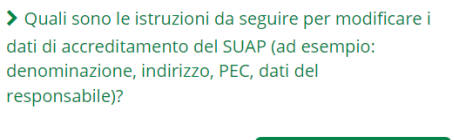

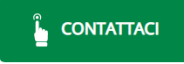

nel terzo caso saranno proposte tre possibilità:

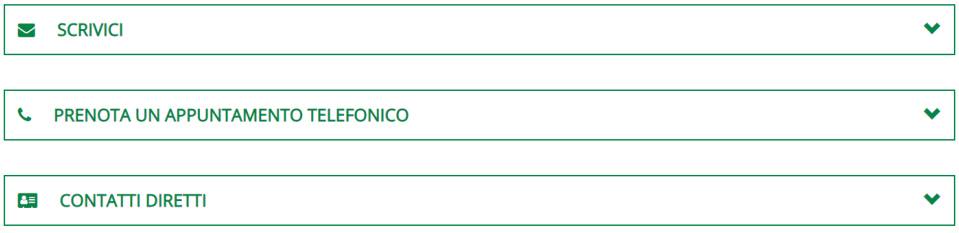

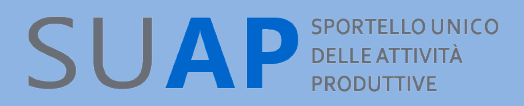

### *Ricezione e protocollazione pratica*

La pratica, una volta inviata attraverso il front-office telematico o anche tramite ComUnica per le SCIA contestuali alla Comunicazione Unica, arriva sullo Sportello o Scrivania virtuale del SUAP camerale, dove il sistema automaticamente effettua le seguenti operazioni:

protocolla la pratica in entrata, assegnandole un nuovo nome, come di seguito specificato; invia una notifica (con un messaggio di PEC) alla casella PEC del SUAP destinatario della pratica, per segnalare l'arrivo di una pratica;

Invia, tramite PEC, la ricevuta del ricevimento della pratica sulla Scrivania, alla casella indicata nel campo Domicilio Elettronico; nelle ricevuta sarà presente, in testa, un QR code come in figura sotto:

### Sportello Unico per le Attivita' Produttive Ricevuta (art. 6 allegato tecnico DPR 160/2010 e art. 18-bis L. 241/1990)

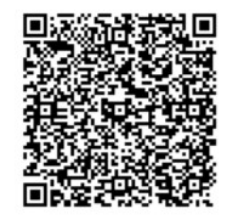

1 - SUAP competente

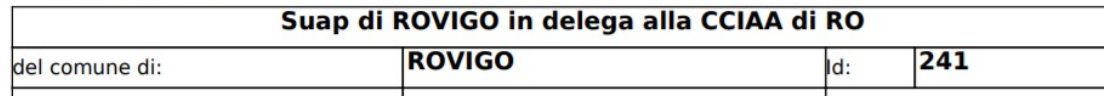

Il QR code inquadrato con uno smartphone o tablet dotato della opportuna applicazione di lettura dei QR code(nella maggior parte dei casi è già pre-installata) restituisce immediatamente gli estremi della pratica e lo stato avanzamento.

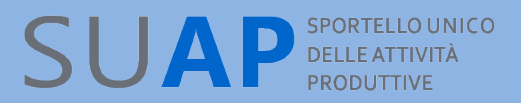

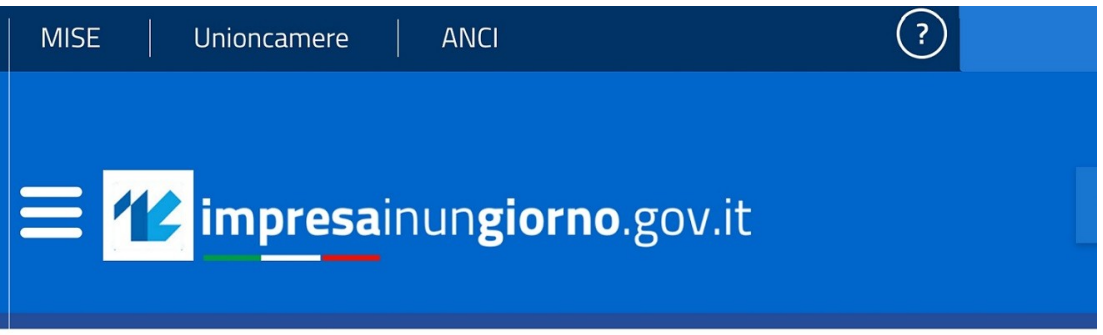

## REP\_PROV\_RO/RO-SUPRO/0000491/21-9-2021

### **Estremi pratica:**

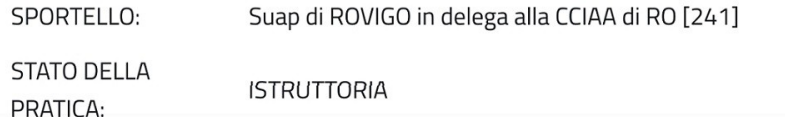

Sarà quindi possibile verificare la veridicità e la validità della ricevuta esibita e/o esposta dall'impresa.La funzionalità in oggetto è liberamente accessibile a chiunque (immagine a seguire).

Effettua la comunicazione della pratica al REA tramite apposita funzione, ricevendo, in risposta, la visura di lavoro relativa all'impresa titolare della pratica.

Tutti i messaggi di PEC vengono inviati, come mittente, dalla casella PEC di riferimento per il SUAP camerale appositamente costituita.

Se la pratica ha dei problemi per cui non è conforme ai formati attesi, essa viene restituita "al mittente" per le opportune correzioni.

**Sul file PDF che viene firmato dal presentatore il codice della pratica che appare sulla prima pagina è quello assegnato dall'applicativo di front-office**

### **Tale codice ha la seguente struttura "<codice-fiscale>-<GGMMAAAA-HHMM>, dove:**

 $\bullet$ il <codice fiscale è il codice dell'impresa o di colui che ricoprirà il ruolo di legale rappresentante della stessa se l'impresa medesima non è ancora costituita;

 $\bullet$ i successivi 13 caratteri rappresentano data e ora in cui la pratica è stata predisposta sul Front Office, cioè in cui la pratica è stata aperta la prima volta.

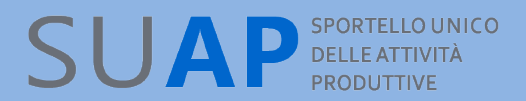

### *Suap camerale e gestione dell'iter della pratica*

Le caratteristiche del SUAP camerale per quanto riguarda la gestione dell'iter di una pratica SUAP sono le seguenti:

in caso di Conformazione (che comporta conseguente sospensione dei termini del procedimento): richiesta di conformazione (SUAP) attestazione di avvenuta conformazione (Utente) chiusura negativa / chiusura positiva (SUAP)

in caso di Integrazione documentale (che comporta conseguente sospensione dei termini del procedimento): richiesta di integrazione documentale (SUAP) invio integrazione documentale (Utente) chiusura negativa / chiusura positiva (SUAP)

La "comunicazione da SUAP all'impresa" non ha invece alcun impatto sull'iter.

**Si osservi per cortesia che per la pratica che contiene un procedimento ordinario è obbligatorio un provvedimento espresso per la chiusura dell'iter.**

## *Comunicazioni REA*

### **Comunicazione Apertura pratica**

Come già detto, la Scrivania, all'atto della ricezione di una pratica, comunica al REA (Repertorio delle notizie Economiche e Amministrative, annesso al Registro delle Imprese) della CCIAA di appartenenza del SUAP, gli estremi della pratica e l'intero suo contenuto, creando un apposito evento denominato appunto "Comunicazione REA" che viene protocollato in uscita con un protocollo SU/PRO.

Il REA, all'atto della ricezione della comunicazione, acquisisce la pratica, protocollandola a sua volta all'interno del Protocollo Registro Imprese, e restituisce al SUAP la "Visura di lavoro" relativa all'impresa titolare della pratica. La visura è scaricabile tramite apposito link sulla pagina di dettaglio della pratica, e rimane disponibile per il numero di giorni previsto, per la tipologia di pratica, per l'evasione della stessa. Qualora la pratica sia pervenuta al SUAP tramite ComUnica, la Comunicazione Rea generata viene collegata automaticamente al numero di protocollo attribuito alla Comunicazione Unica in fase di primo arrivo della pratica al Registro Imprese.

In un certo numero di casi la comunicazione non può aver luogo, ad esempio:

•Se la pratica è relativa ad un soggetto non presente nel Registro Imprese della CCIAA di appartenenza del SUAP;

•Se la pratica è relativa a soggetto per il quale è ancora in corso l'iter di iscrizione al Registro Imprese;

•Se nella pratica non è presente il numero di iscrizione al Rea;

•Se nella pratica è presente un numero di iscrizione al Rea errato, o comunque non congruente con il codice fiscale, o un numero Rea di una CCIAA diversa da quella di riferimento per il SUAP.

In tutti i casi in cui la comunicazione Rea non riesce ad aver luogo, la Scrivania segnala tale situazione con un messaggio all'interno della pagina di dettaglio dell'evento "Comunicazione REA" che viene comunque creato ed appare quindi nella lista degli eventi.

All'interno della pagina di dettaglio dell'evento "Comunicazione REA" appaiono sia il numero protocollo SU/PRO sia il numero di protocollo Registro Imprese.

### **Comunicazione Esito REA**

Quando si effettua l'inserimento dell'esito su una pratica, in una delle modalità previste per i procedimenti automatizzati e per i procedimenti ordinari, viene creato sulla Scrivania un nuovo evento automatico denominato "Comunicazione esito REA" con il quale l'esito stesso viene comunicato al Rea. Con tale evento non viene effettuato nuovamente l'invio dell'intero contenuto della pratica.

Anche in questo caso l'evento viene protocollato in uscita con un protocollo SU/PRO.

Il REA riceve la nuova comunicazione, la protocolla collegandola al protocollo della Comunicazione Rea di apertura della pratica, e restituisce al SUAP la "Visura di lavoro"

relativa all'impresa titolare della pratica. La visura è scaricabile tramite apposito link sulla pagina de dettaglio della pratica.

Riassumendo:

Verso la CCIAA le "Comunicazioni REA" avvengono al momento dell'apertura e della chiusura della pratica con queste corrispondenze:

pratica in corso comunicazione di In Istruttoria pratica annullata comunicazione di Annullata chiusura positiva comunicazione di Evasa chiusura negativa comunicazione di Rifiutata

## *Accesso alla Scrivania.*

Per accedere alla Scrivania SUAP è necessario innanzitutto registrarsi al portale [www.impresainungiorno.gov.it](http://www.impresainungiorno.gov.it/), premendo il pulsante "Accedi ai servizi" e scegliendo una delle modalità di accesso proposte.

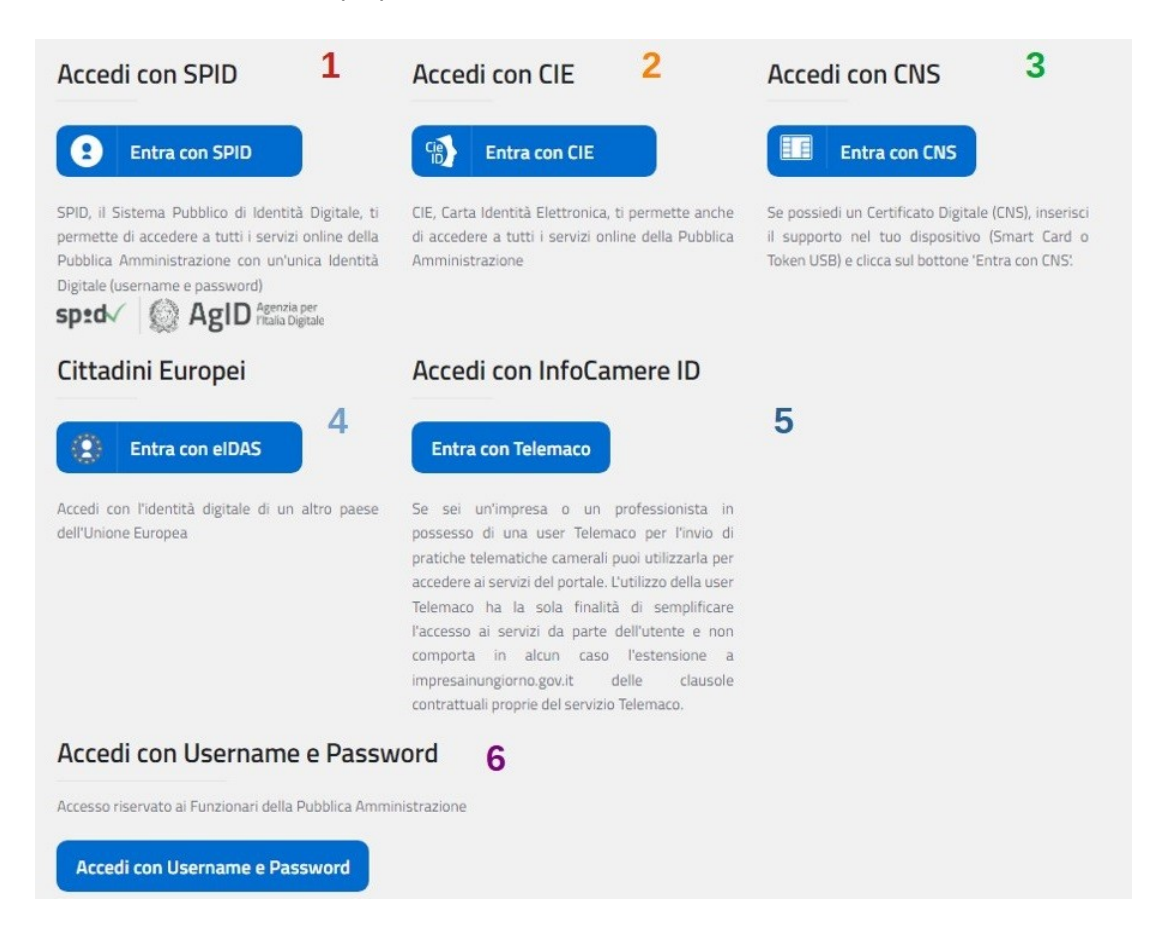

I tipi di registrazione ammessi sono:

- **tramite credenziali SPID (autenticazione forte)**  $\bullet$
- **tramite CIE (autenticazione forte)**
- **tramite CNS o Certificato Digitale (autenticazione forte)**
- **tramite credenziali EIDAS (autenticazione forte)**
- **tramite credenziali Telemaco (autenticazione forte)**
- **tramite procedura manuale che rilascia username e password** ₩ **(autenticazione debole), solo per la pubblica amministrazione**

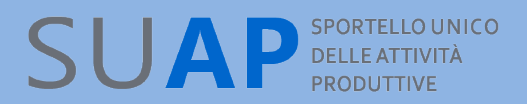

La registrazione debole dà comunque accesso a tutte le funzioni della Scrivania. Le credenziali Telemaco che possono essere utilizzate per registrarsi al portale sono quelle di tipo individuale (Telemacopay).

**N.B.** La registrazione tramite CNS è manuale al primo accesso tentato

**N.B.** La registrazione tramite credenziali Telemaco detta anche tramite InfoCamere ID è completamente automatica al primo accesso tentato

**N.B.** La registrazione tramite credenziali SPID è automatica a meno dell'indicazione di una mail al primo accesso tentato

**N.B.** E' disponibile sul portale **www.impresainungiorno.gov.it** nella pagina Help Desk un filmato di guida che è senz'altro utile per chiarire quanto appena detto.

Dopo la registrazione al portale, occorre essere abilitati dal responsabile SUAP ad accedere alla Scrivania (attraverso la voce di menu "Gestione abilitazioni" della Scrivania).

Il responsabile SUAP del Comune può collegarsi alla scrivania virtuale per avere accesso alle pratiche di competenza attraverso l'indirizzo:

#### **http://suap03.impresainungiorno.gov.it/bosuap/**

Una volta abilitati, l'utente, utilizzando l'indirizzo indicato sopra, può autenticarsi alla scrivania in uno dei seguenti quattro modi:

- tramite **CNS** o **Certificato Digitale** (autenticazione forte, previa registrazione);
- tramite **credenziali Telemaco** (autenticazione forte, con registrazione automatica al primo accesso);
- tramite **SPID**, sistema pubblico di identità digitale (autenticazione forte, previo ottenimento delle credenziali SPID di livello 2 da un gestore di identità autorizzato e previa registrazione automatica a meno dell'indicazione di una mail al primo accesso);
- tramite **username e password** (autenticazione debole, previa registrazione);

### *Home Page della scrivania*

Eseguita l'autenticazione, l'utente viene indirizzato alla scrivania virtuale di competenza. L'**Home Page dello Sportello o Scrivania virtuale** presenta un menu laterale con le principali funzionalità dell'applicativo che producono risultati in forma di liste paginate: in tutte le liste esiste la possibilità di indicare direttamente la pagina a cui si vuole accedere.

- <sup>●</sup>Note e avvisi
- Pratiche da inoltrare:
- Consultazione delle pratiche;
- Scadenze delle pratiche;
- Pratiche archiviate;
- Selezione sportello;
- Gestione abilitazioni *(solo autorizzati)*;
- **Anagrafica Enti;**
- …................
- …................

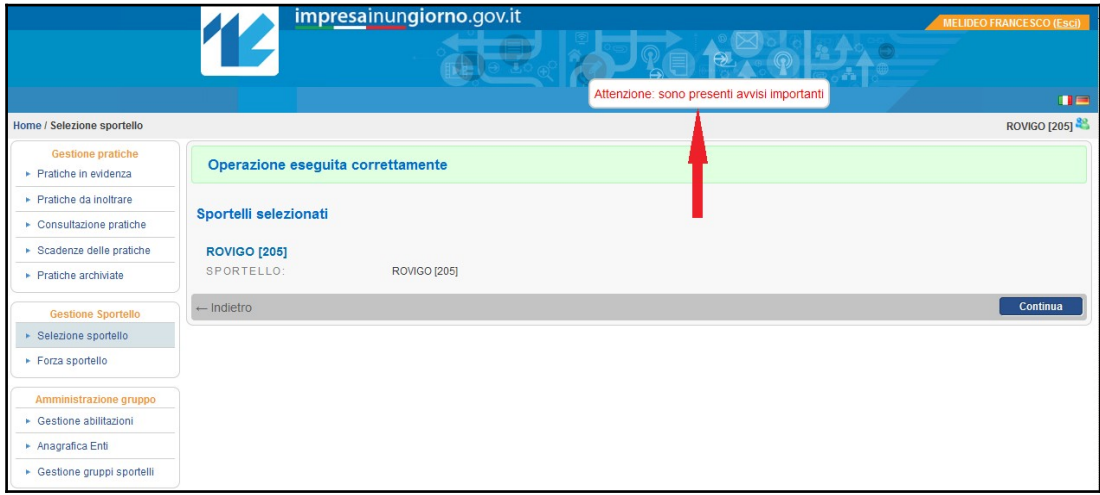

### **Attenzione**

Se sulla home page della Scrivania è presente la finestra di avviso evidenziata dalla freccia rossa nell'immagine sopra riportata, ciò significa che c'è un avviso importante per gli utenti della Scrivania.

Premendo sul link costituito da tale finestra viene mostrato l'avviso.

## SUAP<sup>SPORTELLO UNICO</sup>

Per gli operatori SUAP che hanno accesso a più Sportelli, è possibile passare da uno sportello ad altro in qualsiasi momento, semplicemente cliccando sulla voce del menu laterale **Selezione sportello** e scegliendo poi lo sportello desiderato.

Sempre nella "Home Page" è presente il link **ATTIVAZIONE PAGAMENTI**, selezionando il quale si entra nella pagina di accoglienza dove sono presenti tutte le novità/indicazioni in merito e dove è possibile consultare/scaricare anche il **Manuale Operativo**. delle funzioni di pagamento.

Ulteriori informazioni sui rilasci applicativi e di conseguenza sulle novità introdotte, si ottengono selezionando il link **Versione del prodotto** (es. Versione 1.1).

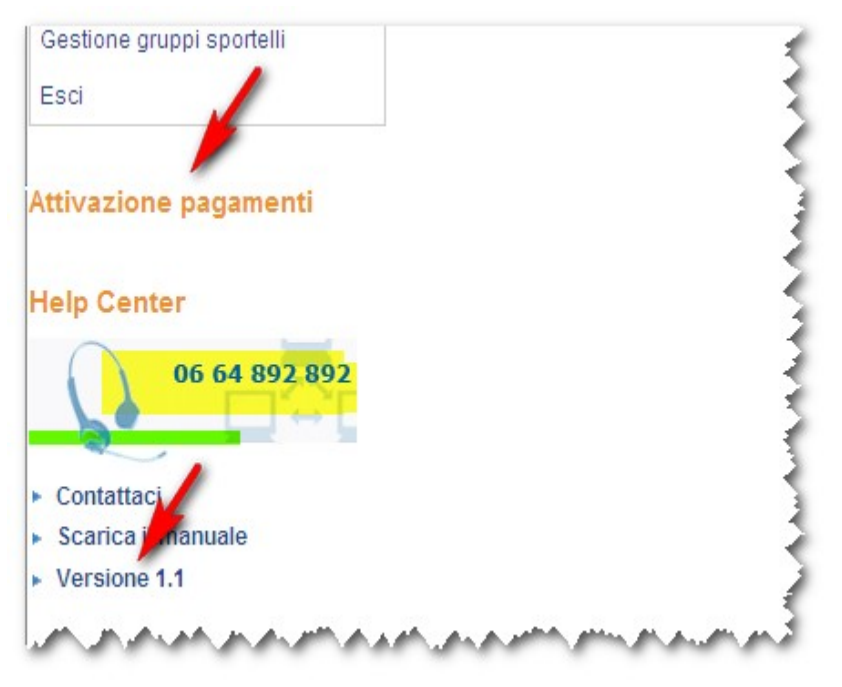

Infine il link **Contattaci** consente di contattare l'Help Center tramite e-mail.

L'Help Center può essere contattato anche tramite numero il numero di telefono evidenziato su sfondo giallo .

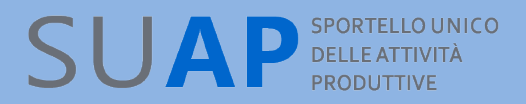

## *Note e avvisi*

Ad ogni azione di una certa rilevanza il sistema emette automaticamente un avviso visibile nella pagina iniziale di dettaglio della pratica associata. Le pratiche con un avviso attivo associato, sono elencate nelle Note e avvisi.

Le azioni che causano l'emissione di un avviso di sistema sono le seguenti:

- $\bullet$ **Ricezione di una nuova pratica**
- Nuova comunicazione in ingresso (comunicazione da Impresa e comunicazione da Ente)
- $\bullet$  **Fallimento di invio comunicazione PEC**
- Ricezione di notifica PEC di mancata consegna al destinatario

Dalla versione delle Scrivania in linea dal 13 dicembre 2022:

vengono mostrati anche gli avvisi relativi a pratiche archiviate;

viene arricchito il contenuto informativo degli avvisi, con l'aggiunta del tipo pratica, della denominazione del richiedente e dell'evento che ha dato luogo all'avviso

Esempio di Avviso, per un evento di comunicazione tra un ente competente il Suap

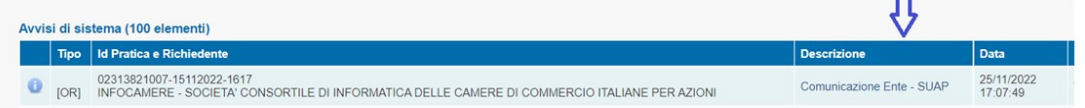

Per eliminare dalla lista delle Note e avvisi una riga, click sulla riga stessa e poi, sulla pagina "Dettaglio Nota" che viene inviata, click sul pulsante "Nascondi Avviso".

Notate per cortesia che le 'Note utente', presenti in 'Note e avvisi', servono a rilevare le pratiche che devono risultare 'in evidenza' per tutte le persone che accedono a una scrivania. Per questo motivo non sono lo strumento adeguato per gestire l'iter della pratica, che dev'essere invece gestito tramite la gestione degli eventi.

Nella lista "Note e Avvisi" è stato aggiunto un filtro di ricerca che consente di visualizzare:

- nascondere automaticamente tutti gli avvisi relativi a "ricezione nuova pratica"
- solo note ed avvisi relativi alle proprie pratiche assegnate (si osservi che il filtro è disponibile solo nel caso sia attiva la funzione di smistamento e assegnazione pratiche)

- solo note in evidenza, in questo caso l'elenco delle note estratte sarà limitato alle sole note in evidenza, quindi solo quelle più importanti; si osservi che in fase di inserimento di una nota (post-it) è possibile specificare se metterla in evidenza.

Nella figura seguente sono riportati i tre filtri selezionabili.

## SUAP<sup>SPORTELLO UNICO</sup>

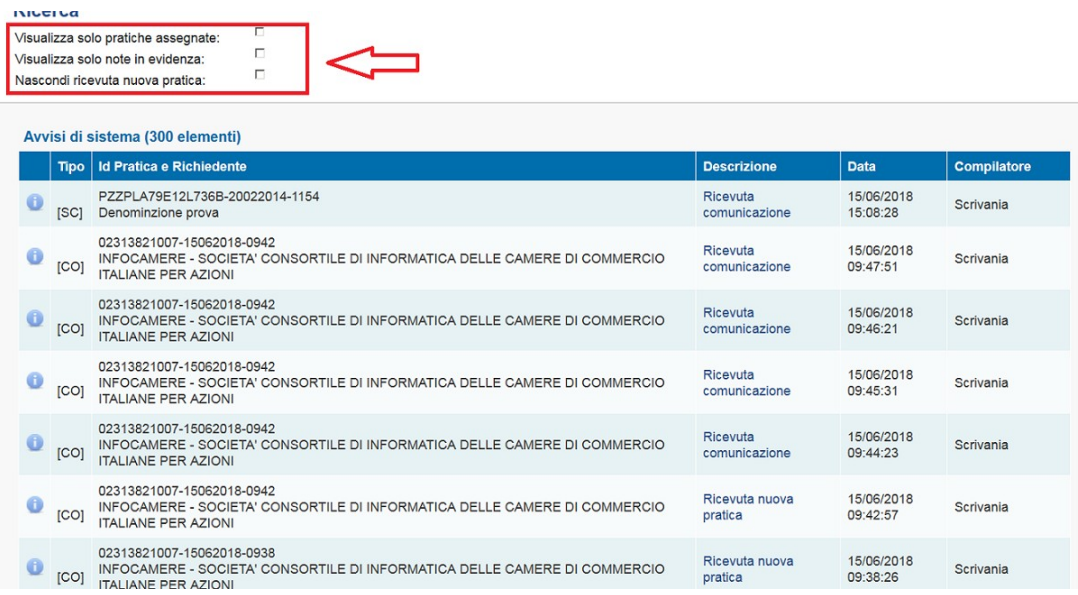

Quando compare nella sezione "Note e avvisi" l'avviso che l'invio di un messaggio PEC è andato in errore, cliccando sulla riga corrispondente è possibile accedere all'evento e verificare le cause dell'errore.

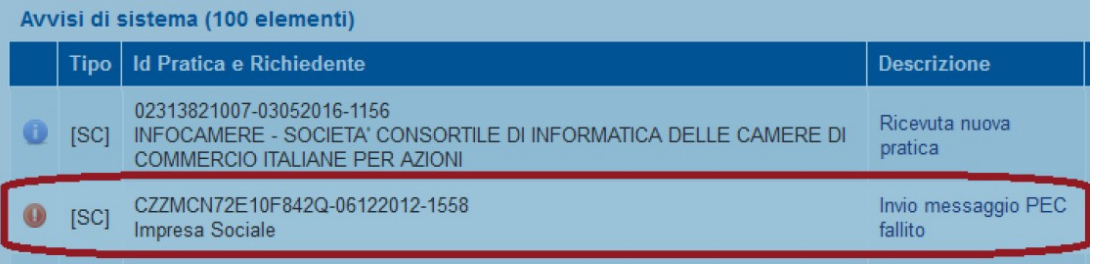

Solo per i messaggi in errore è stata resa disponibile la funzione di reinvio del messaggio. Prima di effettuare un reinvio è importante verificare e rimuovere le cause del problema. Ad esempio se la casella PEC destinataria è piena sarà necessario preventivamente contattare il destinatario richiedendo di svuotare la casella PEC. Successivamente sarà possibile effettuare la funzione di "reinvia messaggio" come nella figura seguente. Notate che nel caso in cui l'invio del messaggio fallisca nuovamente non sarà possibile effettuare ulteriori tentativi di reinvio.

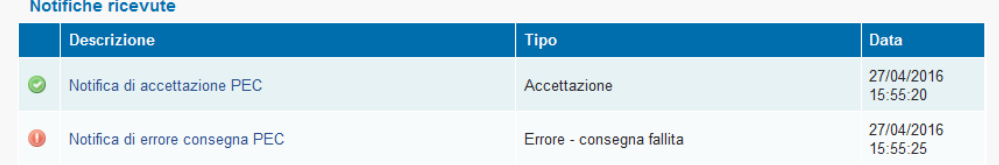

Nota: il pulsante seguente permette il reinvio del singolo messaggio comprensivo dei documenti allegati, senza la necessità di creare un nuovo evento di comunicazione.

Prima del reinvio, assicurarsi che la causa della mancata consegna del messaggio sia stata rimossa (superamento dei limiti della casella PEC di destinazione, temporanea indisponibilità del server, etc.)

Reinvia il messaggio

## *Gestione degli avvisi sulle pratiche (Post-it utente)*

Gli utenti hanno la possibilità di associare una nota (post-it) agli elementi sulla scrivania (pratiche, eventi, messaggi, documenti, etc.). Tali note sono visibili nella pagina iniziale di dettaglio pratica e nella pagina di dettaglio dell'elemento associato, analogamente agli avvisi di sistema.

Esempio di pratica con un avviso e un post-it in evidenza:

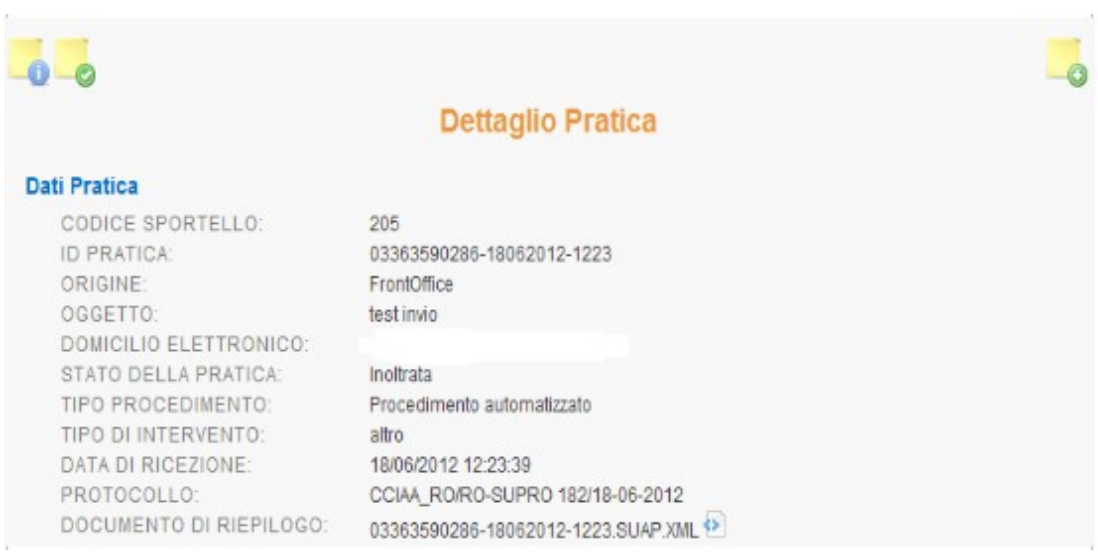

Passando con il mouse sopra il post-it viene evidenziato il contenuto dell'avviso.

Per eliminare dalla lista delle Note utente, una nota, click sulla riga stessa sull'icona, attenzione! e poi, sulla pagina "Dettaglio Nota" che viene inviata, click sul pulsante "Elimina Nota".

Attenzione: vengono mostrati nella lista degli avvisi di sistema, anche gli avvisi relativi a pratiche archiviate.

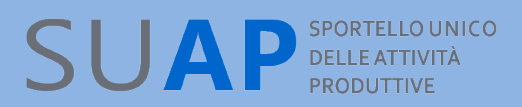

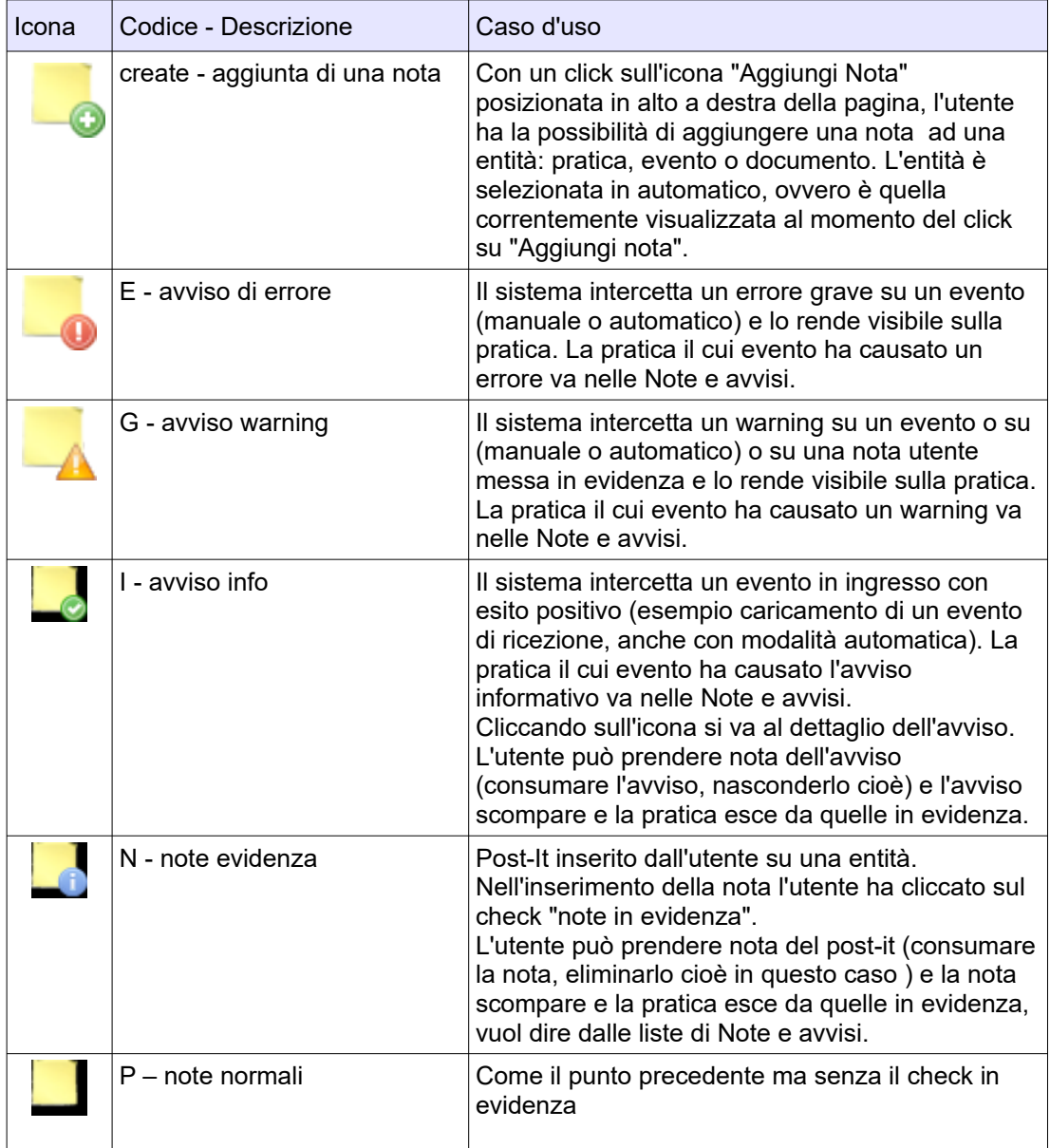

### **Legenda delle icone degli avvisi e delle note utente (post -it)**

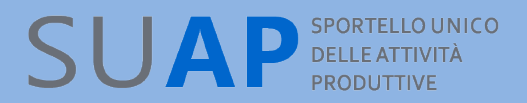

Il concetto di "consumazione della nota" o dell'avviso segue il paradigma del post-it: dopo che lo ho letto e staccato, sparisce, con la differenza che una nota utente si elimina e sparisce dalle liste in evidenza, un avviso di sistema si nasconde, ma non si elimina, sparendo comunque lo stesso dalle liste in evidenza.

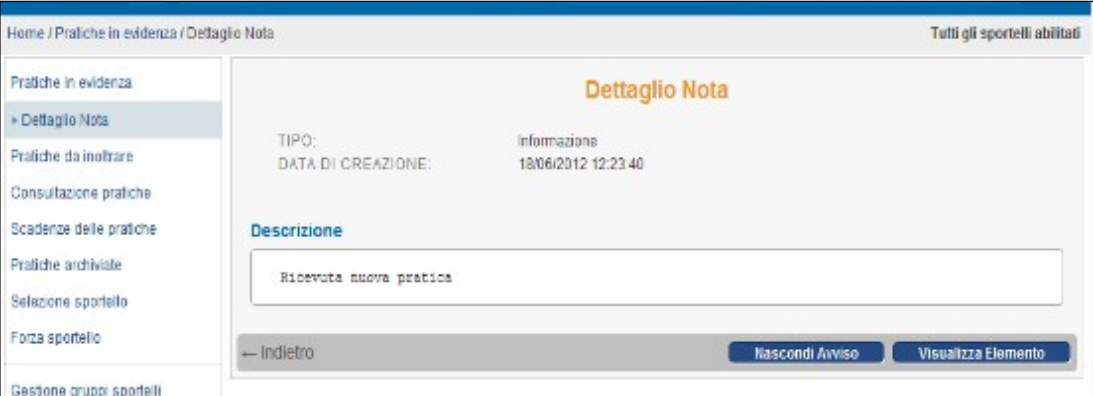

Per "consumare la nota" occorre fare click su Nascondi Avviso se si tratta di un avviso ed "Elimina nota" se si tratta di una nota utente.

La funzione "visualizza elemento" porta immediatamente all'entità a cui era riferito l'avviso o la nota utente, rendendo sempre visibile il riferimento alla nota.

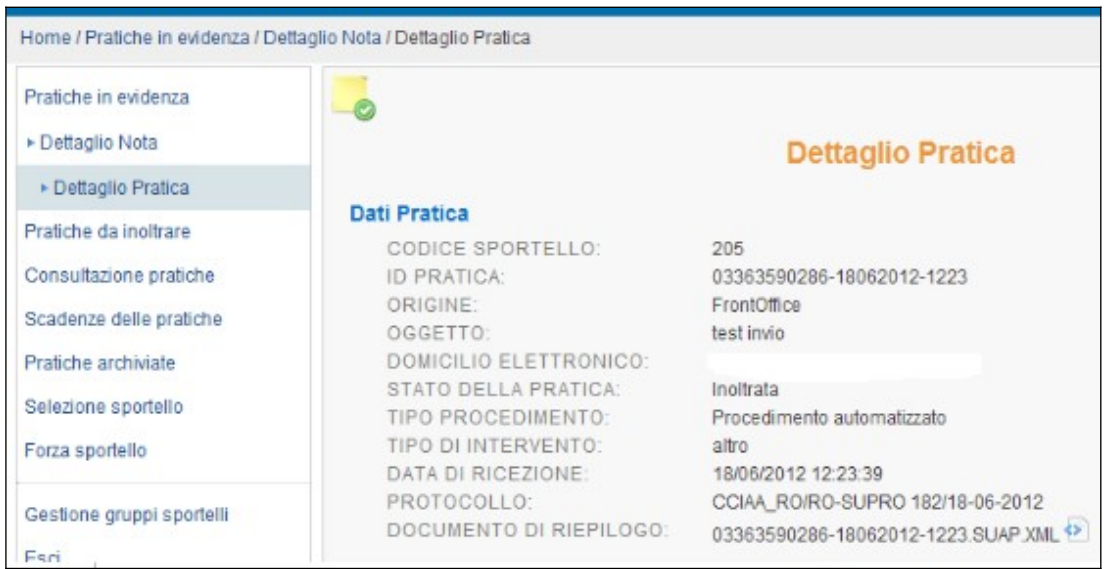

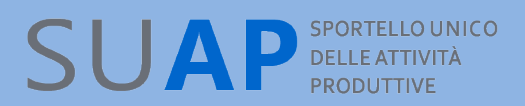

Una volta acceduti all'entità, si può sempre consultare il post-it o l'avviso e procedere alla sua consumazione ancora attraverso "Nascondi Avviso" od "Elimina nota".

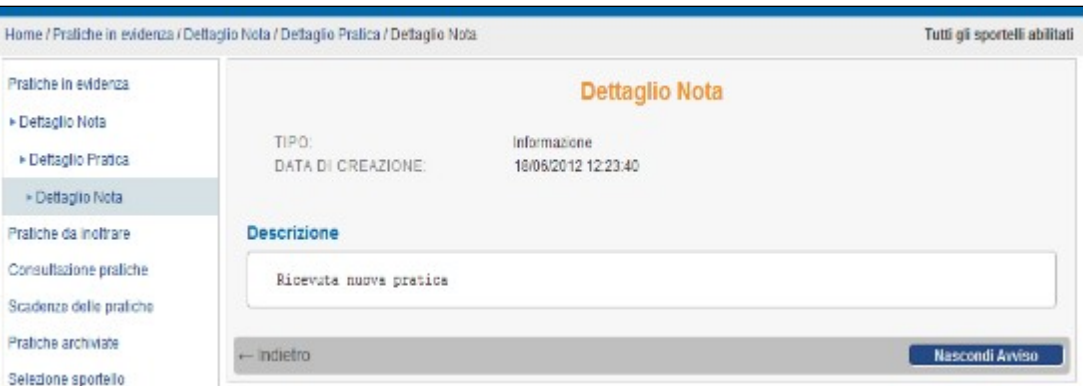

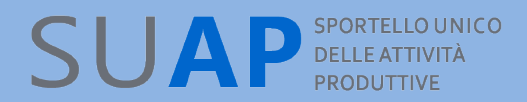

## *Funzione di assegnazione delle pratiche*

E' disponibile la funzione di assegnazione pratiche ai diversi operatori SUAP che viene anche comunemente chiamata "Smistatore".

L'utilizzo della funzione è facoltativa, per cui essa sarà disponibile solo per i SUAP che vorranno attivarla. L'attivazione deve essere effettuata dal responsabile SUAP tramite il nuovo punto di menu "Gestione configurazioni sportello" presente all'interno del box "Amministrazione gruppo"

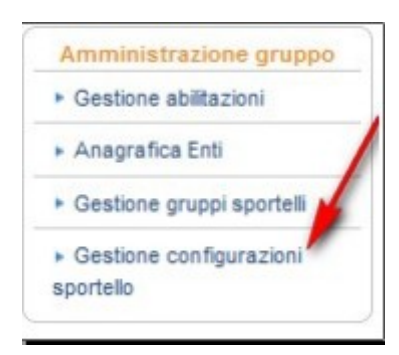

Viene proposta la pagina di scelta

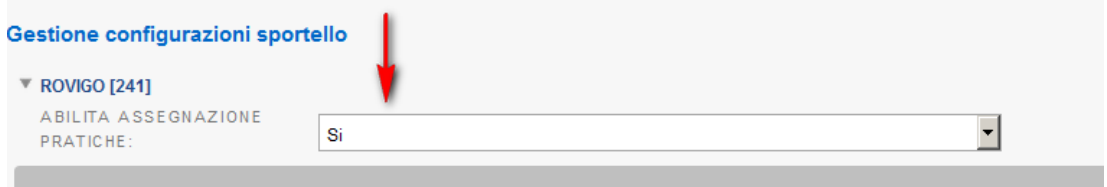

In cui selezionando "sì" viene attivata la funzione di assegnazione delle pratiche e diventa quindi disponibile il seguente punto di menu

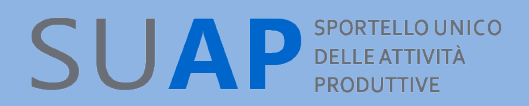

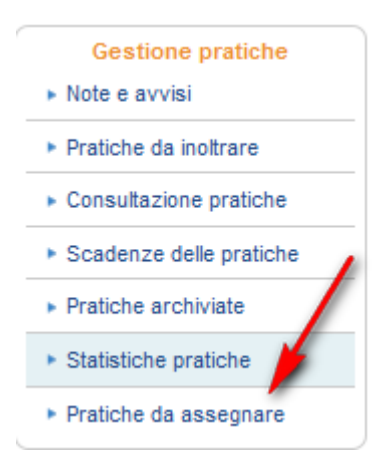

In seguito alla realizzazione della nuova funzione di assegnazione pratiche, il pannello di ricerca pratiche è stato modificato con l'inserimento della nuova parte evidenziata in rosso nella immagine che segue

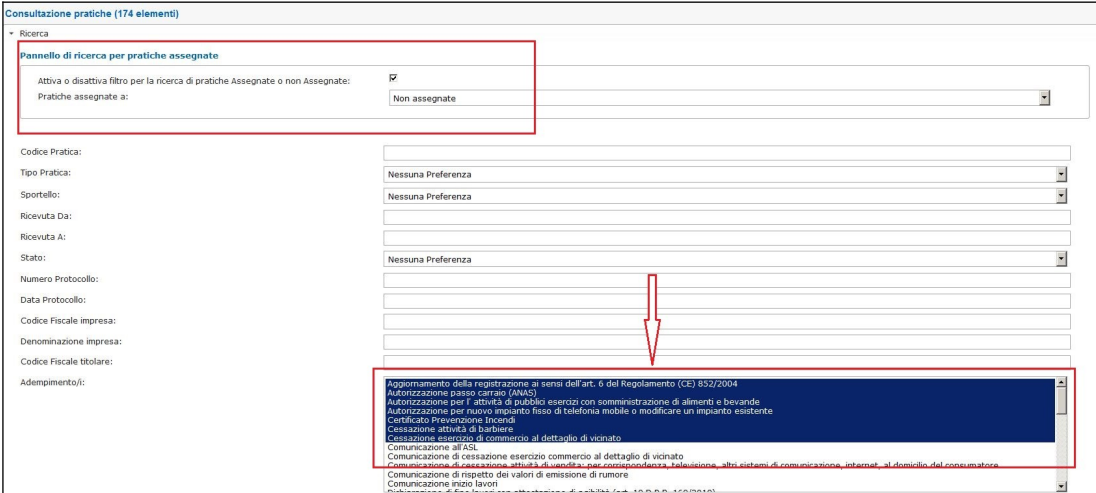

Se si inserisce la spunta sul check-box "Attiva o disattiva filtro per la ricerca di pratiche Assegnate o non Assegnate: " la ricerca viene effettuata solo sulle pratiche che rispondono ai parametri di selezione indicati sopra (Codice Pratica, Sportello, ecc..) e che risultano assegnate al nominativo che si sceglie all'interno della tendina a discesa nella quale sono presenti tutte le persone abilitate ad accedere alla Scrivania.

Se, al contrario, il check-box viene disabilitato (non c'è su di esso la spunta) allora la ricerca viene effettua tenendo conto degli altri parametri di selezione eventualmente valorizzati, ma ignorando il parametro "Attiva o disattiva filtro per la ricerca di pratiche Assegnate o non Assegnate:".

La funzione di Assegnazione Pratiche viene arricchita con la possibilità di selezionare le pratiche da assegnare anche per Adempimento, come ulteriore parametro di ricerca. Per selezionare più adempimenti consecutivi Shift+selezione della prima e dell'ultima riga della lista; per selezionare più adempimenti non consecutivi Ctrl+scelta delle righe della lista.

Attenzione: la funzione di assegnazione pratiche opera all'apertura della funzione solo sulle "Pratiche da inoltrare", cioè come se sul pannello di ricerca il campo "Stato Pratica" fosse impostato con il valore "Da Inoltrare".

Per selezionare le nuove pratiche arrivate o quelle arrivate da tempo ma non ancora assegnate, è necessario, come è stato già detto cliccare il punto di menu sopra evidenziato "Pratiche da assegnare"

Selezionando tale punto viene inviata la pagina "Pratiche da assegnare"; la pagina può presentare, selezionando o deselezionando gli opportuni filtri all'interno del box di Ricerca, solo le pratiche non ancora assegnate ad alcun operatore, oppure anche le pratiche già assegnate.

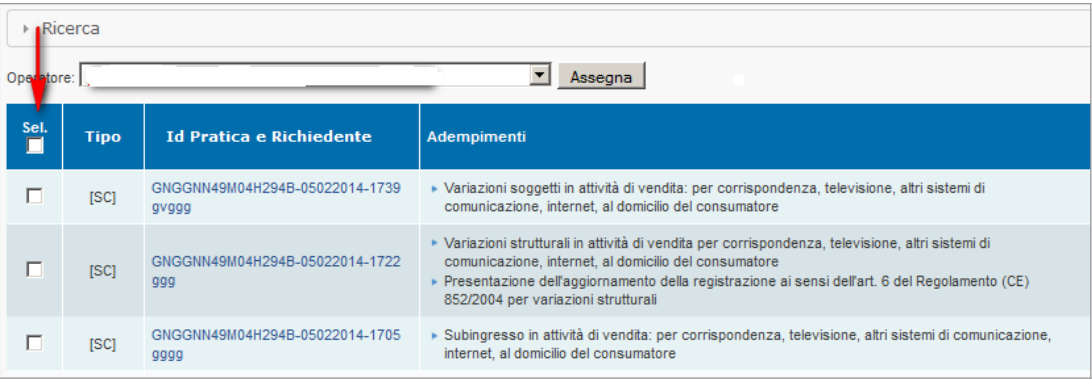

#### Si tenga presente quanto segue:

Se dopo aver attivato la funzione e assegnato le pratiche agli operatori, il Responsabile SUAP la disattiva, tutte le eventuali assegnazioni già effettuate vengono ignorate dal sistema per cui tutte le pratiche tornano nella disponibilità di tutti gli operatori dell'ufficio; se la funzione vien poi riattivata le precedenti assegnazioni tornano ad essere valide;

Le pratiche vengono assegnate agli operatori SUAP dalla nuova figura denominata "Supervisore" attribuita automaticamente dal sistema al responsabile SUAP; quest'ultimo può assegnare la funzione di supervisore ad altre persone dell'ufficio;

Tutti i supervisori, -possono essere più di uno-, possono assegnare pratiche agli operatori dello sportello;

## SUAP<sup>SPORTELLO UNICO</sup>

I supervisori che non sono responsabili SUAP non possono attribuire la funzione di supervisore ad altri colleghi;

I supervisori che siano anche operatori di sportello, quando operano sulle normali funzioni di gestione delle pratiche, vedono solo le pratiche che sono state loro assegnate;

La funzione di assegnazione consente l'assegnazione cumulativa di più pratiche ad un singolo operatore (selezione del check box nella riga delle intestazioni);

Per comparire nella lista degli assegnatari un operatore deve avere effettuato almeno un accesso alla scrivania;

La funzione di assegnazione riporta a fianco di ciascun operatore un numero tra parentesi tonde che rappresenta il numero di pratiche in corso (escluse le archiviate quindi) assegnate all'operatore; tale informazione è presente anche nella creazione dell'evento di assegnazione pratica ma non compare, invece, nella funzione di consultazione pratiche e nella funzione di pratiche da inoltrare;

L'assegnazione della pratica crea sulla Scrivania, un evento non pubblico; in questo modo tutte le assegnazioni sono tracciate.

Su una pratica già assegnata ad un operatore il supervisore può effettuare una nuova "Assegnazione pratica" togliendola in questo modo all'operatore che l'ha in carico e assegnandola ad un altro operatore (caso di malattia, ferie, dimissioni);

Anche gli altri operatori SUAP possono riassegnare a un diverso operatore una pratica già assegnata; per fare ciò deve creare un evento del tipo "Assegnazione pratica ad operatore specifico";

La funzione di ricerca pratiche assegnate/non assegnate (box "Ricerca") effettua la ricerca solo tra le pratiche che si trovano nello stato "da Inoltrare".

Gli operatori, nelle liste delle pratiche, vedono di default le pratiche loro assegnate;

Un operatore, per eccezione nel caso in cui sia necessario, può impostare la ricerca di tutte le pratiche e può operare anche su pratiche non assegnate;

La sezione note e avvisi, che ha lo scopo di dare visibilità a tutti di quanto accade, rimane perciò visibile a tutti.

## *Pratiche da inoltrare*

Cliccando sulla funzione **Pratiche da inoltrare** del menu, vengono **visualizzate le pratiche che si trovano nello stato "Da inoltrare" che contraddistingue le pratiche pervenute sulla Scrivania ma non ancora prese in carico dall'ufficio**.

Per le pratiche in tale stato, l'applicativo ha già effettuato automaticamente le seguenti operazioni:

● Protocollazione:

Creazione e invio della ricevuta al domicilio elettronico del richiedente, tramite messaggio di PEC;

notifica dell'arrivo della pratica al responsabile del procedimento del SUAP, ancora tramite messaggio di PEC.

Comunicazione Rea di apertura pratica e ricevimento della visura di lavoro dell'impresa

**ATTENZIONE**: da quanto appena detto si capisce che **le pratiche che si trovano nello stato "Da inoltrare" non sono ancora state trasmesse agli enti competenti** i quali, quindi, a questo punto dell'iter della pratica, non hanno ancora ricevuto nulla; ciò in quanto **l'evento di inoltro agli enti competenti non è automatico ma deve essere effettuato dall'ufficio SUAP tramite l'apposita funzione di "Crea Evento"**, come si vedrà di seguito.

**E' possibile scaricare la lista pratiche su file nei formati Excel, CSV, PDF**

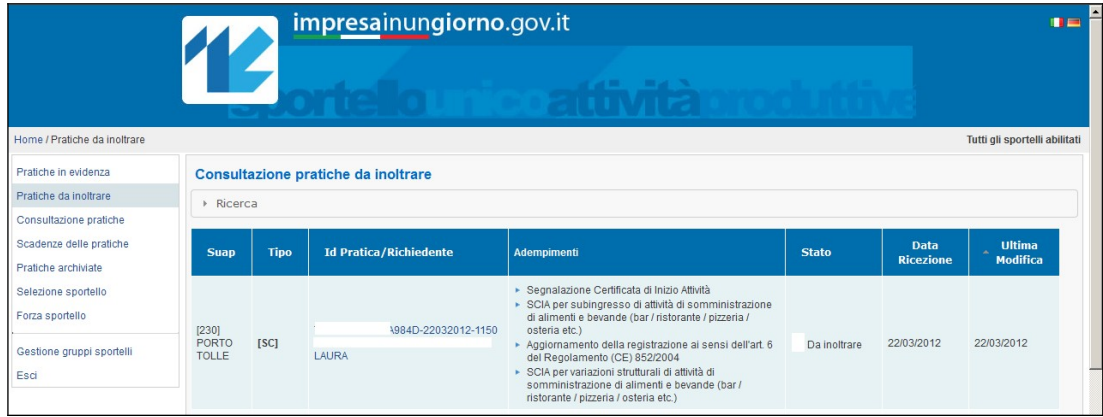

Per ogni pratica ricevuta i principali dati visualizzati sono:

<sup>●</sup>Il SUAP destinatario della pratica: id SUAP e nome Comune

il Tipo di procedimento cui la pratica è sottoposto (SCIA - Ordinario);

L'origine della pratica: I-SUAP, RI/StarWeb, ecc.

ID pratica (codice identificativo univoco della pratica) e la denominazione del richiedente

 $\Theta$ **Gli adempimenti presenti nella pratica;** 

- <sup>●</sup>lo Stato pratica (Ricezione);
- <sup>●</sup>la Data Ricezione pratica.
- La data Ultima modifica della pratica

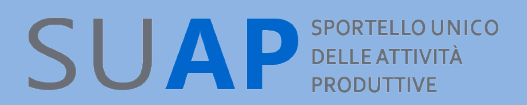

**E' possibile ordinare le Pratiche in base al contenuto delle colonne semplicemente cliccando sul nome della colonna stessa.** Nel caso l'ordinamento venga richiesto sulla colonna SUAP (presente solo nel caso di utente abilitato su più SUAP, come nel caso di SUAP associati) l'ordinamento avviene sul nome del comune e non sull'id SUAP.

Nella prima riga in alto della pagina, subito sotto l'intestazione "Consultazione Pratiche" è disponibile il pulsante "Ricerca"; premendo su di esso si apre una finestra in cui è possibile inserire alcuni parametri di ricerca:

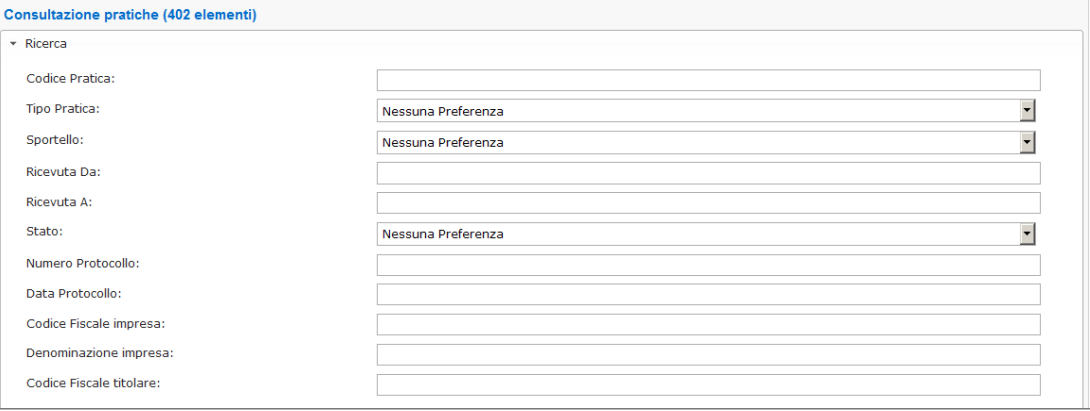

● Codice Pratica

- Tipo Pratica (SCIA o Procedimento Ordinario)
- $\bullet$ Sportello
- $\bullet$ **Ricevuta da** (data)
- $\bullet$ **Ricevuta a** (data)
- **<sup>●</sup>Stato pratica**
- Numero protocollo
- Data Protocollo
- Denominazione impresa
- Codice fiscale Impresa: CF del soggetto per il quale la pratica viene presentata;

Codice fiscale titolare: CF del procuratore che ha presentato la pratica, o di colui (es. legale rappresentante) che è presente nella pratica come richiedente della stessa.

La lista di pratiche che verrà estratta sarà quella individuata dai parametri di selezione inseriti. Se vengono valorizzati più parametri, la lista conterrà esclusivamente le pratiche che rispondono a tutti i parametri inseriti. Nei casi in cui, sulle pratiche ancora da inoltrare, l'ufficio abbia creato un evento manuale, ad es. una comunicazione da SUAP ad Impresa, tale situazione viene evidenziata dalla presenza della icona che si vede nell'immagine sotto riportata (una matita). Ciò per segnalare che la pratica è stata presa in carico anche se l'inoltro agli enti non è stato ancora effettuato. L'icona scompare quando viene effettuato l'inoltro ad enti competenti.

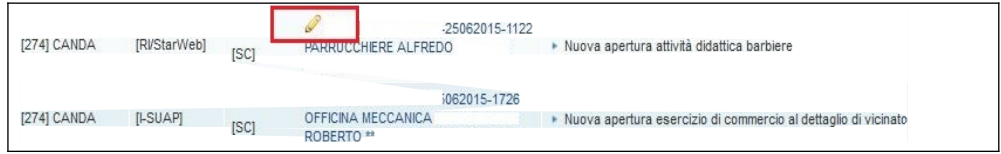

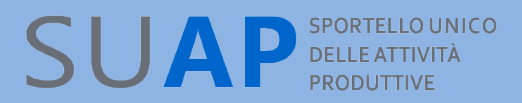

## *Pagina di Dettaglio Pratica*

Cliccando poi, sopra i dati identificativi della Pratica viene inviata la pagina di Dettaglio Pratica in cui vengono visualizzate le principali informazioni sulla pratica stessa:

### **1.Dettaglio Pratica**

### *<del>O</del>Dati Pratica*

•ID pratica *(vedi nota pag. 4)*; •l'origine (Front – Office / StarWeb); •l'oggetto; •lo Stato della pratica

•*…......*

### **Dati Mittente**

•nome/cognome mittente; •Codice Fiscale;

•PEC.

#### **Dati Impresa**

•Legale Rappresentante;

•Impianto produttivo.

### **2.Procedimenti relativi alla pratica**

**Distinta** *(modello scaricabile PDF)*

- **Documenti Allegati**
- **Enti Destinatari**

#### **Documenti comuni**

- **2.Eventi della pratica**
- $\bullet$ Da inoltrare
- $\bullet$  Notifica
- **Protocollazione**
- **3.Scadenze della pratica**
- $\bullet$ **Scadenze pratica**
- **4.Pagamenti**
- **Estremi dei pagamenti effettuati sul FO per la pratica corrente**

In alto a destra nella pagina di dettaglio pratica è presente un'icona azzurra rappresentante una cartella;

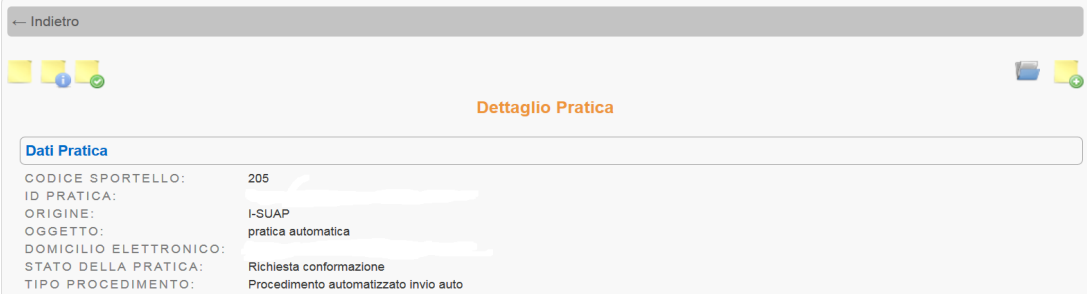

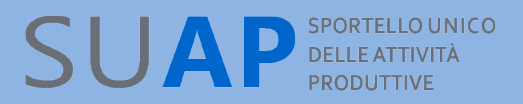

cliccandoci sopra si ottiene l'elenco degli "avvisi di sistema", consumati o meno dall'utente, cioè nel caso degli avvisi di sistema, nascosti o meno, relativi alla pratica, utile per visualizzare in modo rapido la storia della pratica:

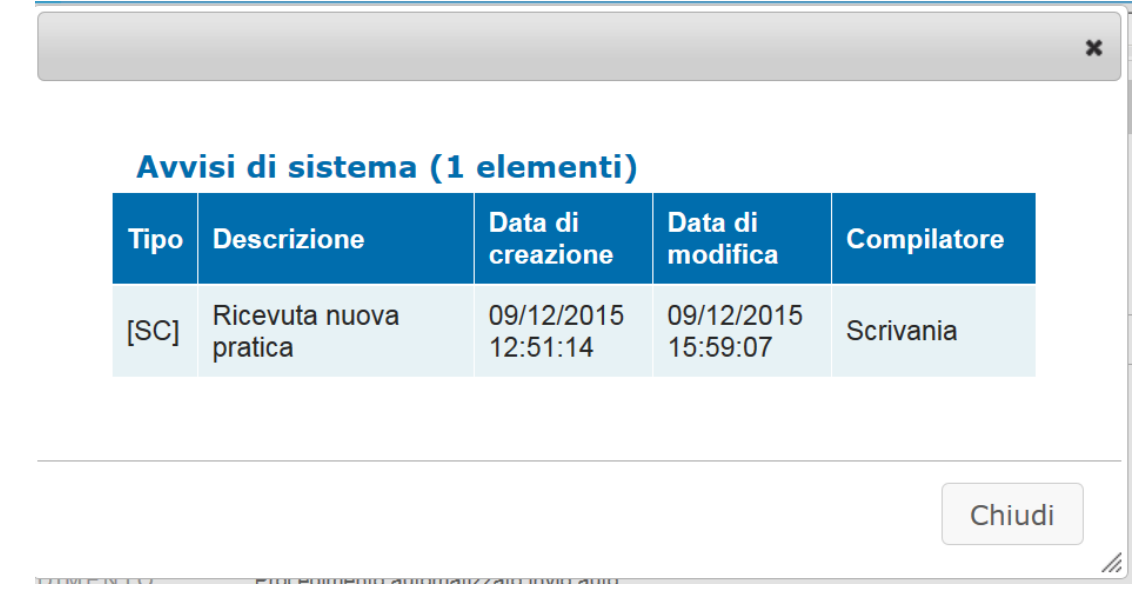

### **Gli eventi: Ricezione, Notifica, Protocollazione, Comunicazione Rea vengono sempre creati in modo automatico.**

Per scaricare in un file del tipo ".zip" l'intero contenuto di una pratica è disponibile una apposita funzione attivabile cliccando sull'icona sotto riportata

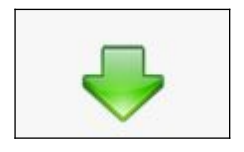

## *Dettaglio Pratica: indicazione dei pagamenti di oneri e bolli e delle pendenze*

In coda al dettaglio pratica, ultima sezione prima della freccia verde di download della pratica, compare la sezione dei pagamenti e quella delle pendenze: in questa sezione sono indicati tutti i pagamenti elettronici effettuati per la pratica(pagamenti) e tutti gli avvisi di pagamento modello3 pagoPA non ancora pagati, sia creati dall'utente, sia richiesti dal Suap(pendenze). Ogni riga della sezione pagamenti indica un pagamento, fornendo informazioni su importi, sistema di pagamento impiegato, beneficiario del pagamento, causale, data creazione(pagamento), data pagamento e se il pagamento è spontaneo o richiesto dal Suap in istruttoria della pratica(campo pagamento richiesto=SI). Ogni riga della sezione pendenza indica una pendenza, cioé un pagamento ancora non fatto, fornendo informazioni su importi, sistema di pagamento impiegato, beneficiario del pagamento, causale, data creazione(pagamento), data scadenza(solo per i pagamenti richiesti dal Suap) e se il pagamento è spontaneo o richiesto dal Suap durante l'istruttoria della pratica(campo pagamento richiesto=SI)

Si osservi per cortesia che i pagamenti di marca da bollo sono indicati riportando nel campo ente beneficiario la dizione "Marca da Bollo per la DOMANDA oppure Marca da Bollo per l'AUTORIZZAZIONE".

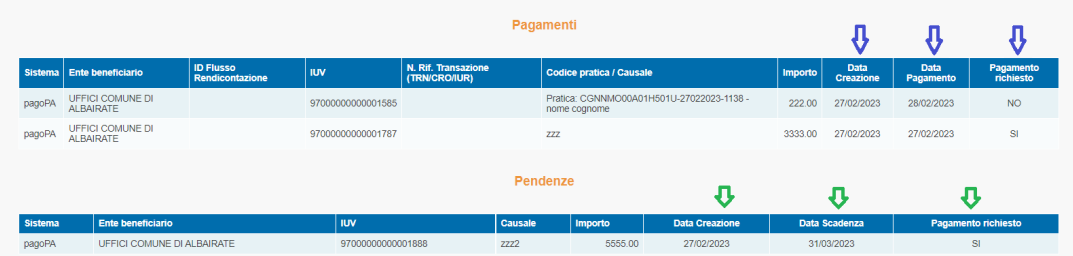

Come già descritto, cliccando sulla freccia verde in coda al dettaglio pratica ci si predispone al download della pratica: si osservi che la lista documenti contiene, per lo scarico o il controllo in istruttoria, sia le ricevute dei pagamenti automatici, bolli o oneri che siano, sia le ricevute di richiesta di marca da bollo.

## SUAP<sup>SPORTELLOUNICO</sup>

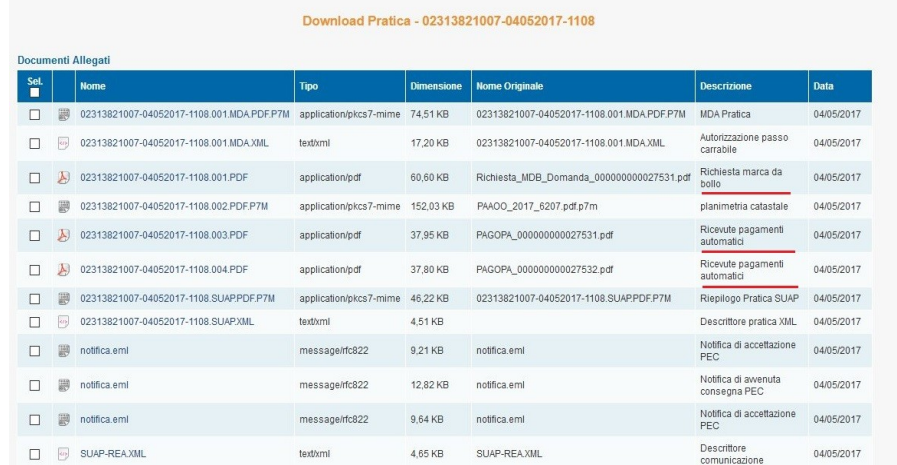

Si noti anche che gli stessi documenti di pagamento e richiesta marche compaiono nella sezione Procedimenti del dettaglio pratica, sotto l'etichetta "Documenti Comuni"

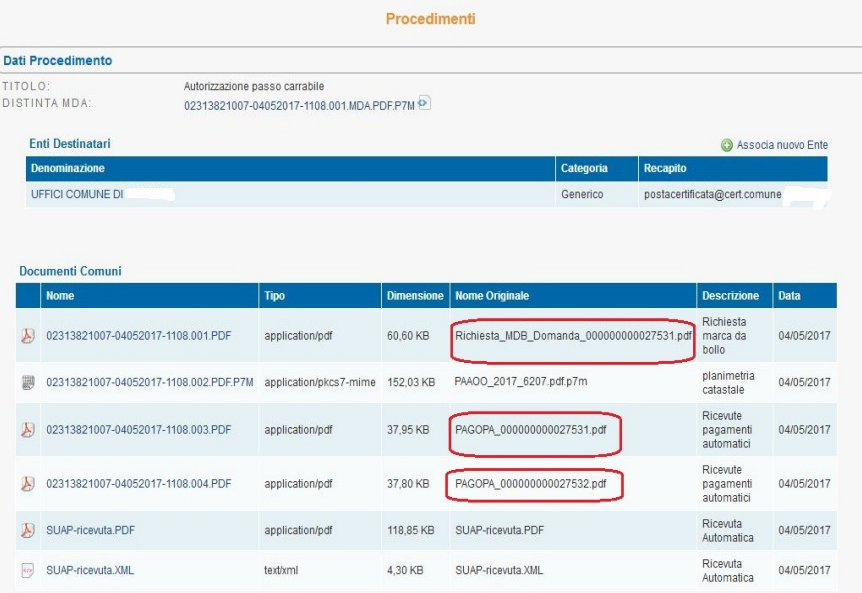

Si tenga presente, infine, che quanto detto sulla presenza della documentazione di pagamento risulta vero se e solo se l'utente che ha compilato la pratica ha deciso di recuperarla nella pratica stessa, esercitando una facoltà che l'applicazione gli dà mediante l'uso di un pulsante apposito che permette di allegare le ricevute alla pratica. Invece l'indicazione dei pagamenti automatici nella sezione Pagamenti del dettaglio pratica, è sempre presente, se, ovviamente, l'utente compilatore ha provveduto al pagamento elettronico di oneri e bolli e se il pagamento è andato a buon fine.

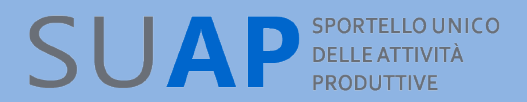

### Nuovo!

### *Dettaglio Pratica: avvisi dal Registro Imprese*

Come supporto all'istruttoria, quando la pratica Suap è stata presentata da un'impresa(qualsiasi ragione sociale), in caso di notizie di interesse per l'istruttoria provenienti dal Registro Imprese, viene mostrato, nella sezione **"Visura" del dettaglio pratica** un warning mediante un link.

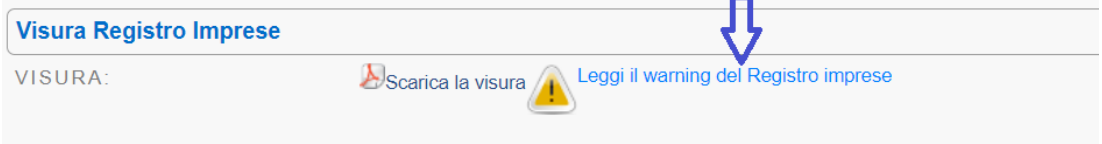

Cliccando sul link si aprirà una finestra in cui sarà riportata l'informazione evidenziata dal Registro Imprese; col tasto "Chiudi" si potrà chiudere la finestra, e proseguire con l'istruttoria della pratica e l'approfondimento delle informazioni sull'impresa se valutato necessario dal SUAP.

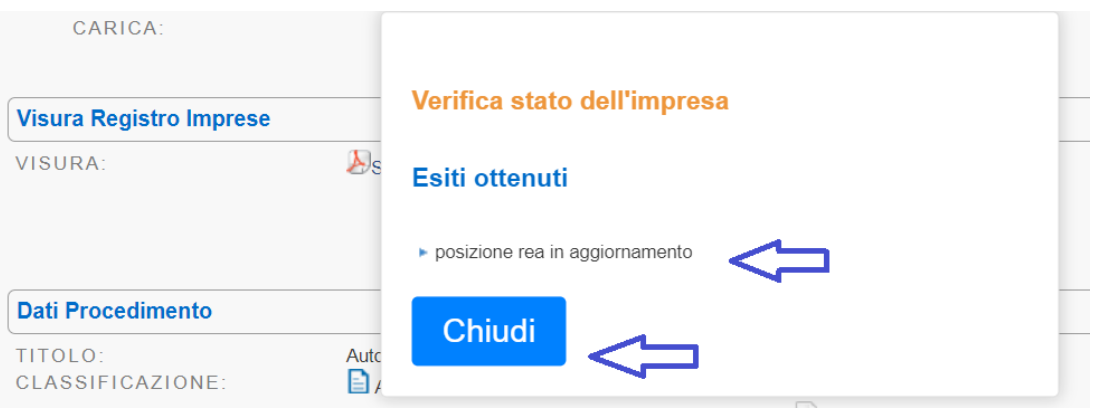

## *Tipologia di pratiche*

Dalla versione in linea dal 20 luglio 2016 la scrivania consente una migliore catalogazione dei procedimenti distinguendo le pratiche relative alla "comunicazione" rispetto alle pratiche relative ad adempimenti "SCIA".

Entrambe le tipologie seguono il procedimento di tipo "automatizzato" previsto dal dpr 160/2010.

L'etichetta CO nel campo tipo della lista pratiche identifica le comunicazioni.

L'etichetta SC nel campo tipo della lista pratiche identifica le SCIA.

L'etichetta OR nel campo tipo della lista pratiche identifica gli adempimenti ordinari.

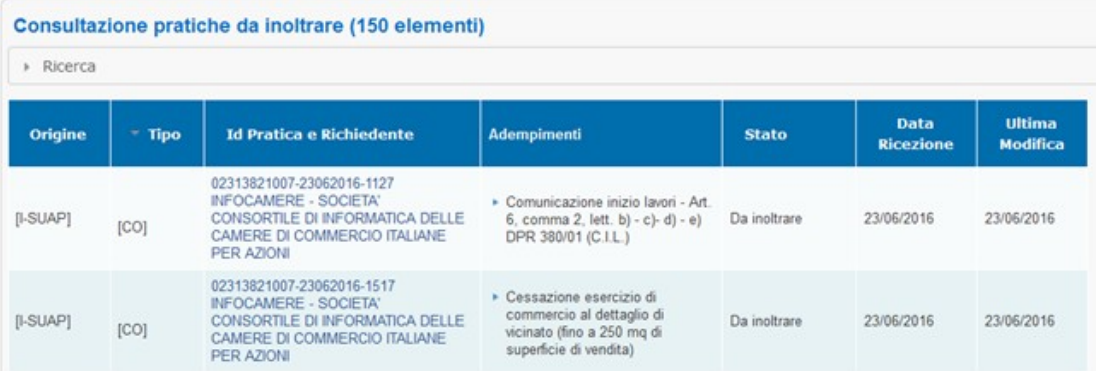

### *Evento: Inoltro ad Autorità competenti*

Dal Dettaglio della Pratica, cliccando sul pulsante **"Crea nuovo evento"**, (nella sezione 'Eventi'), e selezionando poi l'evento "Inoltro ad Autorità competente" l'applicativo si predispone a **inoltrare la pratica, tramite messaggio di PEC, agli Enti coinvolti nel procedimento**.

Mettendo la spunta sulla casella "Evento Pubblico" si rende l'evento visibile sulla pagina "Le mie pratiche" dell'utente. Se l'evento è interno all'ufficio, sulla casella non va inserita la spunta.

Tramite gli appositi pulsanti – evidenziati nell'immagine con freccia rossa - è possibile inoltre aggiungere nuovi indirizzi tra i destinatari della comunicazione e allegare nuovi documenti. Per creare l'evento e quindi inoltrare la comunicazione, si deve cliccare su **"Conferma"**.

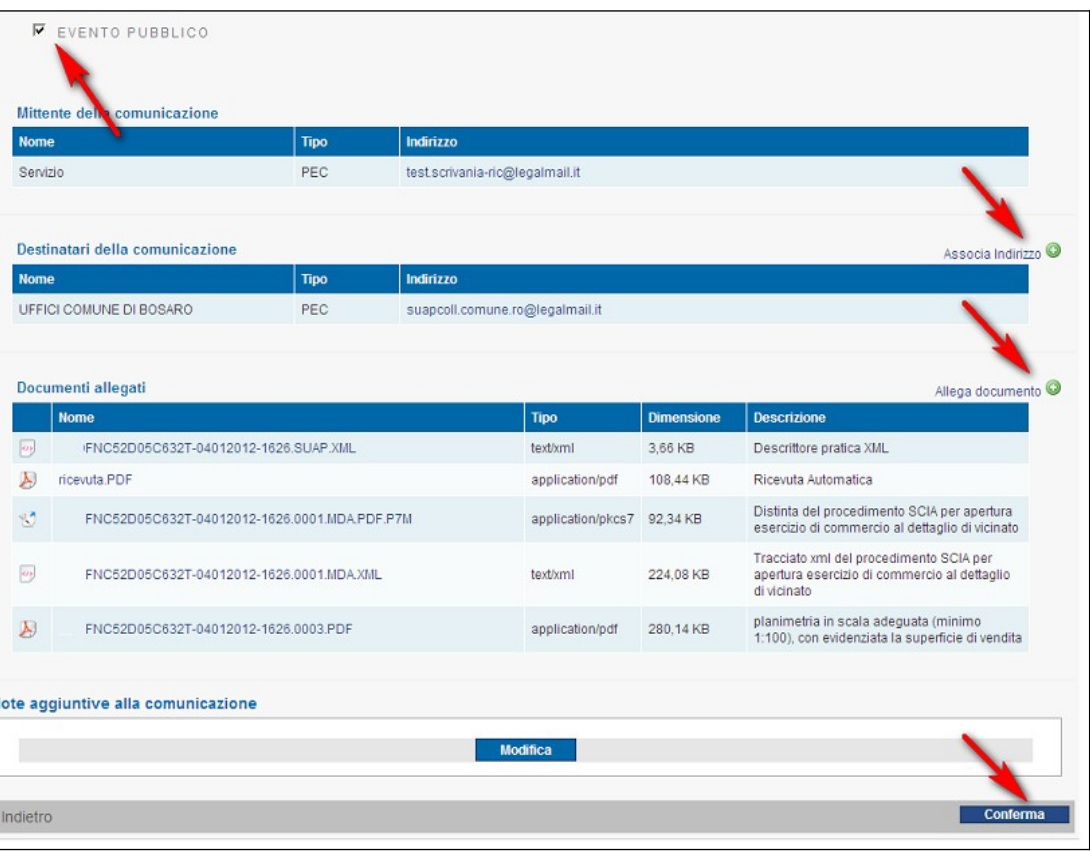

Con l'evento "Inoltro ad Autorità competenti", la pratica viene inviata agli enti che nel corso della compilazione della pratica sul front-office siano risultati coinvolti in quanto titolari di procedimenti di pertinenza della pratica.

Perché ciò possa avvenire è necessario che l'ente sia stato precedentemente inserito, con la sua casella PEC, nel 'Database della conoscenza' del sistema.

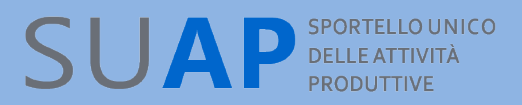

Per gestire gli enti non ancora presenti in tale database,si può utilizzare la funzione di menu "Anagrafica Enti" (si veda, di seguito, il capitolo del manuale dedicato a tale argomento).

Attenzione: nell'evento "Inoltro ad Autorità competenti" le pratiche di tipo Procedimento Automatizzato (SCIA) prevedono l'invio di tutti gli allegati a tutti gli enti competenti; al contrario per le pratiche di Procedimento Ordinario l'inoltro dei documenti è selettivo, quindi a ciascun ente competente vengono inviati i documenti specifici del procedimento di propria competenza più tutti i documenti comuni.

Inoltre si ricordi che se si desidera aggiungere, con la funzione "Associa Indirizzo", un ente competente in uno o più procedimenti di una pratica di tipo "Ordinario", è necessario inserire la casella PEC dell'ente in tutti i procedimento interessati.

L'indirizzo PEC degli Enti pubblici può essere anche reperito presso l'**IPA**, oppure presso il **sito web dell'Autorità stessa**.

La lista degli eventi disponibili sulla Scrivania è soggetta ad evoluzioni; inoltre essa è condizionata, per ciascuna pratica, dagli eventi che su di essa sono già stati attivati. A puro titolo di esempio, si riporta di seguito la lista di alcuni degli eventi disponibili sulla Scrivania virtuale:

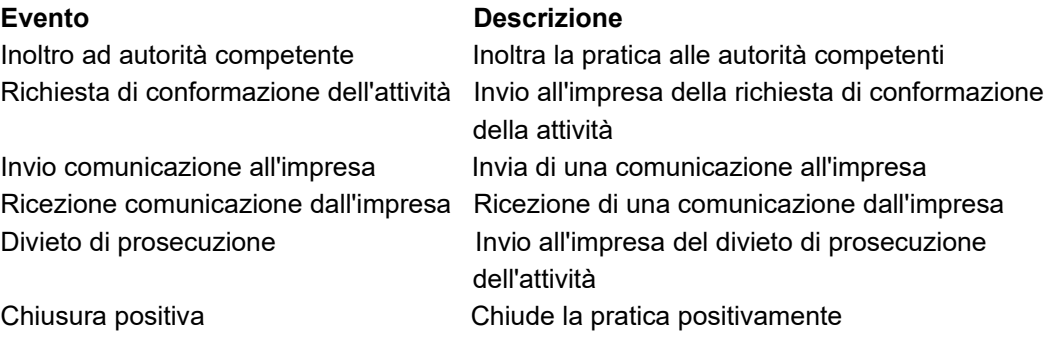

Normalmente gli Enti destinatari vengono preimpostati automaticamente dal sistema; tuttavia ci possono essere situazioni particolari nelle quali il sistema non è in grado di conoscere i destinatari. Per questo motivo è sempre necessario che gli uffici verifichino la pratica prima di inoltrarla e, se necessario, aggiungano in essa eventuali nuovi enti destinatari non preimpostati in modo automatico.

Si consiglia vivamente di utilizzare, a tale scopo, la funzione "Associa Nuovo Ente", ovviamente dopo aver caricato il relativo ente con la funzione di menu "Anagrafica Enti".
Negli eventi di tipo inoltro e comunicazione viene inserita automaticamente una descrizione esplicativa dei soggetti destinatari in modo da rendere immediatamente evidente, quando si ispezioni la lista eventi di una pratica, verso chi è stato effettuato l'evento.

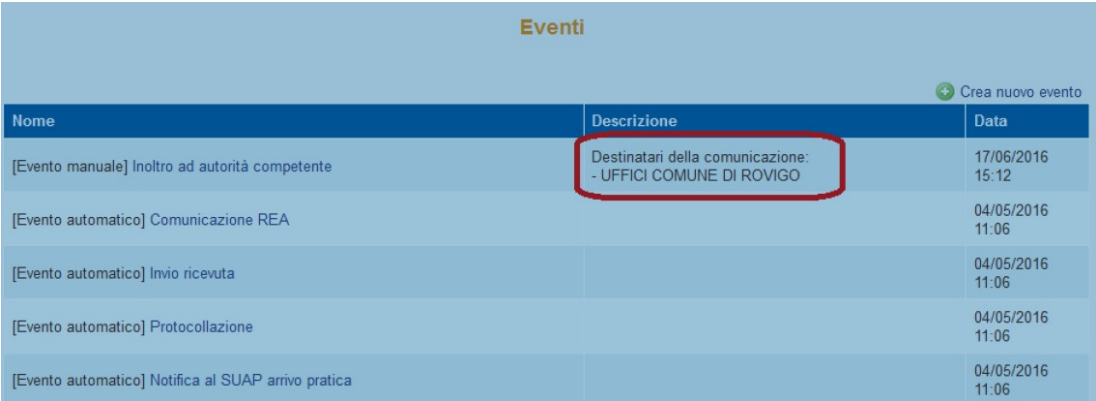

Quando si genera un evento, è di norma possibile inserire delle note che saranno riportate nel corpo del messaggio della PEC generata dall'evento stesso.

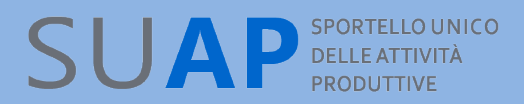

#### *Interoperabilità con applicazioni esterne*

L'interoperabilità tra la scrivania SUAP e un qualsiasi applicativo di backoffice si ottiene principalmente attraverso la funzione di "inoltro ad autorità competenti" che trasferisce la pratica alla PEC dell'ente destinatario. Gli applicativi di backoffice sono normalmente in grado di acquisire la pratica dalla PEC, la pratica contiene i file xml a norma. In alternativa è possibile scaricare la pratica dalla scrivania in formato .ZIP (freccia verde in fondo alla pagina di dettaglio) per poi importarla nell'applicativo di backoffice.

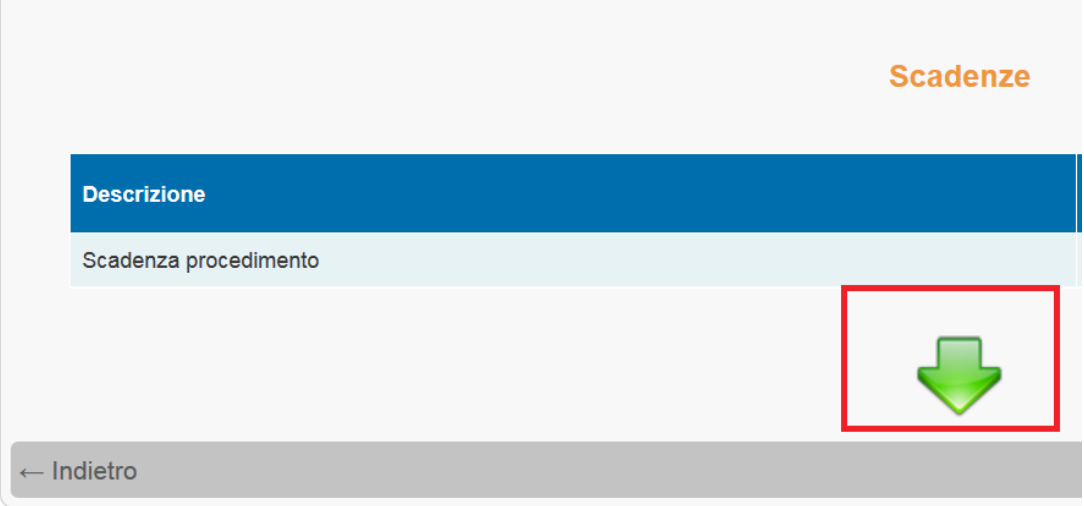

## **SUAP SPORTELLO UNICO**<br>PRODUTTIVE

#### *Conservazione a norma delle pratiche SUAP*

I diversi documenti presenti all'interno delle pratiche SUAP quali Istanza, Ricevuta, Distinta pdf, Procura, allegati tecnici, messaggi di PEC, ecc. , vengono archiviati e conservati in un apposito sistema, nel rispetto delle regole definite nel CAD (Codice dell'Amministrazione Digitale) e nelle altre normative di settore.

Tali regole garantiscono permanenza, non modificabilità, rintracciabilità e consultazione nel tempo dei documenti conservati a norma.

Gli aspetti principali della conservazione dei documenti delle pratiche SUAP:

La conservazione viene effettuata automaticamente dal sistema, senza cioè che essa debba essere richiesta dagli operatori SUAP.

Il processo di conservazione è asincrono, avviene cioè in differita rispetto al momento dell'inserimento di un documento sulla Scrivania tramite un Evento.

Sulla Scrivania, nella pagina di dettaglio di ciascun documento, è presente l'informazione se il documento stesso è già conservato a norma oppure no.

Dal punto di vista del flusso di conservazione, i documenti vengono conservati man a mano cioè che vengono acquisiti sulla Scrivania, a seguito della creazione di nuovi eventi.

Poiché nella prassi della gestione dei procedimenti SUAP, possono essere creati eventi anche dopo la chiusura del procedimento, ne consegue che il fascicolo costituito dalla pratica presente sulla Scrivania, non sarà mai nello stato "chiuso". Quindi,

indipendentemente dallo stato di avanzamento nell'iter amministrativo di una pratica, qualunque documento aggiuntivo relativo ad una certa pratica, deve poter essere inserito nel fascicolo di appartenenza degli archivi SUAP ed essere inviato in conservazione.

Inclusioni ed esclusioni:

vengono conservate le ricevute di consegna dei messaggi PEC di tutte le comunicazioni;

non vengono conservati gli "eventi SUAP" in quanto essi non sono oggetti documentali; non vengono quindi conservate le informazioni data e ora dell'evento, tipo di evento ecc.; esse sono però registrate negli archivi SUAP;

non vengono conservate le comunicazioni REA.

# **SUAP** SPORTELLO UNICO

#### *Formati ammessi nella conservazione a norma*

I formati ammessi dal sistema di conservazione sono quelli pubblicati sul portale impresainungiorno.gov.it nella sezione "Specifiche tecniche e di Formato". Su tale argomento vanno fatte le precisazioni e raccomandazione di seguito riportate.

#### **Per quanto riguarda i file che arrivano dall'esterno agli uffici SUAP** e che devono essere conservati a norma:

Le pratiche che arrivano dal front office SUAP camerale sono controllate in fase di creazione e quindi c'è la certezza che in esse non saranno presenti files di formato diverso da quelli ammessi;

Non è possibile effettuare i medesimi controlli in fase di invio, sui files trasmessi tramite PEC (ad es. integrazioni alla pratica, pareri degli enti terzi, ecc.) durante l'iter amministrativo; per cui potranno arrivare sulla Scrivania files con formati diverso da quelli ammessi;

Per non penalizzare i richiedenti, non verranno rifiutati i files di formato diverso da quelli ammessi ma gestiti dal sistema di conservazione;

Al contrario, i files il cui formato non è gestito dal sistema di conservazione (htm, gif, …) non potranno essere conservati;

In considerazione di quanto sopra esposto, si invita gli uffici SUAP a suggerire con forza ai propri utenti di utilizzare solo i formati ammessi che sono stati scelti a ragione veduta in quanto sono i più diffusi e tali da garantire al meglio la non modificabilità dei documenti;

Per quanto riguarda i files prodotti dagli uffici SUAP e trasmessi all'esterno (a intermediari, imprese, enti terzi, ….) tramite la Scrivania:

 $\bullet$  anche tali files devono essere conservati a norma;

<sup>●</sup> gli uffici SUAP devono quindi preoccuparsi che essi rispettino i formati ammessi;

In particolare il rispetto dei formati ammessi richiede che i suffissi che identificano il tipo di file non vengano mai modificati o posizionati diversamente, all'interno del nome file; Infatti il formato viene inizialmente riconosciuto dal sistema di conservazione proprio tramite i suffissi che caratterizzano i documenti, è importante che tali suffissi non vengano mai modificati, e che non sia neppure cambiata la loro posizione all'interno del nome file. Quindi, per fare un esempio, su un file con nome "prev-incendio.pdf.p7m" , al fine di rispettare i formati di conservazione:

**si potrà** senz'altro modificare il nome file in modo che esso diventi : "prev-incendioimpresa-alfa.pdf.p7m" (inserito il testo "-impresa-alfa" prima della coppia di suffissi pdf.p7m);

**non si potrà invece** eliminare uno dei due suffissi o cambiarli di posizione, per cui non sono accettabili i nomi così modificati:

•"prev-incendio.impresa-alfa.p7m" (eliminato il suffisso pdf);

•"prev-incendio.impresa-alfa.pdf" (eliminato il suffisso p7m);

•"prev-incendio.pdf.impresa-alfa.p7m" (inserito il testo "impresa-alfa" tra i due suffissi pdf e p7m).

#### *Esibizione a norma dei documenti*

Per garantire l'accesso agli atti sono normalmente sufficienti le funzioni di consultazione della scrivania.

Nel caso in cui sia richiesta l'esibizione a norma dell'originale (questo può essere richiesto ad esempio dal Giudice) può essere utilizzata la funzione di esibizione che estrae i documenti dalla conservazione.

La funzione è disponibile nei Dati del documento ed è attivata su richiesta del responsabile del SUAP solo in caso di necessità.

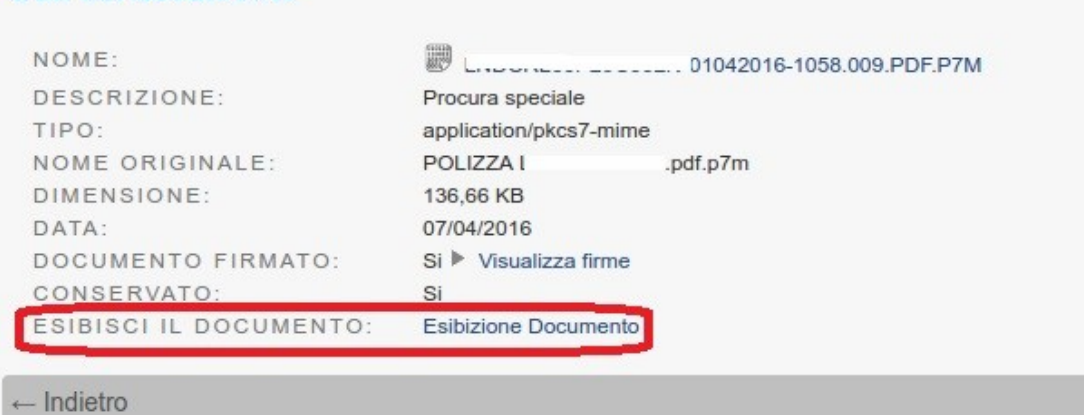

#### Dati del documento

## *Documenti firmati digitalmente con firma PDF*

I documenti che arrivano dal Front-office sulla Scrivania virtale dei SUAP possono essere firmati con la cosiddetta Firma PDF.

La firma PDF è valida e non può essere rifiutata. A differenza di quanto avviene per la firma digitale abituale che, quando viene apposta, aggiunge il suffisso P7M al documento che è stato firmato, la firma PDF non aggiunge nulla al nome esterno del file. Essa viene apposta all'interno del documento ed è controllabile come la firma p7m.

L'unica differenza, non di poco conto, e che per i documenti con firma PDF non è possibile verificare, quando vengono ricaricati dopo avervi apposto la firma, che essi siano identici a quelli che erano stati scaricati per firmarli.

I casi di file con firma pdf sono abbastanza rari, tuttavia, quando ci si imbatte in essi, è necessario controllare la pratica con un sovrappiù di attenzione.

La verifica della firma invece può essere effettuata senza problemi.

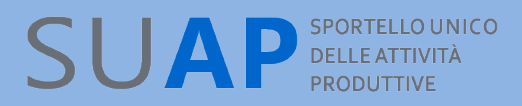

#### *Nomi e descrizione dei documenti allegati alla pratica*

Come è noto i file allegati dagli utenti in fase di invio della pratica vengono tutti rinominati in base allo standard definito dal dpr 160/2010. Il nome originale dei files allegati alla pratica viene mostrato direttamente nella pagina di dettaglio pratica nella colonna "Descrizione", qualora l'utente non abbia inserito una sua descrizione relativa al file stesso; se invece c'è una descrizione utente, ci sono entrambi, nome originale e descrizione utente. Si tenga presente che l'operatore di scrivania può modificare solo le descrizioni inserite dall'utente compilando la pratica, ma non può modificare quelle descrizioni inserite dal sistema.

Quando i files allegati ad una pratica hanno la descrizione "Allegati liberi", è possibile modificare tale descrizione, con una descrizione a scelta del SUAP. In questo modo i SUAP possono inserire una descrizione parlante, che indichi ad esempio il contenuto di ciascun file.

## *Esclusione ed inclusione di documenti nelle pratiche*

E' possibile escludere dalle pratiche i documenti che sono obsoleti (in quanto sostituiti da altri analoghi documenti su richiesta dell'ufficio>) o errati (ad esempio non sono stati firmati digitalmente), tramite l'apposito pulsante presente sulla pagina di dettaglio documento.

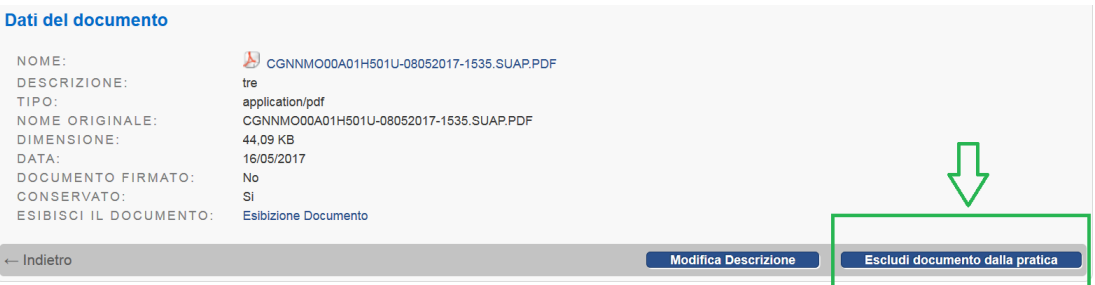

La funzione è disponibile solo sulle pratiche non ancora chiuse.

I documenti esclusi vengono inseriti, nella pagina di dettaglio pratica, in un'apposita sezione come si può vedere dall'immagine sotto riportata.

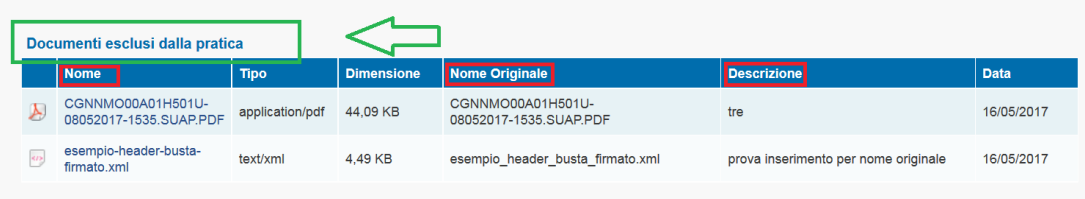

E' naturalmente possibile includere di nuovo un documento precedentemente escluso, tramite il pulsante "Includi Documento" presente nella pagina di dettaglio di tutti i documenti esclusi.

Si osservi per cortesia che un documento giunto alla scrivania all'interno di un evento, tipicamente di comunicazione da altro ente o dall'impresa, non è ancora all'interno della pratica. Per portarlo all'interno bisogna:

•entrare nell'evento che contiene il documento;

•selezionare il documento di interesse nella sezione documenti allegati;

•cliccare su "Allega alla pratica"

Ciò fatto, il documento apparirà nella sezione documenti comuni della pratica e sarà inviabile dal suap ad un altro ente tramite l'evento: 'Nuovo inoltro pratica' - 'Nuovo inoltro pratica a destinatari non previsti'.

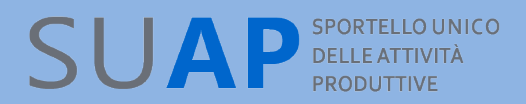

#### **N.B.**

I documenti di una pratica che risultano classificati come esclusi non devono essere inseriti negli eventi; pertanto tali documenti :

1) non vengono inseriti negli eventi nei quali la selezione dei documenti è effettuata direttamente dal sistema (esempio "Inoltro pratica ad enti competenti");

2) non vengono più proposti tra i documenti da selezionare per l'invio, nel caso di eventi nei quali la scelta dei documenti viene effettuata dagli operatori SUAP.

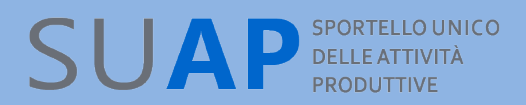

## *Inserimento di documenti nella scrivania*

Per evitare che vengano erroneamente inseriti nella Scrivania documenti con formati non previsti dalle Regole Tecniche Nazionali, con conseguenti problemi nelle successive fasi di gestione della pratica, è stata inserita una specifica indicazione in fase di inserimento dei documenti circa i formati ammessi, e nella fase successiva un corrispettivo controllo che evita l'inserimento di formati non ammessi. I formati ammessi variano a seconda dell'evento creato.

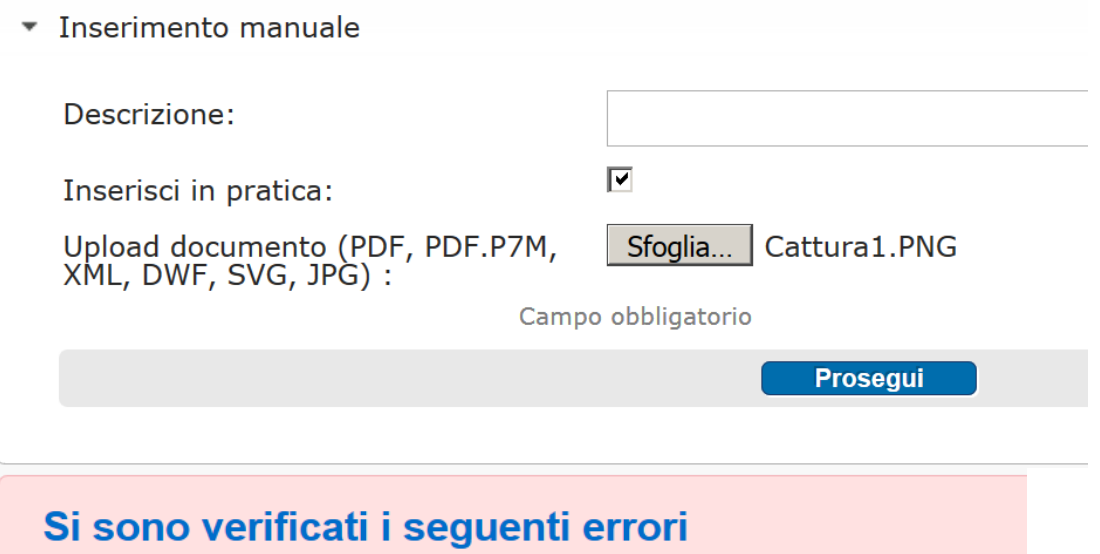

Il documento caricato non appartiene ad una delle tipologie ammesse

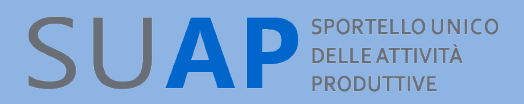

#### **Inserimento multiplo di documenti nella Scrivania**

Per consentire un più agevole inserimento dei documenti nella scrivania, nell'ambito di tutti gli eventi disponibili, è stata estesa la funzione di "inserimento manuale" per consentire l'acquisizione multipla di più documenti.

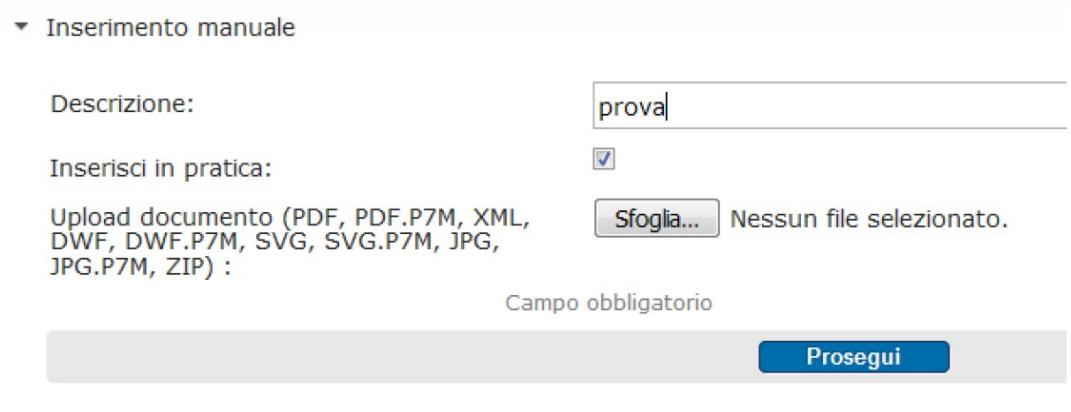

E' possibile: inserire una descrizione, che verrà riportata in tutti i documenti allegati; specificare se i documenti debbano essere inseriti anche nella pratica, oltre che nell'evento; quindi con il tasto "sfoglia" è possibile selezionare più documenti da allegare tenendo premuto il tasto "Ctrl".

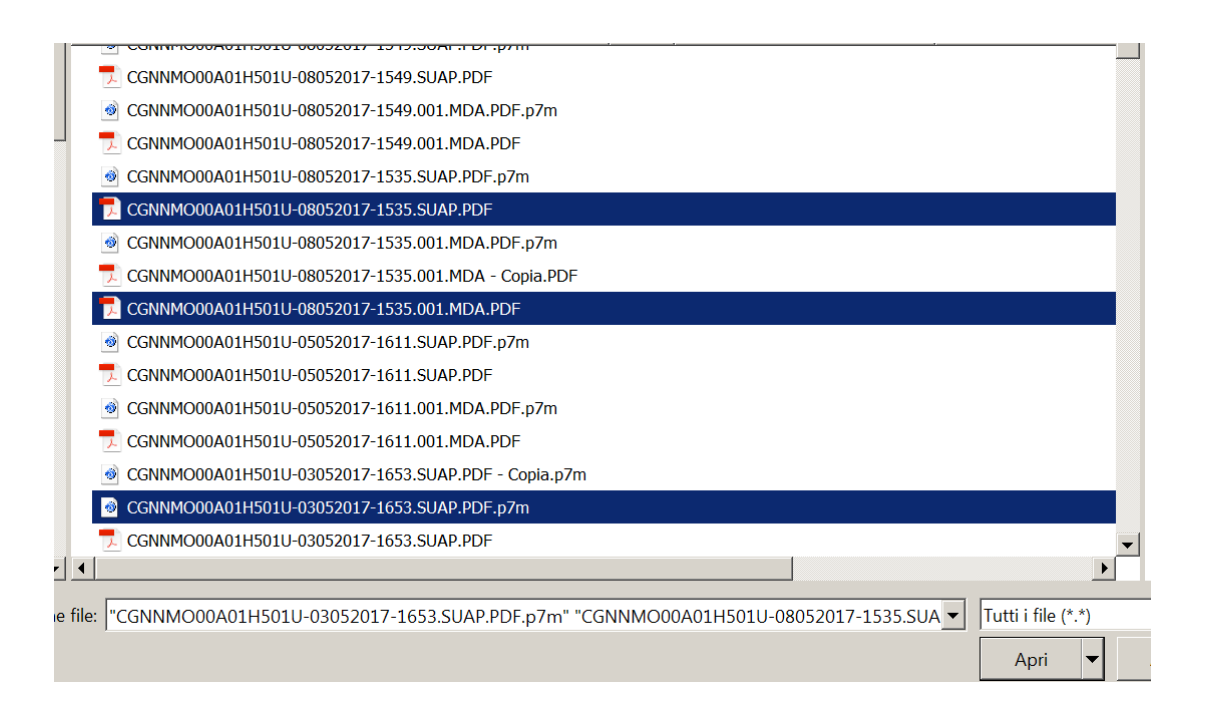

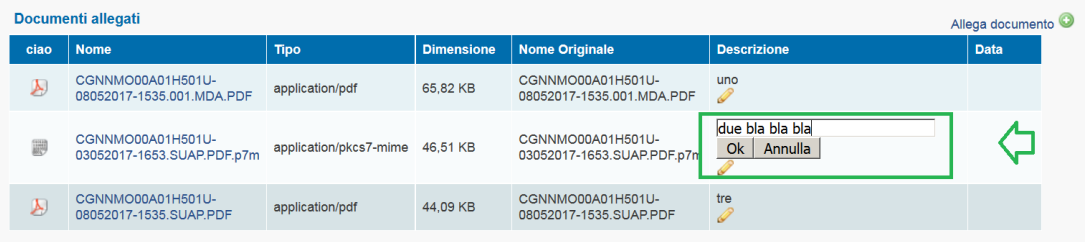

Tutti i documenti selezionati saranno predisposti per l'inserimento cumulativo, prima di confermare sarà possibile modificare o integrare la descrizione dei singoli documenti cliccando sul simbolo della matita.

## *Come le risposte degli enti terzi arrivano sulla Scrivania*

L'Ente Competente al quale sia stata inoltrata una pratica tramite un evento della Scrivania virtuale, gestisce la pratica stessa secondo le proprie modalità operative ed eventualmente utilizzando i propri sistemi informatici.

Al termine, ove necessario o richiesto, trasmette al SUAP una comunicazione o un proprio parere:

tramite l'apposita funzione prevista nella Scrivania Enti Terzi se l'ente ha scelto di utilizzare tale componente del sistema;

altrimenti rispondendo (cioè utilizzando la funzione "Rispondi" del client di posta) al messaggio di PEC con cui il SUAP gli ha fatto pervenire la pratica.

E' importante la notazione che in caso di risposta tramite messaggio di PEC si utilizzi, se possibile, la funzione "Rispondi" del client di posta perché in questo modo il messaggio di risposta conserva il medesimo "Oggetto" (in cui sono presenti codice pratica e codice sportello SUAP) del messaggio inviato dal SUAP, e ciò facilita moltissimo l'associazione del contenuto e degli allegati della PEC alla pratica cui essa si riferisce. Infatti i messaggi di risposta creati in questo modo arrivano direttamente alle caselle PEC del SUAP camerale da dove, grazie ad un servizio di presidio, vengono inserite sulla Scrivania virtuale con l'evento "Ricezione comunicazione da Ente" e rese quindi visibili agli operatori SUAP.

## *Richiesta di Integrazione su pratiche della Scrivania*

Quando l'ufficio SUAP si accorge che una pratica è incompleta, ha la necessità di richiedere all'impresa i documenti mancanti.

La richiesta va trasmessa attraverso la Scrivania virtuale, creando un apposito evento che sia per pratiche di tipo Procedimento Ordinario, sia per pratiche di tipo Procedimento Automatizzato(SCIA), sarà "Richiesta integrazione documentale"; con tale evento,

vengono indicati i documenti aggiuntivi che devono essere prodotti;

viene fornita (attraverso un testo fisso inserito automaticamente nel corpo del messaggio di PEC) l'indicazione che la documentazione richiesta deve essere inoltrata alla Scrivania del SUAP **utilizzando la funzione MyPage**.

Da notare è il fatto che, secondo dettato normativo, per i procedimenti ordinari, passati 30 giorni dalla presentazione, l'evento "Richiesta integrazione documentale" non è più disponibile.

Può essere utile aggiungere nel messaggio che in nessun caso l'integrazione va inviata alla Camera di Commercio.

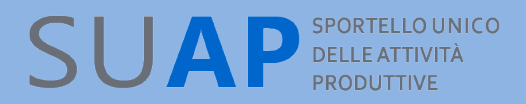

#### *Eventi: Considerazioni generali*

#### Eventi in esecuzione non completata

L'esecuzione di un evento è un'operazione computazionalmente complessa che coinvolge più componenti dell'applicazione per essere portata a termine.

Può capitare che un utente operando in rapida sequenza inserisca un secondo evento dopo aver inserito, poco prima, un altro evento la cui esecuzione non è stata completata, ad esempio per il rallentamento di una delle componenti coinvolte.

La scrivania, in questo caso, per non portare la pratica in uno stato logicamente "incosistente" impedisce l'esecuzione del secondo evento lanciando un messaggio di warning.

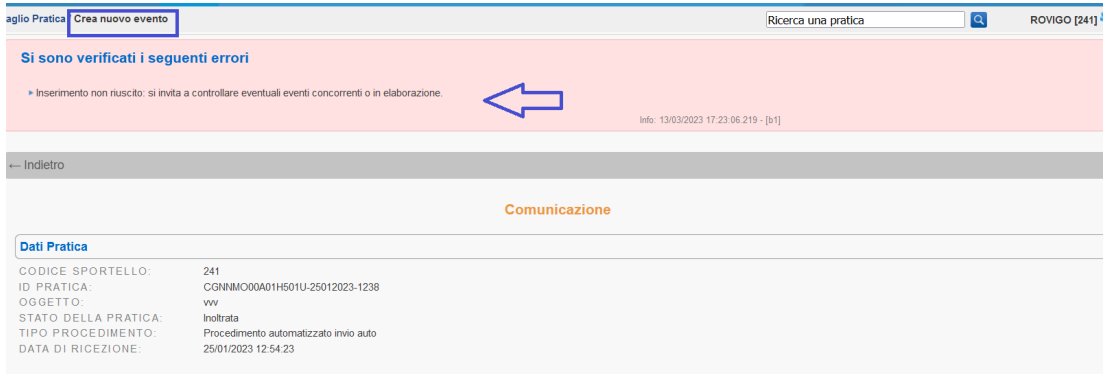

Andando nella lista eventi e aprendo il dettaglio eventi, si riscontrerà che uno degli eventi inseriti è ancora in stato di "esecuzione".

Solamente quando questo evento sarà "completo" cioè eseguito, sarà possibile procedere con l'inserimento di un nuovo evento.

#### Eventi inseriti da due operatori diversi che lavorano sulla stessa pratica

La scrivania Suap consente a due o più operatori di operare sulla stessa pratica. Mentre la contemporanea lettura della stessa pratica da parte di 2 operatori distinti non crea alcun problema, alcune considerazioni vanno fatte sulla logica con cui funziona la scrivania quando entrambi gli operatori inseriscono degli eventi.

Quando uno dei 2 operatori inserisce un evento che viene completato, l'altro operatore, se tenta di inserire a sua volta un evento(qualsiasi), riceverà lo stesso messaggio di warning della figura sopra, e il suo evento, contrariamente a quello del primo operatore, non sarà inserito.

Tornando al dettaglio pratica e controllando la lista degli eventi, questo operatore potrà prima controllare ché evento è stato inserito dal primo operatore, e poi inserire il suo evento(si noti, tra quelli ora possibili nel mutato stato della partica) o astenersi(ad esempio se l'evento che intendeva inserire è stato già inserito dal primo operatore).

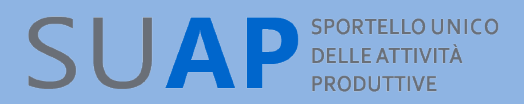

#### *Evento: Richiesta di conformazione dell'attività*

L'evento riguarda solamente il "procedimento automatizzato ovvero la SCIA", pertanto tutto avviene nell'ottica della dichiarazione da parte dell'utente e della verifica ex-post da parte dell'ente.

Nella SCIA l'utente ha dichiarato di possedere i requisiti.

Il SUAP richiede la conformazione dell'attività perché ha rilevato degli aspetti non corretti ma conformabili.

L'utente deve comunicare l'avvenuta conformazione (si tratta sempre di

un'autocertificazione, come già avvenuto per la SCIA) da MyPage; sulla scrivania sarà aggiunto l'evento di comunicazione di avvenuta conformazione; al comune spetterà poi il

compito di verificare ex-post se la conformazione è effettivamente avvenuta sulla base della verifica di merito della documentazione presentata.

Se è tutto corretto chiuderà la pratica positivamente, diversamente chiuderà negativamente emettendo un 'divieto di prosecuzione'.

## *Evento: Comunicazioni motivi ostativi*

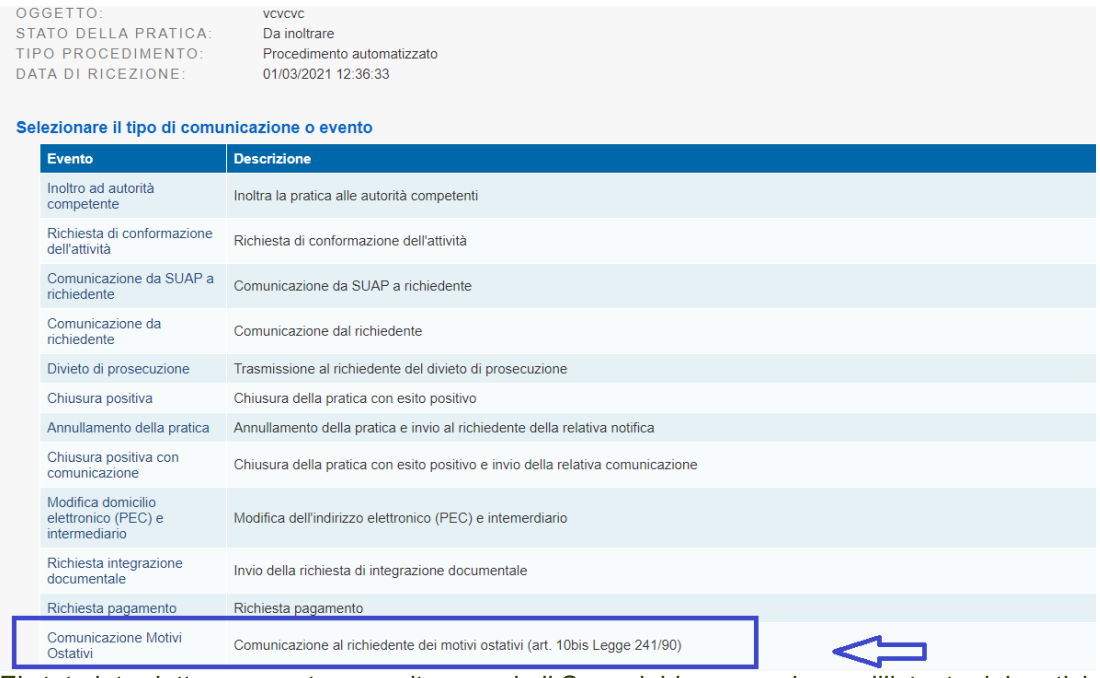

E' stato introdotto un evento apposito quando il Suap debba comunicare all'istante dei motivi ostativi alla prosecuzione del procedimento, ad esempio prima della formale adozione di un provvedimento negativo, l'ufficio può comunicare tempestivamente i motivi che ostano all'accoglimento della domanda.

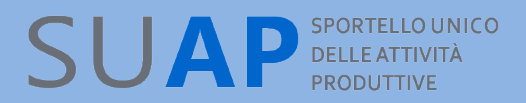

l'evento richiede l'inserimento:

- di un documento allegato (il documento di motivi ostativi, ndr)
- del numero di giorni di sospensione della pratica (fissati per norma a 10 giorni)

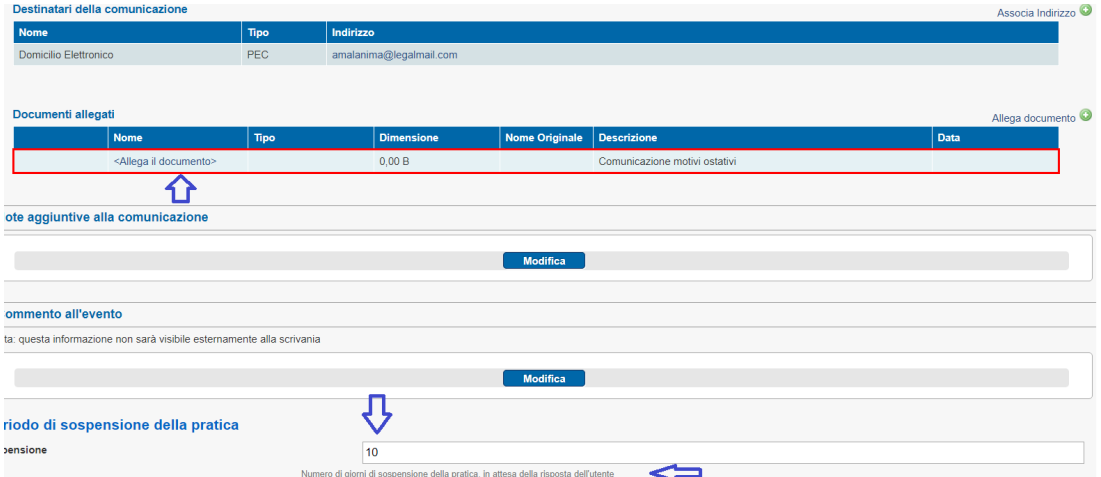

Il funzionamento operativo è analogo agli eventi di "richiesta conformazione" e "richiesta integrazione". La pratica passerà allo stato di "sospesa" per il tempo fissato e verrà attivato uno scadenzario che sarà consultabile

• nel "dettaglio pratica", nella sezione scadenze

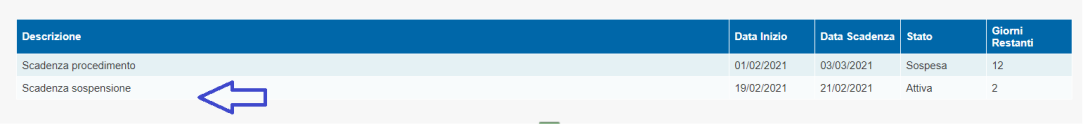

**Scadenze** 

• utilizzando la funzione di scrivania "scadenza delle pratiche"

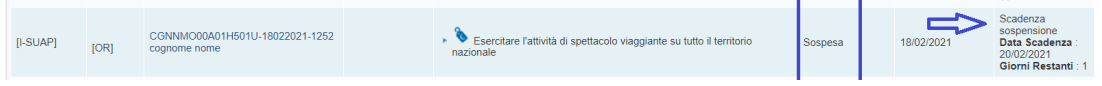

Finiti i giorni di sospensione, il contatore della scadenza procedimento sarà riattivato e la data scadenza procedimento aggiornata, tenendo conto dei giorni di sospensione che erano stati fissati o dei giorni di sospensione effettivi prima della -eventuale- risposta dell'utente.

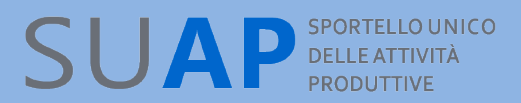

L'utente riceverà una notifica via PEC al domicilio elettronico della pratica con allegato il documento di motivi ostativi.

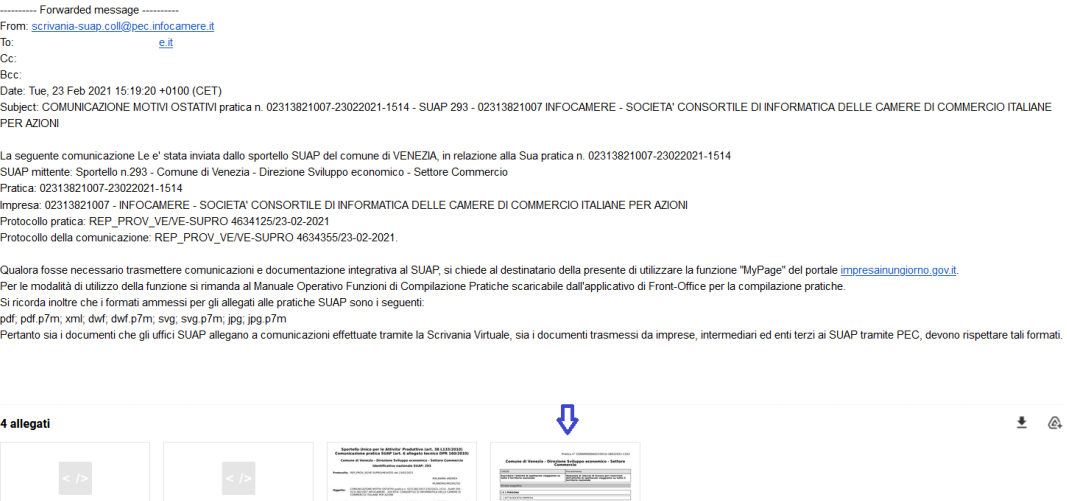

**EXAMPLE AND RESERVE AND RESPONSE AND** 

La stessa comunicazione potrà reperirla sia nel Cassetto Digitale dell'Imprenditore impresa.italia.it, sia nella MyPage di impresainungiorno, con la quale potrà anche inviare eventuali osservazioni in risposta al SUAP.

 $\overline{\phantom{a}}$  and  $\overline{\phantom{a}}$ 

**DO SHAP-**

 $\blacksquare$  SUAP-comunicazio.

 $\blacksquare$  daticert.xml

Se l'utente, dalla MyPage, entro i giorni di sospensione fissati, risponde, il Suap potrà valutare se accogliere le osservazioni e proseguire nel procedimento o se chiudere negativamente la pratica.

## *Evento: Modifica domicilio elettronico della pratica e intermediario*

Qualora su una pratica il domicilio elettronico sia errato, è possibile modificarlo creando l'apposito evento denominato "Modifica domicilio elettronico (PEC) e intermediario" Non è perciò più necessario richiedere la modifica del domicilio elettronico al servizio di assistenza. Solo se la pratica prevede un intermediario, sarà possibile modificare anche i dati dell'intermediario (se è questo il caso) oltre al cambio di domicilio elettronico. Nel caso invece la pratica non abbia intermediario, solo il domicilio elettronico della pratica è modificabile.

Si osservi per cortesia che il cambio di intermediario comporta anche il cambio di visibilità della pratica dalla scrivania utente(MyPage): il nuovo intermediario, accedendovi, vedrà la pratica nella lista delle pratiche su cui può operare; il vecchio intermediario, invece, non più.

#### *Evento: Comunicazione Suap-Ente*

Dopo l'inoltro della pratica la necessità di altre comunicazioni verso gli enti deve essere gestita mediante l'evento Comunicazione Suap – Ente. Si osservi per cortesia che:

nell'evento Comunicazione Suap - Ente, la visualizzazione dei 'Destinatari della comunicazione' in 'Associa Indirizzo' prevede che:

- se la Pec del Mittente e il domicilio elettronico coincidono, nella lista mostrata viene visualizzato solamente un indirizzo.

- invece se la Pec Mittente e il domicilio elettronico sono differenti, allora vengono visualizzati entrambi gli indirizzi selezionabili come destinatari della comunicazione.

#### *Evento: Chiusura, positiva e negativa, con provvedimento finale*

Negli eventi di chiusura, sia positiva sia negativa, per i quali sia previsto un provvedimento finale, sarà sempre obbligatorio allegare un documento firmato digitalmente per garantire la completa digitalizzazione dei procedimenti.

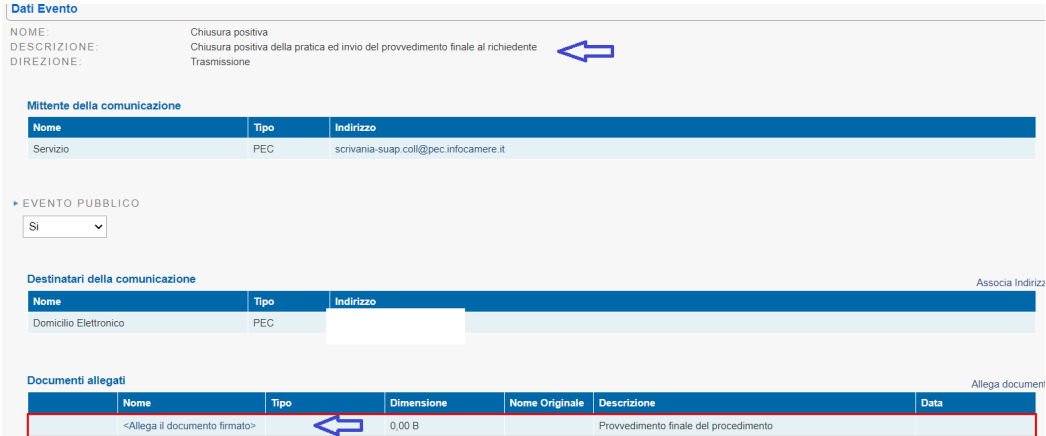

## *Evento: Riapertura pratica*

L'evento "Riapertura pratica" consente di riaprire pratiche chiuse o annullate; l'evento di "Riapertura pratica", seguente ad eventi di chiusura/annullamento, rende nuovamente visibili i termini di scadenza per la pratica ed è il modo in cui si deve procedere per ovviare ad eventuali imprecisioni che risultassero nella pratica chiusa(come documenti allegati in modo erroneo, modifica dell'iter per aggiunta eventi).

A questo proposito si tenga presente che la chiusura della pratica in scrivania corrisponde alla conclusione del procedimento SUAP, comporta la «comunicazione REA» dell'esito alla CCIAA e la chiusura del fascicolo in conservazione.

**Non è quindi ammissibile l'inserimento di eventi in una pratica chiusa sia positivamente sia negativamente, e la scrivania non consente di farlo**. Come esempio si consideri il caso di una domanda di autorizzazione: la domanda si chiude con il rilascio della relativa autorizzazione, a questa potranno seguire ulteriori pratiche, non ulteriori eventi. **INOLTRE ATTENZIONE: la Legge 120/2020 (Semplificazioni) definisce inefficaci i provvedimenti adottati dopo la scadenza dei termini**.

Come detto sopra, in casi eccezionali, ad esempio nel caso in cui sia stata erroneamente chiusa una pratica, è possibile riaprire i termini del procedimento con l'evento riapertura pratica, e quindi inserire nuovi eventi. Ogni riapertura comporterà una nuova comunicazione al REA, così come ogni eventuale evento successivo, inclusa ogni nuova chiusura.

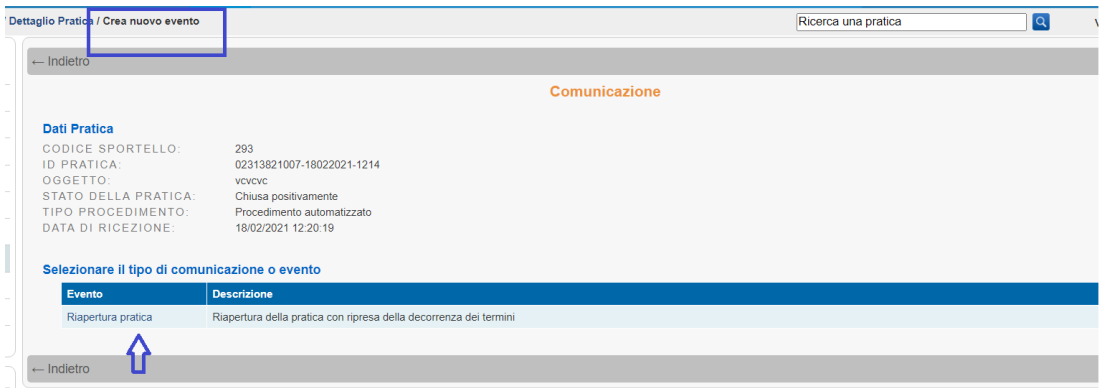

La riapertura pratica tuttavia non incide sulla 'Data Scadenza', che non viene modificata, ed è calcolata in relazione alla 'Data inizio'.

I 'Giorni Restanti' vengono calcolati in base alla 'data scadenza' prevista.

Successivamente alla chiusura, la pratica sarà automaticamente spostata nella sezione "pratiche archiviate", in questo modo la consultazione delle pratiche correnti sarà più

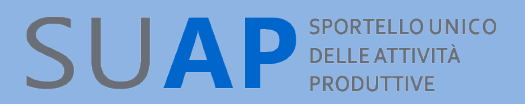

agevole. Le pratiche rimangono comunque consultabili e, all'occorrenza, possono essere riportate nelle pratiche correnti attraverso il tasto "ripristina" dopo aver ricercato la pratica nella sezione delle pratiche archiviate ed essere entrati nel dettaglio pratica.

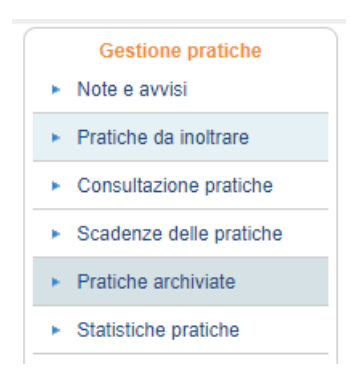

#### *Evento: Annullamento pratica*

L'evento di "Annullamento pratica" serve per gestire casi di pratiche che l'ufficio decide, di non dover trattare per motivazioni che possono essere le più diverse: richiesta del presentatore, casi di pratiche doppie, casi di pratiche giunte errate e difficilmente leggibili a causa di problemi nelle applicazioni informatiche ecc.

Le pratiche annullate possono essere inserite nella lista delle Pratiche Archiviate.

Una pratica annullata è, dal punto di vista dell'ufficio, come se non fosse stata presentata. Tutto il contenuto delle pratiche annullate rimane integro e viene conservato a norma, quindi il percorso di tali pratiche è perfettamente rintracciabile.

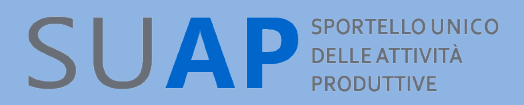

#### *Evento: Richiesta pagamento tramite pagoPA-Modello3*

Dalla scrivania è possibile richiedere un pagamento dovuto su una pratica mediante l'evento Richiesta pagamento.

L'evento è disponibile per qualsiasi pratica e in qualsiasi stato essa si trovi. La richiesta pagamento utilizza il circuito pagoPA e la modalità chiamata modello3, per cui è condizione necessaria per usufruirne che il Suap abbia attivato i pagamenti pagoPA tramite la piattaforma messa a disposizione da InfoCamere. Informazioni su come attivare i pagamenti pagoPA insieme a istruzioni di dettaglio, sono fornite nella sezione Attivazione pagamenti di questa scrivania:

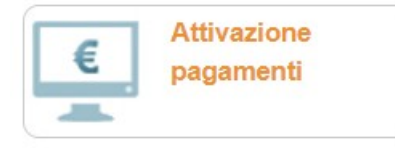

Dal dettaglio pratica l'operatore di scrivania abilitato in lettura e scrittura sulla pratica deve creare un nuovo evento di tipo Richiesta pagamento:

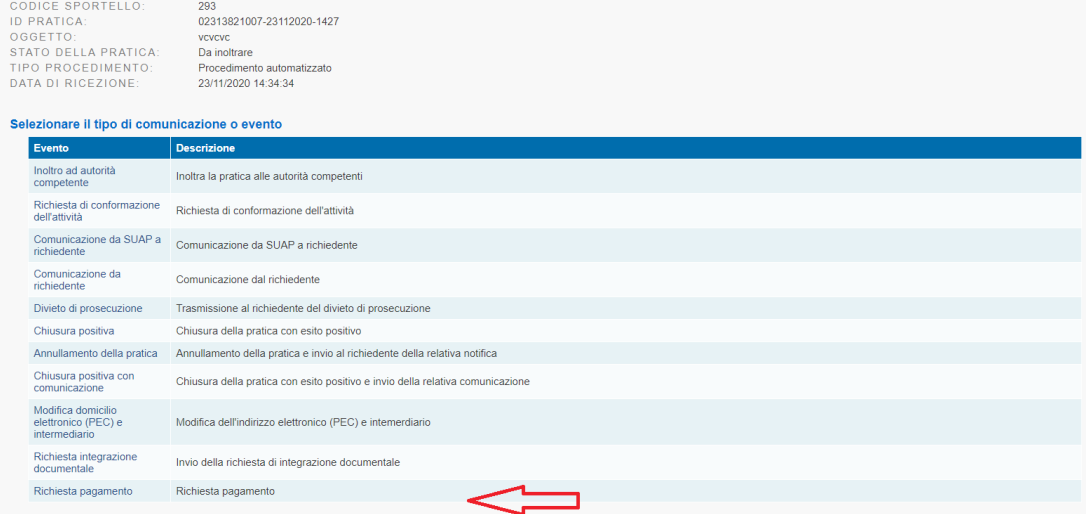

La creazione dell'evento richiede la specifica di una causale a testo libero di massimo 60 caratteri, dell'importo in formato decimale (il separatore è il punto) e della data di scadenza. Particolare attenzione va fatta alla data di scadenza: si osservi che per caratteristiche intrinseche alla modalità modello3-pagoPA, il pagamento non potrà essere assolto dall'utente oltre la data di scadenza.

Se passata la scadenza il pagamento richiesto non è stato corrisposto e se il pagamento continua a essere dovuto, volendo utilizzare ancora le funzioni disponibili nella scrivania, il Suap deve procedere con una nuova richiesta pagamento di pari importo o maggiore, nel caso siano applicabili maggiorazioni dovute a more o sanzioni.

Alla richiesta di pagamento possono essere aggiunti uno o più allegati nei formati accettati dalla scrivania come documentazione e una nota aggiuntiva come commento: sia gli allegati sia la nota non sono obbligatori e sono riportati nella mail notificata al domicilio elettronico e nella MyPage nel dettaglio pratica.

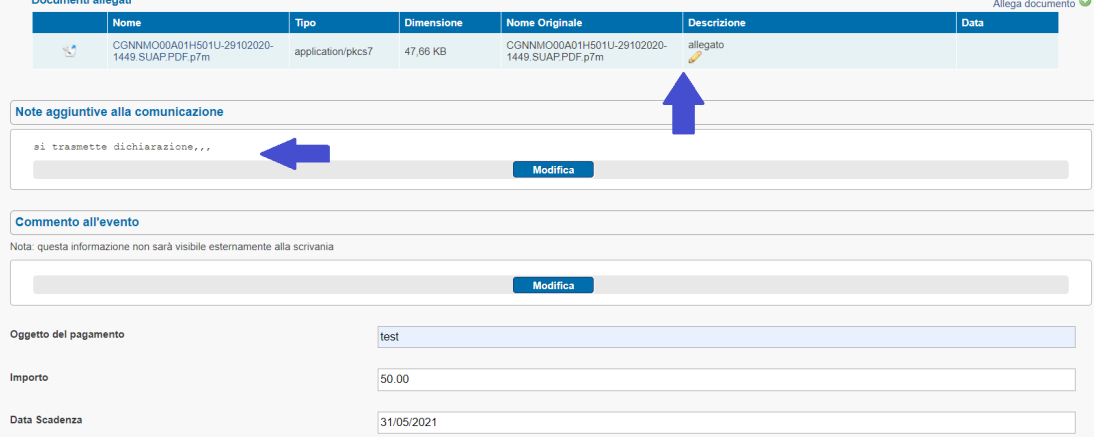

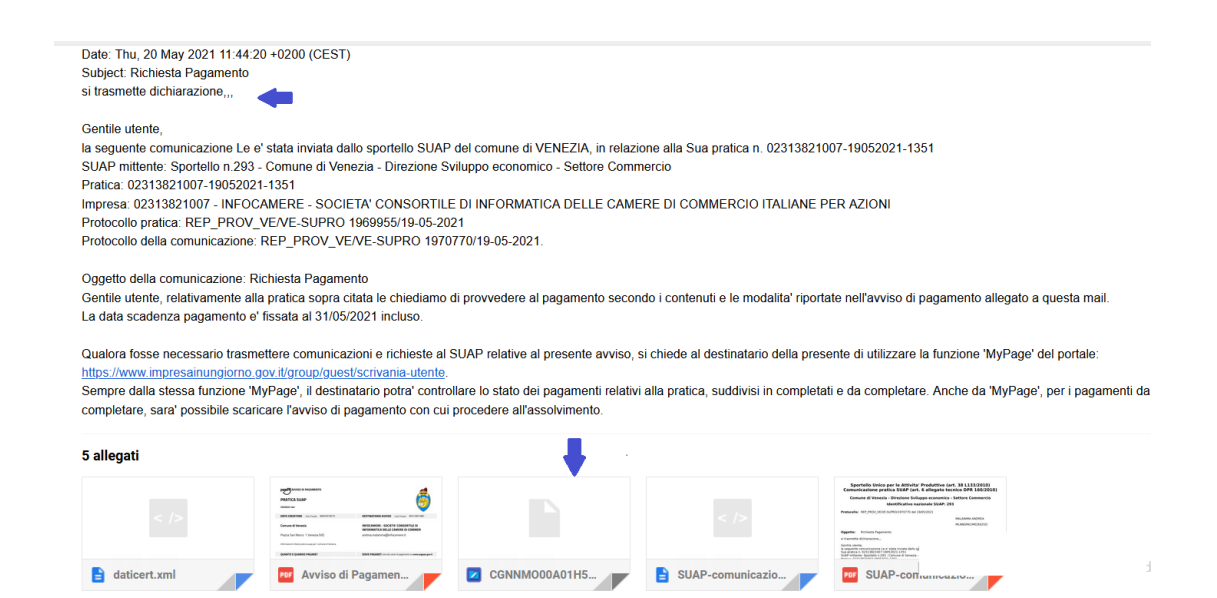

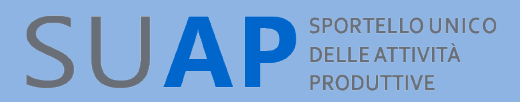

Confermando si crea l'evento e si genera l'avviso di pagamento pagoPA-modello3:

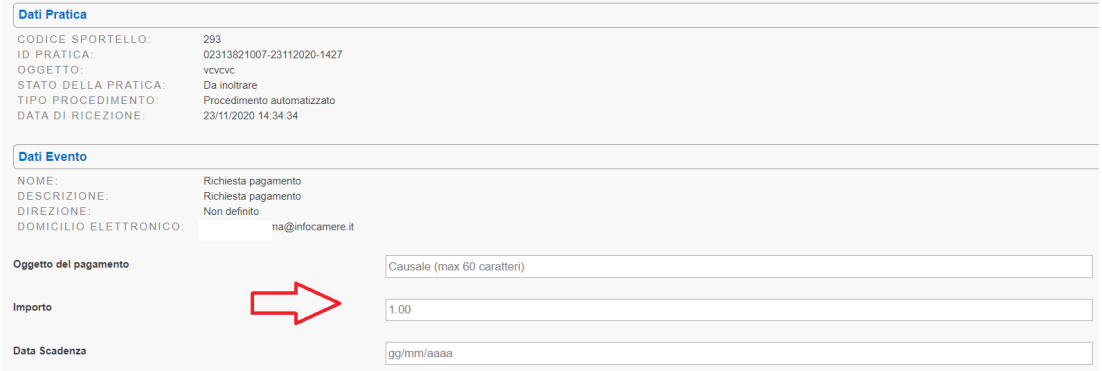

Andando al dettaglio evento nelle note sono riassunte le informazioni sulla richiesta di pagamento ed è presente un link con cui accedere al documento di Avviso di pagamento:

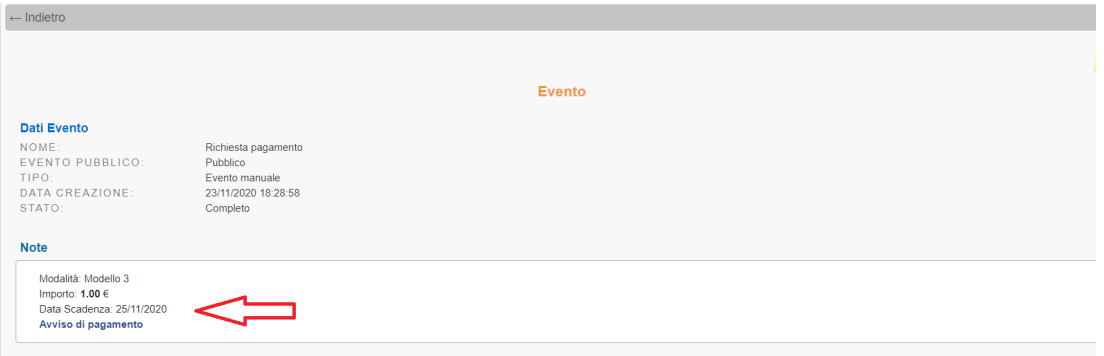

La richiesta di pagamento viene notificata all'utente al domicilio elettronico della pratica via PEC allegando alla comunicazione l'avviso di pagamento che riporta oltre a causale, importo e scadenza, anche le indicazioni su come e dove assolvere il pagamento:

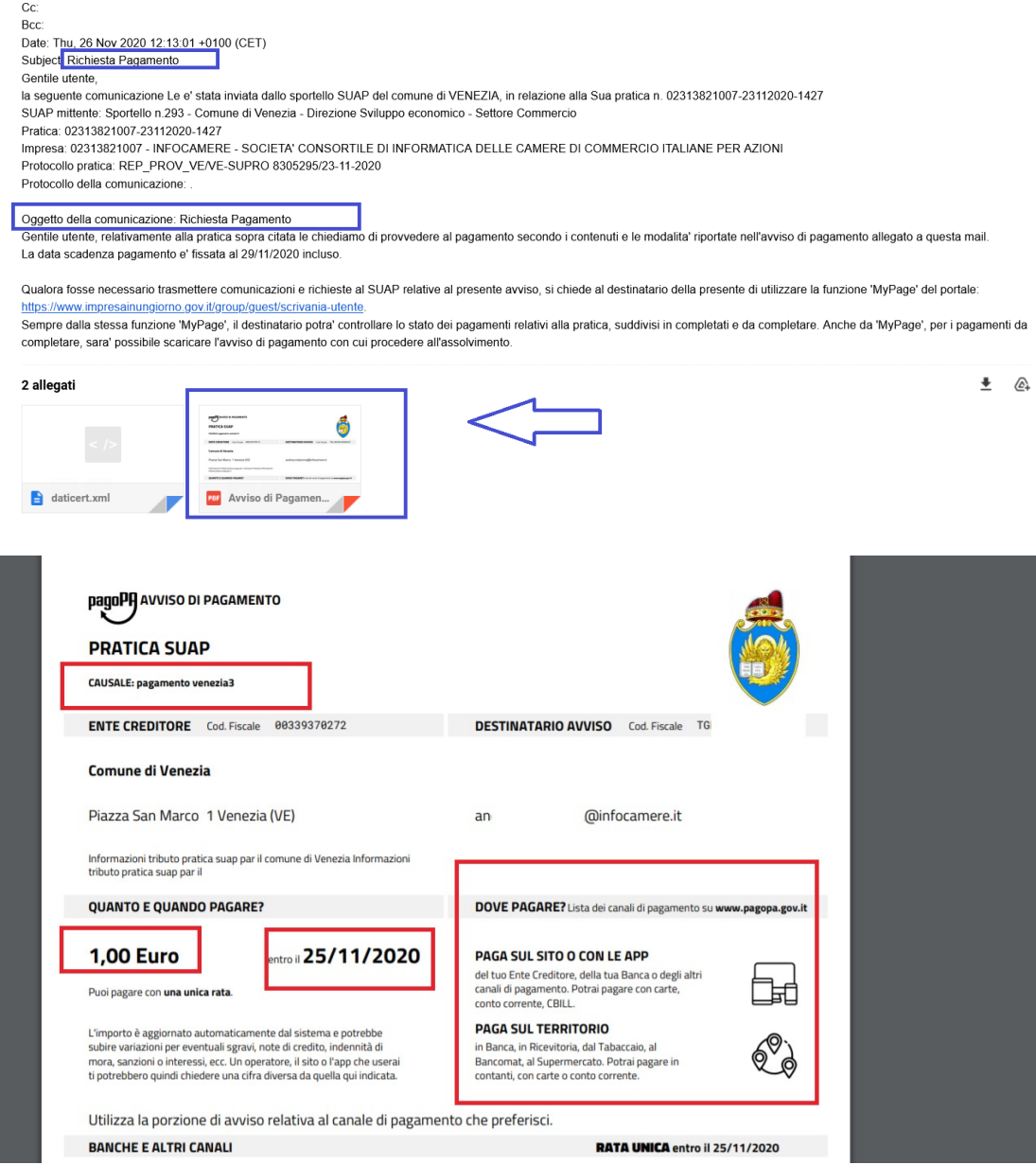

L'operatore di scrivania ha due modi per controllare lo stato del pagamento una volta che l'ha richiesto e notificato.

1) Nel dettaglio pratica, in fondo, è stata aggiunta una sezione chiamata Pendenze. Nella sezione è presente la lista di tutti i pagamenti richiesti con circuito, ente beneficiario, iuv, causale, importo, data richiesta del pagamento e data scadenza del pagamento. Quando il pagamento è assolto dall'utente, la riga del pagamento si sposta nella sezione dei Pagamenti come mostrato in figura sotto:

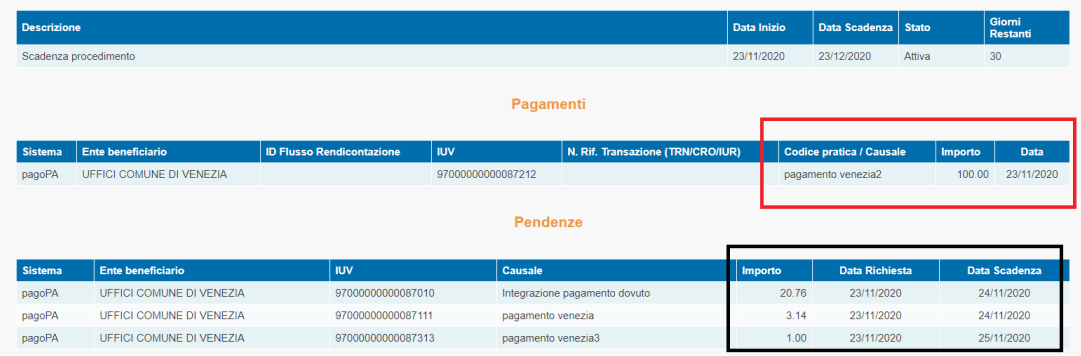

2) Oppure utilizzando la funzione della scrivania Lista pagamenti, scegliendo come parametro di selezione PENDENZE, dove il risultato produrrà la lista di tutte le richieste di pagamento non ancora pagate dello sportello tra cui si troveranno anche quelle relative a una specifica pratica identificata dal suo Id pratica:

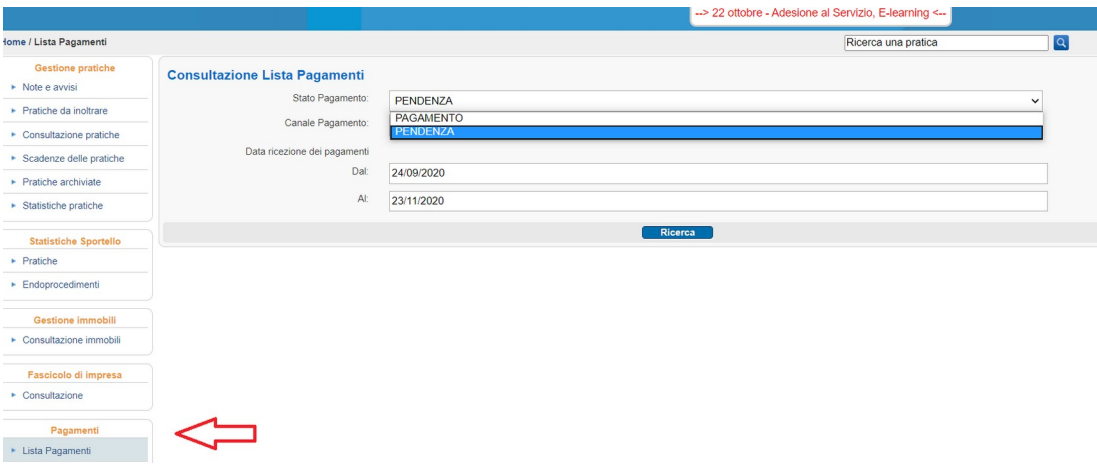

# SUAP<sup>SPORTELLOUNICO</sup>

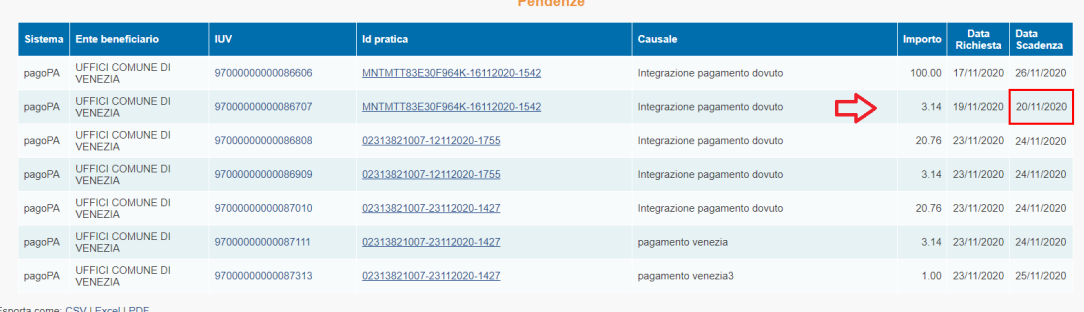

Si noti per cortesia che sia nella sezione Pendenze del dettaglio di una pratica sia nella lista di tutte le Pendenze di un Suap, quando il pagamento non è assolto entro la data di scadenza, viene cerchiato di rosso, evidenziando che si tratta di un pagamento scaduto.

Si rammenta che un pagamento scaduto non può, tecnicamente, più essere assolto e che la richiesta di pagamento rimane tra le pendenze, cerchiata di rosso, per documentazione a uso del Suap.

#### *Evento: Voltura pratica*

L'evento "Voltura pratica" disponibile in qualsiasi stato della pratica, comprese le pratiche chiuse consente di modificare il "titolare" di una pratica. L'evento ha l'unico effetto di rendere visibile nella MyPage la pratica ad un nuovo "titolare", ad esempio in seguito a una voltura del titolo/autorizzazione.

Nella scrivania Suap, l'evento "Voltura pratica" apre un form in cui immettere il codice fiscale del nuovo "titolare" della pratica, il suo nome e il suo cognome.

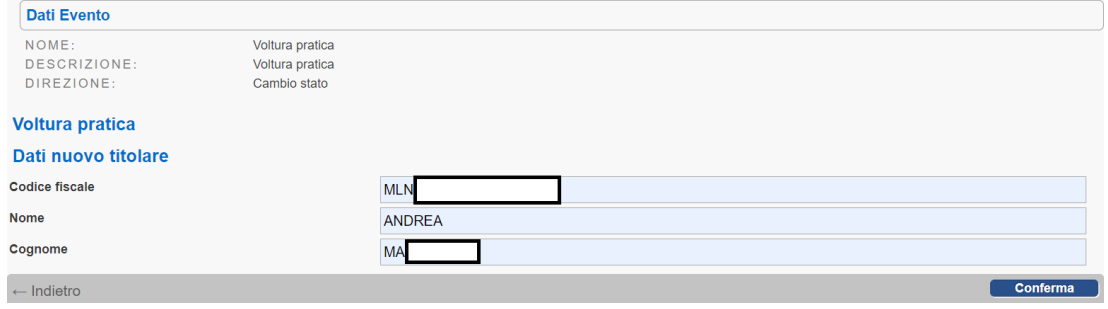

Confermando si crea l'evento di voltura, nel cui dettaglio sono riportati il precedente "titolare" e il nuovo.

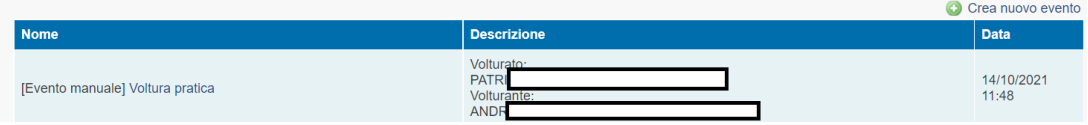

Tale variazione avrà effetto sulla MyPage: dopo l'evento sarà solo il nuovo "titolare" a poter accedere alla pratica da MyPage. Si osservi a titolo di esempio di quanto riportato sopra, come, nella figura sotto, la voltura sia stata effettuata su una pratica chiusa.

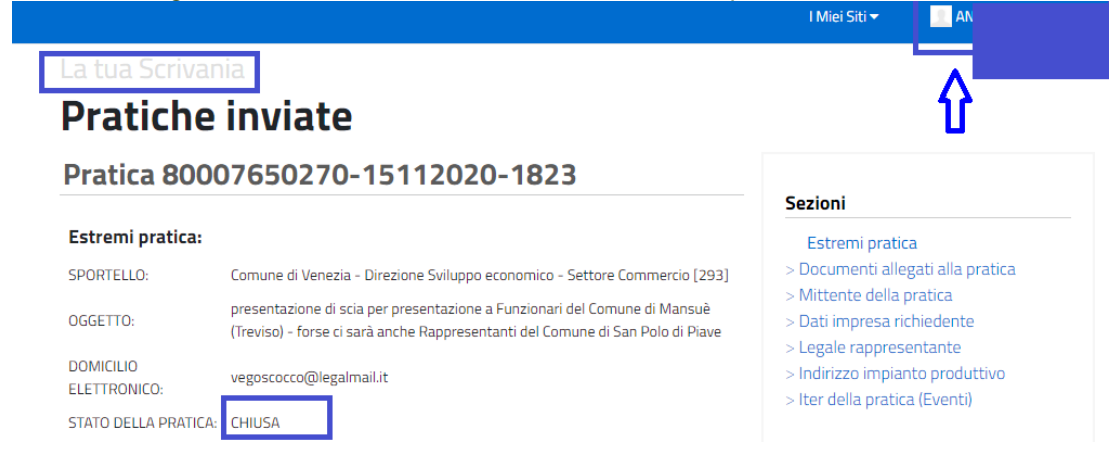

#### *Evento: Assegnazione di pratica ad operatore*

Volendo assegnare una pratica ad un operatore(ad esempio una pratica già inoltrata ad un ente competente e che quindi non è più disponibile nella lista delle pratiche da assegnare…) si può usare l'evento "Assegnazione di pratica specifico"

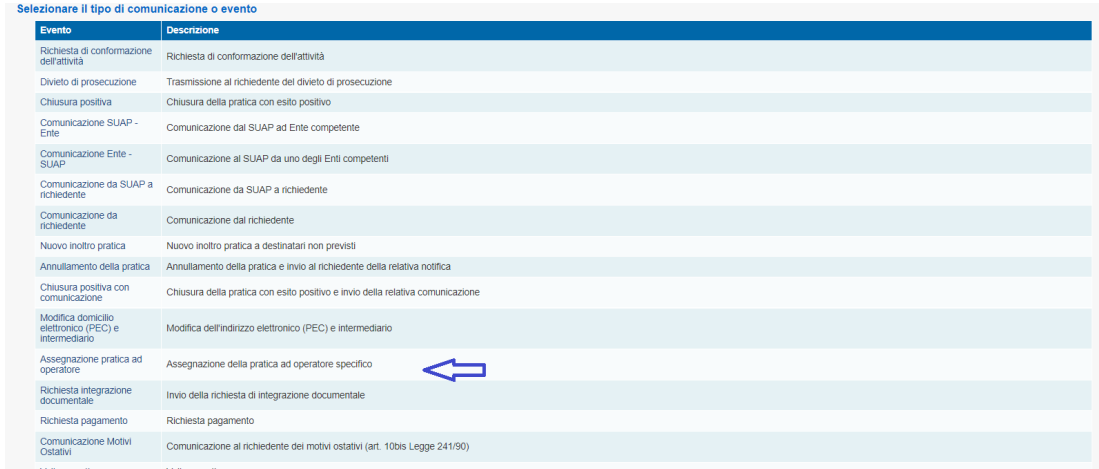

Le caratteristiche dell'evento sono le seguenti:

1) L'evento è privato, cioè invisibile all'esterno della scrivania(in MyPage)

2) L'evento consente di allegare un documento facoltativo in uno dei formati accettati dalla scrivania

3) L'evento consente l'immissione di una nota facoltativa non modificabile

4) L'evento genera un commento automatico, modificabile, che riporta il codice fiscale dell'assegnatario e che finisce nella descrizione evento sia del dettaglio evento sia della lista eventi

5) Il testo del commento automatico é: Assegnazione pratica a <CF>

Screenshot dell'inserimento evento: Assegnazione pratica ad operatore specifico

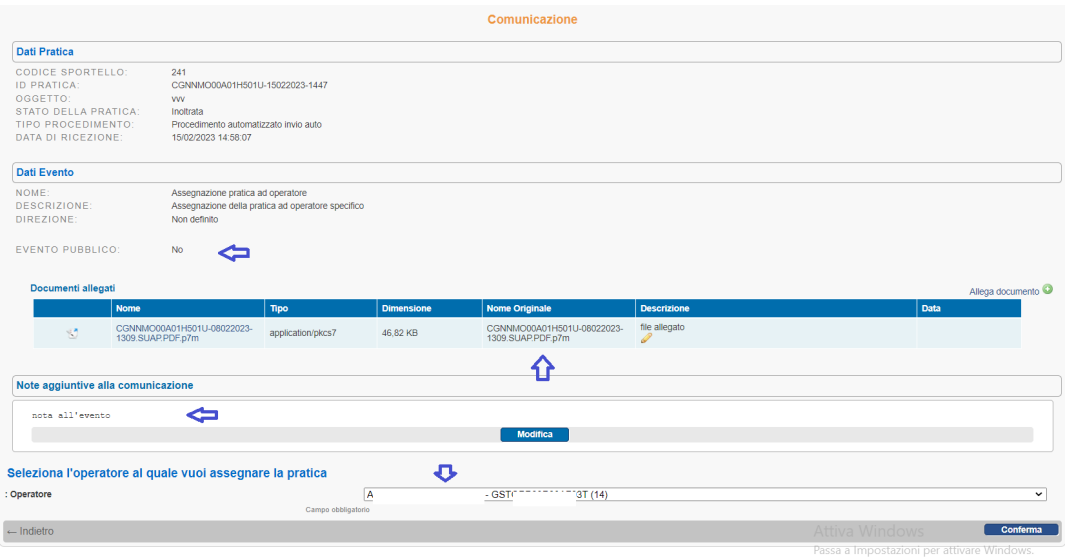

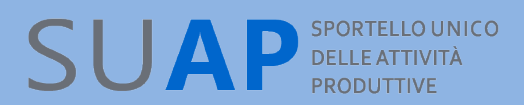

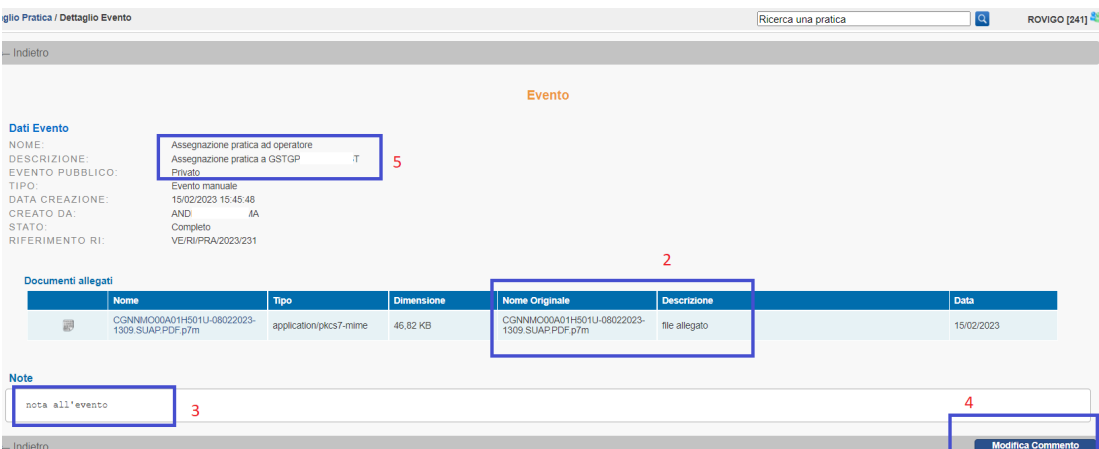

#### Screenshot del dettaglio evento: Assegnazione pratica ad operatore specifico

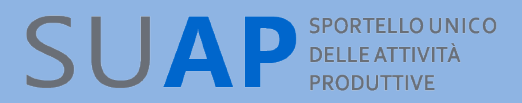

## *Acquisizione nella Scrivania delle comunicazioni da MyPage*

Quando l'impresa trasmette un documento al SUAP tramite la funzione MyPage, il sistema crea sulla Scrivania due eventi:

1.il primo è denominato "Ricezione comunicazione dall'impresa (con ricevuta)" il cui significato è evidente;

2.il secondo è denominato "Invio ricevuta comunicazione" con il quale il sistema trasmette all'impresa una ricevuta dell'avvenuta ricezione della comunicazione

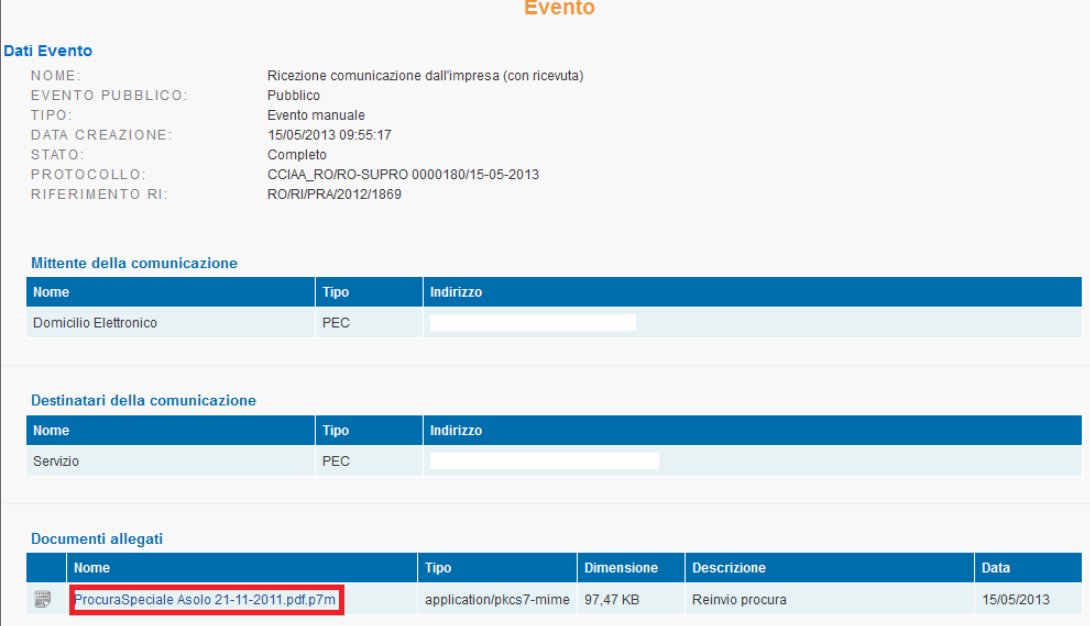

I documenti allegati alle comunicazioni pervenute tramite la funzione MyPage devono essere presi in carico dagli operatori SUAP e inseriti tra i documenti comuni della pratica.Per fare ciò è sufficiente, sulla Scrivania, accedere all'evento "Ricezione comunicazione dall'impresa (con ricevuta)" e cliccare sul documento, evidenziato in rosso nell'immagine sotto riportata

E' sufficiente a questo punto cliccare sul pulsante "Allega il documento alla pratica" e dare subito dopo la conferma.

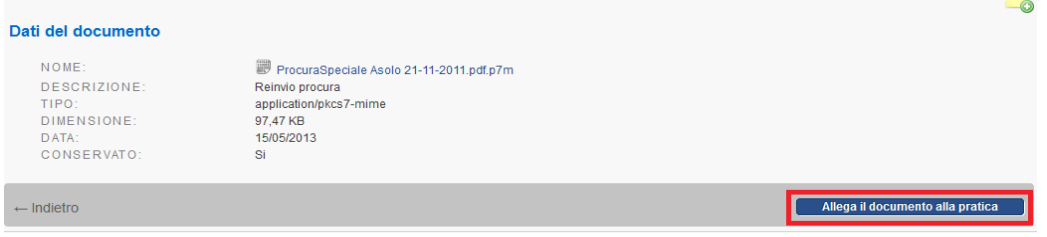

## *Gestione dei messaggi di PEC relativi agli Eventi*

Per ogni evento, non solo quindi per quello di "Inoltro ad Enti competenti" che abbiamo appena esaminato, vengono gestiti in modo automatico gli esiti degli invii di comunicazioni verso destinatari PEC; ciò significa che vengono inseriti nella Scrivania le ricevute di accettazione e di consegna del messaggio di PEC. Le informazioni sono visibili in corrispondenza dei relativi eventi di comunicazione.

Eventuali anomalie o fallimenti riscontrati nell'invio tramite PEC della ricevuta vengono segnalate sulla Scrivania, nella pagina di dettaglio dell'evento, con un segnale rosso posto accanto al nome della casella PEC del domicilio elettronico indicato nella pratica. Un

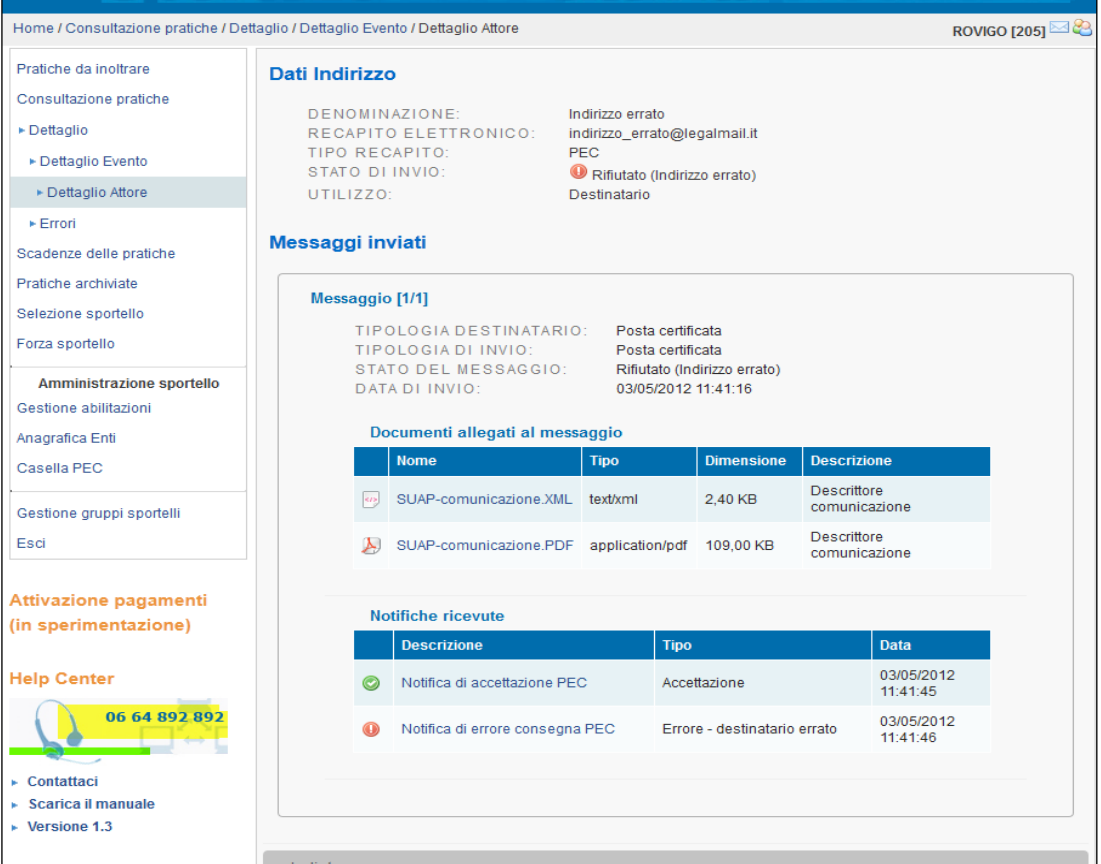

segnale verde indica, invece, l'assenza di anomalie sulla PEC.La stessa cosa avviene se le anomalie o i fallimenti si verificano nell'invio di singoli messaggi PEC a seguito della creazione degli eventi da parte della Scrivania. La segnalazione appare accanto al nome della casella destinataria su cui si è verificata la situazione anomala. Un segnale verde indica, invece, l'assenza di anomalie sulla PEC.

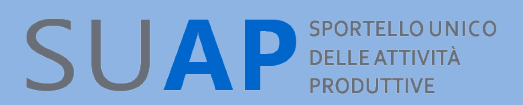

Di seguito, un esempio di ricevuta di consegna per l'evento di "Divieto di prosecuzione" ovvero di invio all'impresa del divieto di prosecuzione.

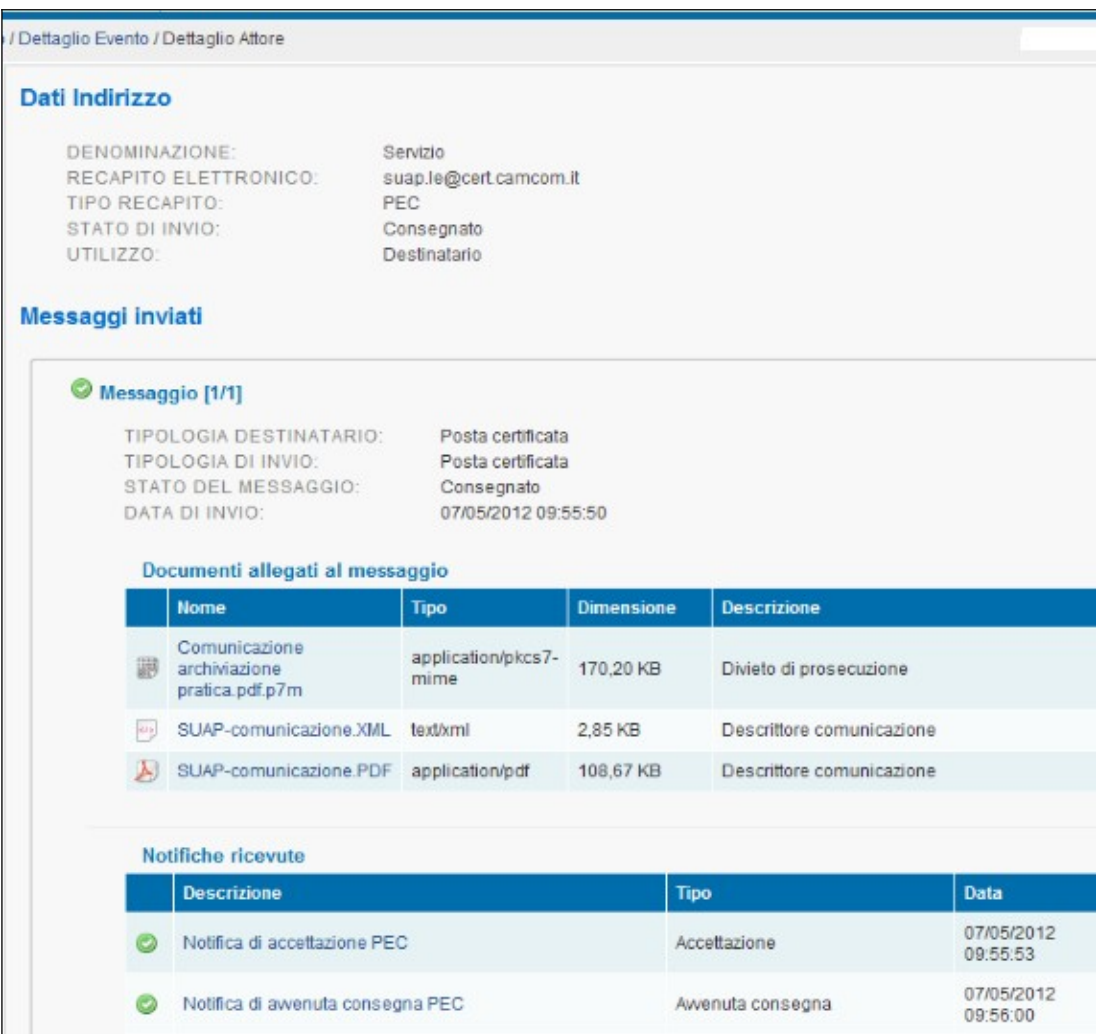

Proseguendo nell'esempio, si vede, nell'immagine successiva, come dalla pagina di dettaglio evento si possa avere la certezza del recapito, dal momento che la ricevuta di consegna viene inserita nell'evento, diventando così parte integrante del fascicolo elettronico della pratica SUAP.

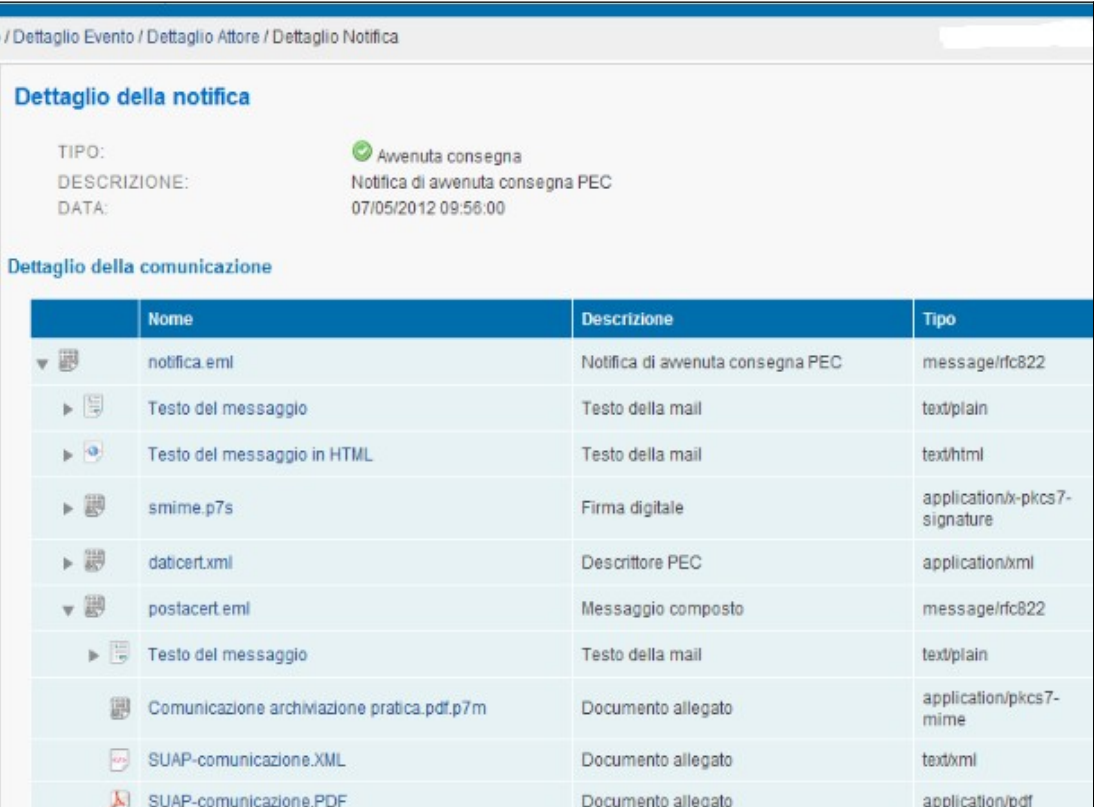

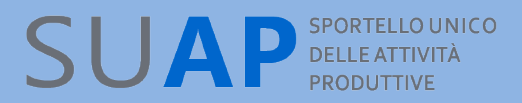

#### *Testo fisso nei messaggi di PEC inviati dalla Scrivania*

La Scrivania quando crea un evento che prevede l'invio di un messaggio di PEC (ad esempio: Inoltro ad Enti competenti) inserisce nel corpo del messaggio PEC il seguente testo fisso:

**Si chiede al destinatario della presente, di trasmettere la eventuale risposta utilizzando la funzione "rispondi" del proprio sistema di Posta Elettronica Certificata, lasciando invariati l'oggetto della comunicazione e il destinatario della stessa; ciò al fine di garantire il tempestivo ricevimento della risposta da parte del SUAP Si ricorda inoltre che i formati ammessi per gli allegati alla pratiche SUAP sono i seguenti: pdf; pdf.p7m; xml; dwf; dwf.p7m; svg; svg.p7m; jpg; jpg.p7m Pertanto sia i files che gli uffici SUAP allegano a comunicazioni effettuate tramite la Scrivania Virtuale, sia i files trasmessi da imprese intermediari, enti terzi, ai SUAP tramite PEC, devono rispettare tali formati.**

Nel testo del messaggio è inserita anche la lista dei procedimenti presenti nella stessa, ad esempio:

Adempimenti presenti nella pratica: •Valutazione conformità progetto alla normativa antincendio

•Dichiarazione di fine lavori con attestazione di agibilità (art. 10 D.P.R. 160/2010)

Se il messaggio di PEC è invece destinato al richiedente, la prima parte del testo fisso è il seguente (resta invariata la parte relativa ai formati ammessi) :

**Si chiede al destinatario della presente, di trasmettere comunicazioni e documentazione integrativa al SUAP, anche a seguito di questo messaggio, utilizzando la funzione "MyPage" del portale impresainugiorno.gov.it . Per le modalità di utilizzo della funzione si rimanda al Manuale Operativo Funzioni di Compilazione Pratiche scaricabile dall'applicativo di Front-Office per la compilazione pratiche.**

E' importante che gli uffici SUAP non inseriscano, negli allegati o nel corpo del messaggio PEC, indicazioni il cui contenuto sia in contrasto con il testo sopra riportato.

Gli Eventi che generano messaggi per i quali di norma non si attende una risposta, quali Ricezione, Chiusura positiva ecc. , non contengono tale testo.

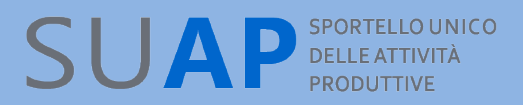

#### **Gestione delle dimensioni dei messaggi PEC**

Nel caso di eventi che prevedono l'invio di messaggi di PEC a più destinatari, il sistema crea e invia una PEC separata per ogni destinatario. In questo modo non si avranno più le situazioni di impossibilità di inoltro dei messaggi di PEC a causa delle eccessive dimensioni degli stessi.

Sempre in relazione alle dimensioni dei messaggi di PEC, si fa presente che qualora gli allegati da inserire in un Evento della Scrivania superino i 20 MegaByte, il sistema provvede a generare, per quell'evento e per ciascun destinatario, più messaggi di PEC numerati progressivamente.

Immaginando, ad esempio, che la somma delle dimensioni degli allegati di un evento sia di 50 MegaByte, e che i destinatari siano 2, il sistema provvederà a generare ed inviare a ciascun destinatario, 3 messaggi PEC:

•il primo riporterà la dicitura "messaggio 1 di 3;

•Il secondo riporterà la dicitura "messaggio 2 di 3;

•il terzo riporterà la dicitura "messaggio 3 di 3;

Poiché non è possibile frazionare un singolo allegato e poiché, come detto sopra, il massimo delle dimensioni ammesse per un evento della Scrivania è di 20 MegaByte, singoli allegati di pratica che abbiano dimensioni superiori a tale limite non potranno essere essere gestiti dagli eventi della Scrivania.

Infine: i messaggi di PEC presenti negli eventi sono conformi agli standard previsti dal dpr 160/2010 e possono quindi essere trattati in modo automatico dai sistemi di protocollo degli enti riceventi.

#### **Creazione di un nuovo Evento**

Per creare un nuovo evento si opera con le stesse modalità viste per l'evento "Inoltro ad Autorità competenti", e cioè, da Dettaglio della Pratica:

- $\bullet$ **si seleziona "Nuovo evento";**
- $\bullet$ **si sceglie il tipo di Evento** (es. Invio comunicazione all'impresa);
- $\bullet$  si caricano gli allegati (Pulsante "Allega documento") se presenti;
- $\bullet$ **si inseriscono eventuali note;**
- $\bullet$ **si preme sul pulsante 'Conferma'.**

**Attenzione**: si ricorda, come già detto in altra parte del Manuale, che la lista degli eventi ammessi, ad ogni momento per una pratica, è dinamica, nel senso che dipende dal tipo di pratica (SCIA o Procedimento Ordinario) e dagli eventi che sono già stati creati.

Nell'evento Comunicazione da SUAP ad Ente è consentita la selezione multipla dei destinatari.

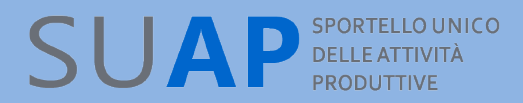

## *Funzione "Consultazione pratiche"*

La funzione "Consultazione Pratiche" fa comparire la schermata mostrata a seguire:

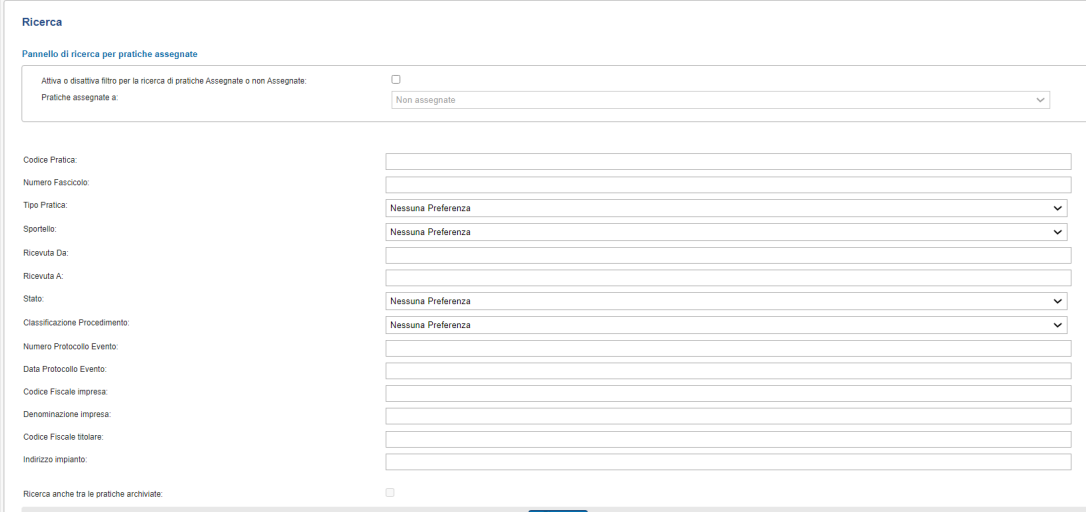

In alto a destra è sempre disponibile, **anche quando si naviga in altre funzioni della scrivania**, la funzione di ricerca rapida di una pratica; compilando, anche in modo parziale, il campo "Ricerca una pratica" con il codice pratica, ma non con altri dati, e cliccando sull'icona in blu alla destra, otterremo una lista che rispetta il criterio impostato. La lista è poi navigabile per scendere al dettaglio pratica.

Appena sotto, la sezione "Ricerca" consente invece di impostare direttamente, anche combinandoli, i criteri di ricerca.

Si tenga presente che nel campo Indirizzo impianto va utilizzato il nome proprio dell'indirizzo(o parte di esso, ad esempio "negr" per "ada negri", "paleoc" per "paleocapa"), ma non il numero o il DUG(cioé via, vicolo, piazza, etc), altrimenti la ricerca non restituirà alcun risultato.

In fondo alla maschera, il pulsante in blu "Ricerca" fa partire la ricerca producendo una lista navigabile.

Tra i parametri di ricerca è adesso presente il filtro "Classificazione Procedimento" che consente di selezionare le pratiche contenenti una determinata tipologia di procedimento. La funzione permette ad esempio di selezionare la lista delle pratiche che contengono procedimenti edilizi, o ambientali, o sanitari, ecc. Il valore del parametro viene scelto da un menu a tendina.

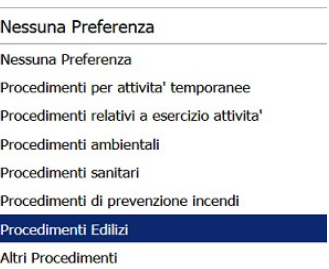
Anche in assenza di selezione l'informazione è riportata nelle liste di ricerca prodotte. La si trova nella colonna adempimenti ed è simbolizzata da un'icona che è diversa per ogni tipologia di procedimento. Passare il mouse sopra l'icona fa comparire un'etichetta a scomparsa che riporta la descrizione della tipologia di procedimento.

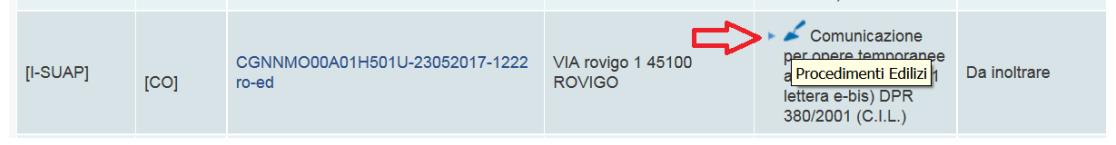

Nel pannello che viene proposto è presente, a differenza dei corrispondenti pannelli delle funzioni "Pratiche da Inoltrare" e "Pratiche Archiviate", un parametro di selezione aggiuntivo che consente di estendere la ricerca anche alle pratiche archiviate, come evidenziato nell'immagine sotto riportata dalla cornice blu. Notate che tale parametro diventa disponibile solo dopo che si è già selezionato almeno uno degli altri parametri presenti nella maschera di ricerca . Ricerca una pratica Q ROVIGO [241]

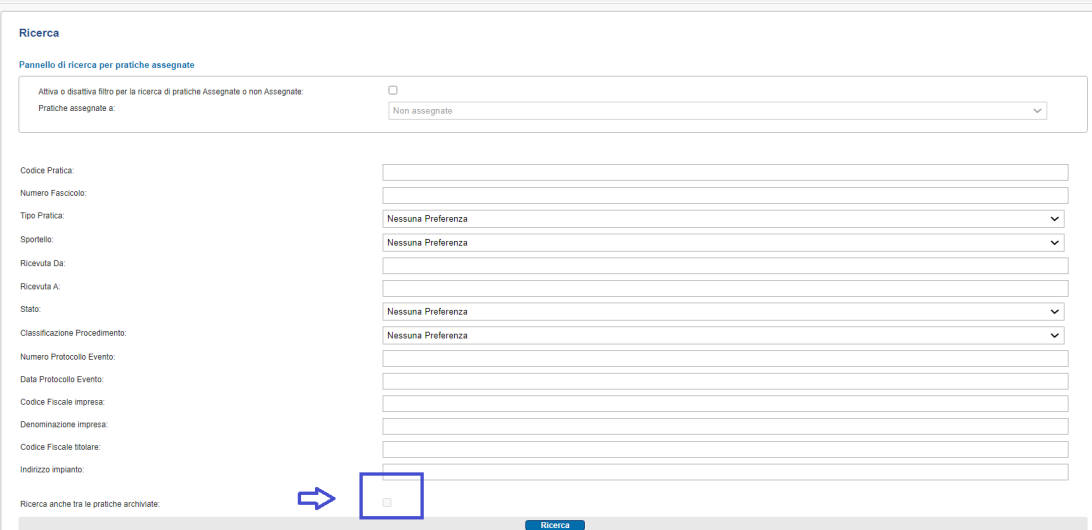

Per ogni pratica ricevuta sono visualizzati i seguenti dati:

- L'origine della pratica
- il Tipo di procedimento cui la pratica è sottoposto (SCIA Ordinario);

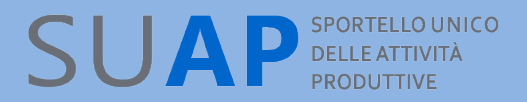

- ID pratica (codice identificativo univoco della pratica) e la Denominazione del richiedente
- $\Theta$ **Gli adempimenti presenti nella pratica;**
- Lo Stato pratica (Ricezione);
- $\Theta$ **la Data Ricezione pratica.**
- La data Ultima modifica della pratica

Nell'immagine l'icona evidenziata dalla cornice rossa segnala che la pratica è archiviata.

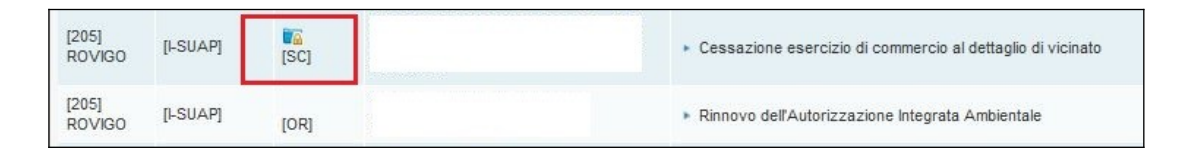

### *Ricerca per protocollo evento*

Sotto il pannello di Ricerca pratiche è presente un pannello separato per la Ricerca di una pratica utilizzando il protocollo di uno qualsiasi dei suoi eventi:

i criteri di ricerca utilizzabili sono 2:

- $\bullet$  Il numero protocollo evento(obbligatorio)
- L'anno del protocollo(facoltativo)

Se l'anno non è presente la ricerca ritrova tutte le pratiche in cui è presente quel numero protocollo indipendentemente dall'anno.

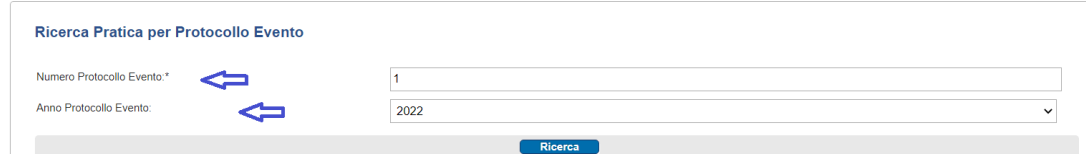

Indicando numero protocollo e anno, se il numero di protocollo esiste, la ricerca ritrova **una** pratica al cui interno esiste un **evento** che ha il protocollo cercato; se il protocollo non esiste, la ricerca ritrova 0 pratiche.

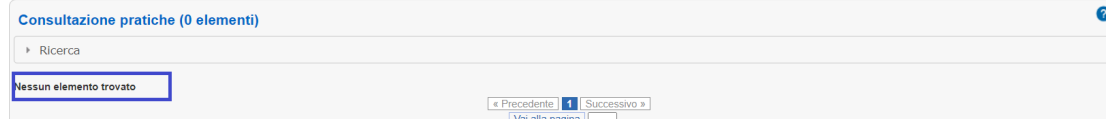

Si osservi che la ricerca è eseguita anche sulle pratiche archiviate.

Si tenga presente anche che se la funzione è usata su un gruppo in cui esistono sportelli che afferiscono a 2 o più CCIAA distinte, il risultato della ricerca con numero e anno, può essere più di una pratica, perché la ricerca è effettuata su 2 o più archivi di protocollo distinti.

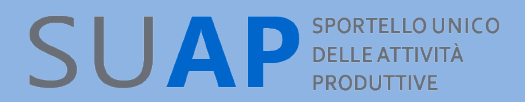

**E' possibile ordinare le Pratiche in base al contenuto delle colonne semplicemente cliccando sul nome della colonna stessa.**

**Si osservi per cortesia che per poter usare il pannello di ricerca delle pratiche assegnate, nel caso di 'sportello di gruppo', è necessario :**

**- accedere alla Scrivania del gruppo;**

**- in 'Gestione configurazioni sportello' abilitare all'assegnazione pratiche tutti i suap visualizzati;**

**- da 'Pratiche da Inoltrare', o da 'Consultazione pratiche' tramite i parametri di ricerca, si imposta la ricerca per pratiche assegnate.**

Cliccando sulla riga corrispondente ad una pratica si ha accesso alla schermata di **"Dettaglio pratica"** dalla quale è possibile visualizzare e gestire la pratica stessa.

La schermata **"Dettaglio pratica"** si presenta con un layout analogo a quello visto in precedenza e fornisce un riepilogo di tutte le informazioni relative alla pratica stessa.

# SUAP SPORTELLO UNICO

## **Procedimenti da Dettaglio pratica.**

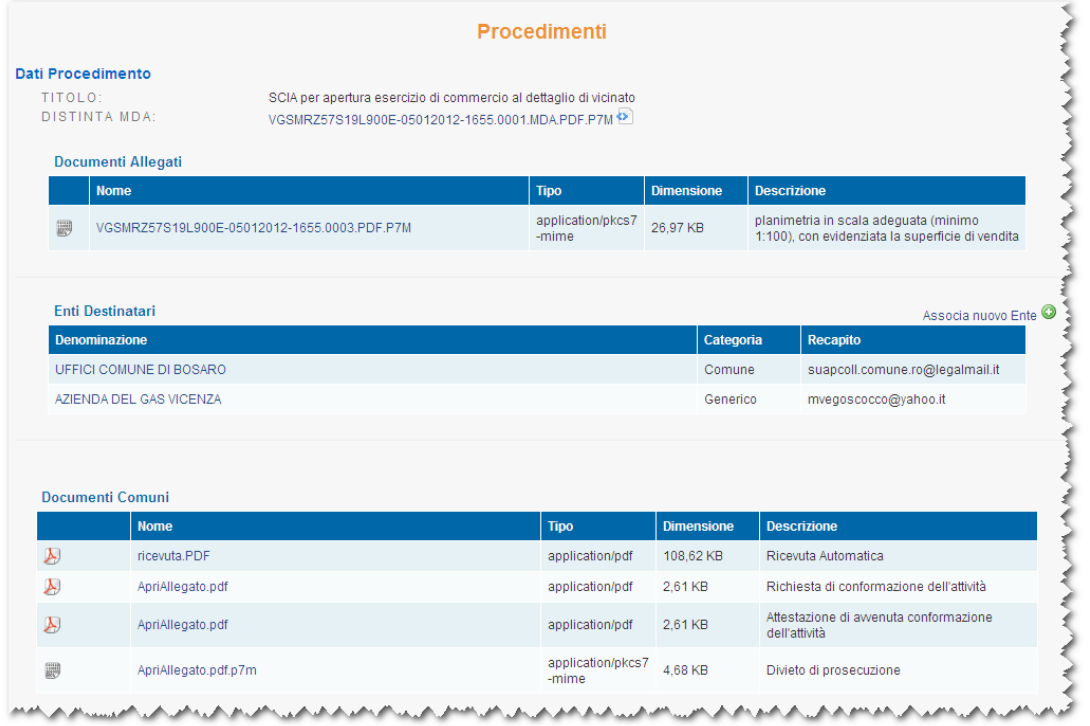

### **Eventi da Dettaglio pratica.**

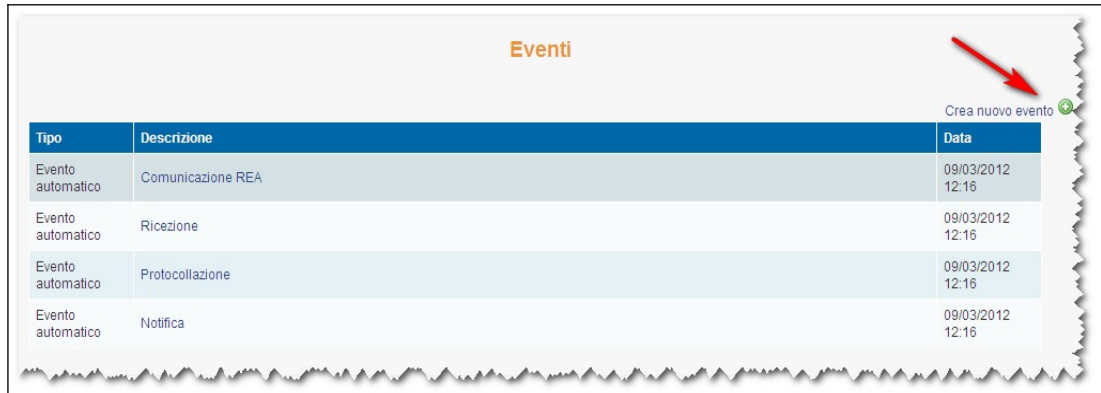

## **SUAP** SPORTELLO UNICO

Nella sezione **"Eventi"**, cliccando su **Crea nuovo evento**, è possibile eseguire una specifica operazione sulla pratica.

Le operazioni (o eventi) che possono essere svolte sono, a titolo di esempio, le seguenti e dipendono comunque dal tipo pratica (SCIA / Ordinario) e dallo stato della stessa.

**Chiusura positiva/divieto di prosecuzione** della pratica, da effettuarsi allo scadere dei termini fissati per il procedimento. La chiusura della pratica sarà positiva o negativa in relazione all'esito delle relative verifiche e degli eventuali provvedimenti emessi dagli Enti stessi;

**Invio comunicazione all'Impresa**, per lo scambio di comunicazioni con l'utente titolare della pratica;

**Comunicazione ad Ente**, ovvero l'invio della pratica agli Enti competenti per le relative verifiche;

**Richiesta di integrazioni**, ovvero l'invio all'utente di una richiesta di ulteriori dettagli o allegati per integrare la pratica;

**Rilascio provvedimento (Ordinario)**, ovvero l'inoltro all'utente del provvedimento emesso dall'Ente competente a seguito delle verifiche e ricevuto tramite e-mail all'indirizzo PEC del SUAP;

**Ricezione Comunicazioni Ente**, per lo scambio di comunicazioni tra il SUAP e gli Enti competenti.

Tra gli eventi disponibili c'è anche la "Convocazione Conferenza dei Servizi". Tale evento assolve al solo scopo di convocazione inviata ai soggetti indicati dall'ufficio SUAP. Non è previsto, contestualmente alla convocazione, l'invio dell'intera pratica, sia perché almeno alcuni degli enti interessati l'hanno già ricevuta, sia perché alla conferenza possono essere invitati anche i cosiddetti "Soggetti portatori di interessi diffusi" che possono presenziare ma non è detto che debbano entrare in possesso di documenti - quali ad esempio quelli progettuali - che possono essere riservati e comunque di proprietà di chi ha presentato la pratica.

Naturalmente il SUAP ha la facoltà di inoltrare la pratica completa agli enti per i quali ritiene di doverlo fare.

## *Funzione "Consultazione Fascicolo Impresa"*

an Autonomidianainna dlli

Nel menù compare una voce relativa alla consultazione del Fascicolo di impresa. Selezionandola si aprirà la funzione di consultazione del fascicolo da "verifichePA".

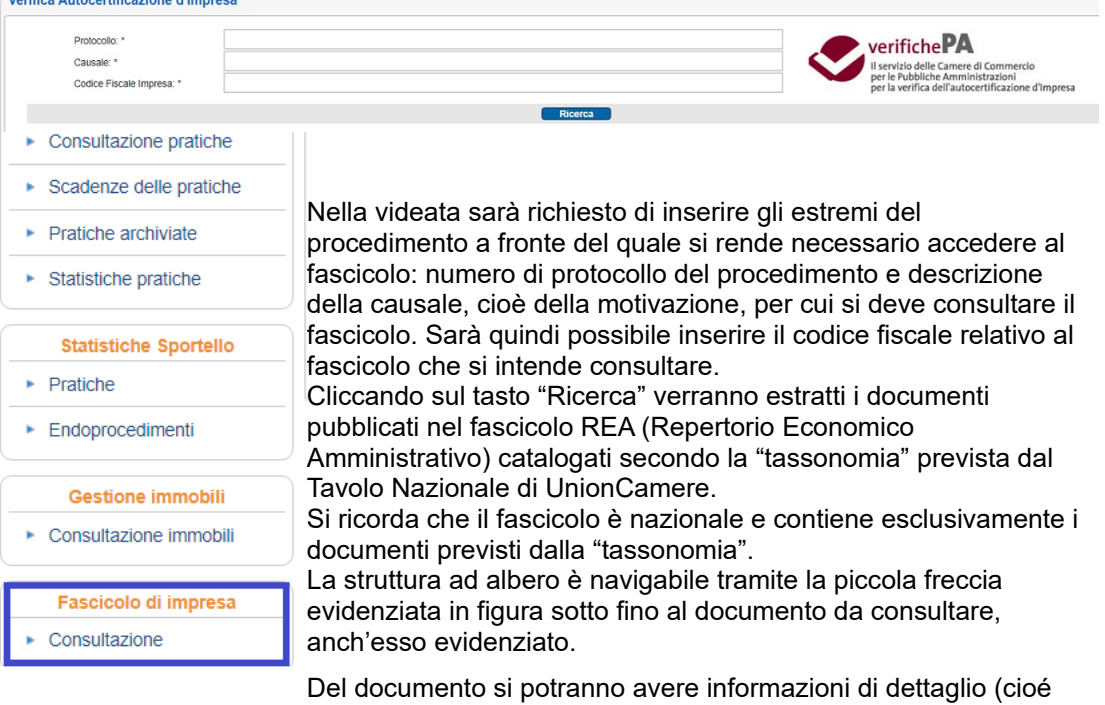

Numero pratica nella fonte, protocollo Ente Camerale e Identificativo interno in archivio fascicoli) ed anche il download utilizzando le funzioni che si trovano sotto l'etichetta Azioni.

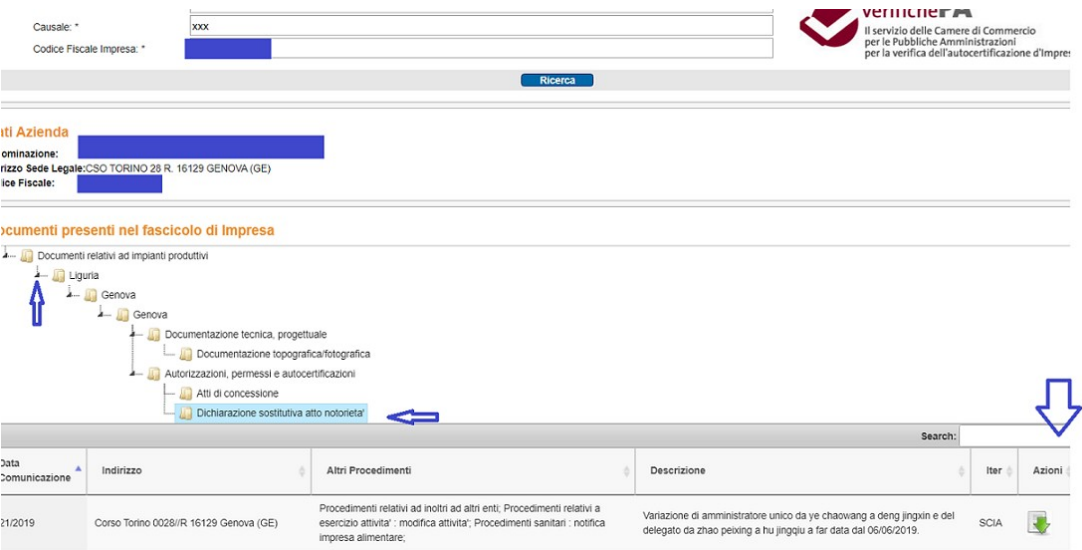

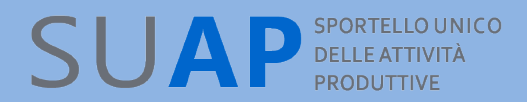

## *Funzione "Tracciato Anagrafe Tributaria"*

I comuni sono tenuti alla comunicazione annuale all'anagrafe tributaria dei dati relativi all'attività edilizia e del commercio nel loro territorio entro il 30 aprile di ogni anno.

La scrivania Suap mette a disposizione una funzione per la richiesta e lo scarico dei dati relativi all'edilizia e al commercio che sono transitati per il Suap nelle pratiche presentate dagli utenti. La comunicazione all'anagrafe tributaria è in carico a ciascun comune, quindi in caso di un suap associato ogni comune deve provvedere singolarmente alla richiesta. Ciascun comune provvede anche, in maniera autonoma, al controllo, alla modifica/integrazione, se necessaria, e al recapito dei dati.

La validazione avviene utilizzando il servizio Desktop Telematico messo a disposizione dalla AE e scricabile a questo indirizzo:<https://telematici.agenziaentrate.gov.it/Main/Desktop.jsp>

Nella scrivania è presente la sezione, nel menù di sinistra, "Anagrafe Tributaria":

Anagrafe tributaria Tracciato anagrafe tributaria

Scegliendo Tracciato anagrafe tributaria si apre la finestra di richiesta dei dati, in cui inserire l'anno (obbligatorio, può essere retroattivo) e il codice fiscale del comune (obbligatorio).

Scegliendo "Inserisci Richiesta", l'elaborazione è inserita e sarà eseguita in differita.

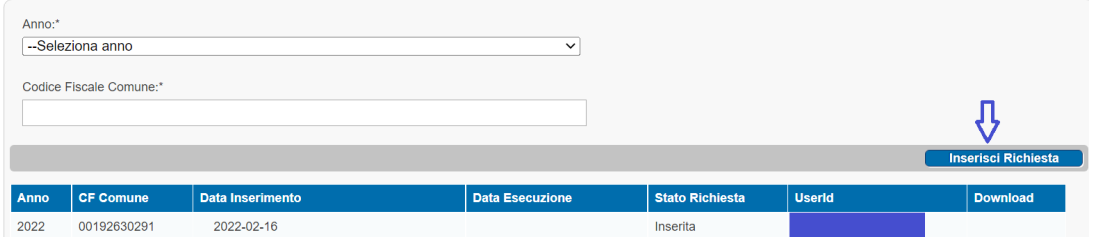

La richiesta va monitorata tornando periodicamente nella funzione e quando lo stato della richiesta passa a "Elaborata", i file con i dati(un file con i dati dell'edilizia e un file con i dati del commercio) possono essere scaricati in locale in formato txt, **per la verifica e l'invio all'Anagrafe Tributaria da parte del comune.**

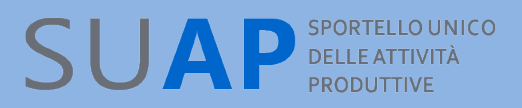

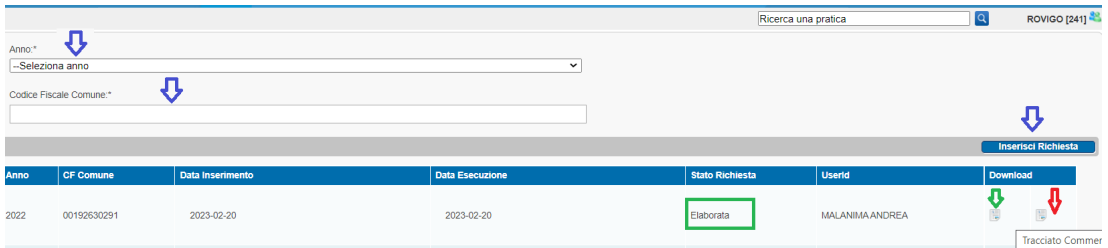

**Si tenga presente che la richiesta viene evasa la prima notte tra venerdì e sabato dopo la richiesta ma solo nei primi 4 mesi di ciascun anno. Dunque a partire dal 1 maggio di ogni anno la richiesta potrà essere inserita ma rimarrà nello stato "inserita" per i restanti 8 mesi dell'anno, per essere eseguita nel successivo gennaio.**

## *Funzione "Stampa unione"*

La stampa unione consente di compilare automaticamente i dati di una pratica in un documento, a partire da un modello di comunicazione/provvedimento già pre-definito e precaricato nella scrivania, rendendo in questo modo più rapida la produzione di atti e documenti relativi all'istruttoria di una pratica.

Il documento che si ottiene dalla "stampa unione" è in formato docx, idoneo dunque ad essere modificato o integrato, nonché salvato in formato pdf, firmato digitalmente dall'obbligato alla firma, e usato all'interno della scrivania suap o recapitato con altri canali secondo quanto deciso da ciascun comune.

### **Utilizzo della stampa unione**

La stampa unione si avvia dal dettaglio di una pratica: in fondo al dettaglio di ogni pratica, sarà presente una icona raffigurante un documento con una freccia rivolta a destra:

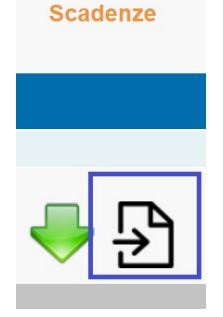

Cliccando sull'icona si apre la finestra "Esporta Pratica" che mostra la lista dei template che sono stati definiti e caricati. Notate che all'inizio, per tutte le scrivanie, è presente un TEMPLATE D'ESEMPIO, come base per impratichirsi con l'uso della funzione e come modello da cui partire, modificandolo, per costruirne altri secondo le necessità e gli scopi di ciascun suap.

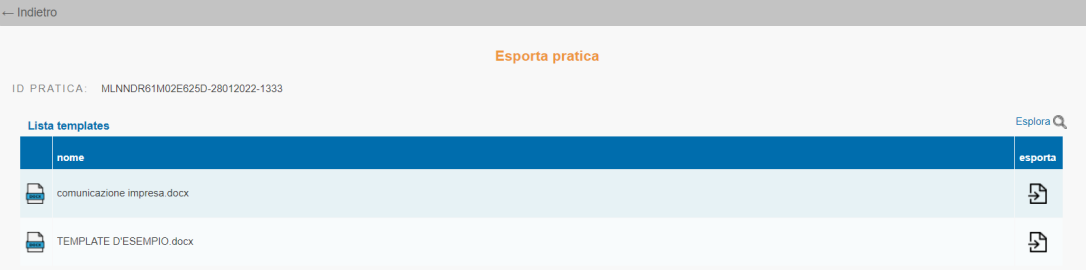

Si sceglie il template(modello) da utilizzare cliccando l'icona "documento" nella colonna "esporta".

Il risultato sarà la compilazione automatica e l'esportazione sul PC dell'utente di un documento che riporterà i dati della pratica che erano stati previsti nel template(modello). Il documento è modificale e integrabile e una volta sottoscritto, potrà essere recapitato secondo modalità e canali scelti da ciascun SUAP.

Il nome del documento esportato in formato "docx" sarà composto dall'identificativo della pratica seguito dal nome del template(modello).

Sotto è mostrato un esempio di documento ottenuto dalla stampa unione di una pratica e del modello che nell'immagine precedente si chiama "comunicazione impresa".

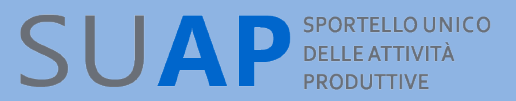

#### Pratica MLNNDR61M02E625D-28012022-1333

sportello 241

#### A: andrea malanima

#### Presso Domicilio elettronico: andrea.malanima@infocamere.it

OGGETTO: Ordine di conformazione della SCIA alla normativa vigente ai sensi dell'art. 19, comma 3 della n. 241/1990 e s.m.j con contestuale sospensione dell'attività

#### **II RESPONSABILE SUAP**

Vista la pratica MLNNDR61M02E625D-28012022-1333 avente per oggetto

ccccc relativa agli adempimenti

Nuova apertura attività di commercio al dettaglio grande struttura di vendita all'interno del Centro Storico (Sez. I, Tabella A, d.lgs. n.222/2016; articolo 19, comma 4, della legge regionale 28/12/2012, n. 50)

Visto l'art. 19, comma 3, della L. 241/1990 che dispone: "L'amministrazione competente, in caso di accertata<br>carenza dei requisiti e presupposti di cui al comma 1, nel termine di sessanta giorni dal ricevimento della segnalazione di cui al medesimo comma adotta motivati provvedimenti di divieto di prosecuzione dell'attività e di rimozione degli eventuali effetti dannosi di essa. Qualora sia possibile conformare l'attività intrapresa e i suoi effetti alla normativa vigente, l'amministrazione competente, con atto motivato, invita il privato a provvedere prescrivendo le misure necessarie con la fissazione di un termine non inferiore a trenta giorni per<br>l'adozione di queste ultime" ed inoltre: "Con lo stesso atto motivato, in presenza di attestazioni non veritier o di pericolo per la tutela dell'interesse pubblico in materia di ambiente, paesaggio, beni culturali, salute, sicurezza pubblica o difesa nazionale, l'amministrazione dispone la sospensione dell'attività intrapresa"

Accertato che la pratica sopra citata, in relazione alla specifica attività da svolgere, necessita di conformazione ai requisiti previsti dalla normativa.

Considerato che l'interessato può provvedere a conformare alla normativa vigente l'attività e i suoi effetti entro un termine fissato dall'amministrazione, in ogni caso non inferiore a sessanta giorni.

#### **ORDINA**

A andrea malanima, codice fiscale MLNNDR61M02E625D

di provvedere all'adeguamento dell'attività alle condizioni previste nel rispetto della vigente normativa

#### COMUNICA quanto segue:

- in caso di adeguamento, è onere dell'impresa comunicare al Surang. l'adozione delle misure richieste con le medesime modalità di presentazione della SCIA
- i termini del procedimento riprendono a decorrere dalla data della comunicazione di adeguamento;

#### **Il Responsabile SUAP**

documento firmato digitalmente

#### **Definizione di un template(modello)**

I template si definiscono esternamente alla scrivania a partire da un file in formato "docx"(word o open office sono entrambi utilizzabili) e hanno strutture, forme, stili e impieghi liberamente stabiliti da ogni SUAP.

Ogni Suap provvede in autonomia alla creazione e al caricamento dei template.

I template combinano parti fisse testuali e "variabili" che referenziano informazioni della pratica SUAP.

Il nome della variabile, che ha la forma standard \${"contenuto"}, va copiato e riportato nel template nella posizione in cui si intende far comparire l'informazione.

**Si presti attenzione al fatto che il nome file del template non deve contenere alcun carattere speciale, pena il non funzionamento della stampa unione.**

Nella tabella [allegata](#page-132-0) a questo manuale sono elencati i nomi di tutte le variabili utilizzabili in un template e l'informazione della pratica a cui si riferiscono.

Si noti che alcune variabili referenziano informazioni non presenti nel dettaglio di una pratica ma comunque utili nella creazione di documenti e comunicazioni per gli utenti.

Pratica S{datiPratica.idPratica}

sportello \${datiPratica.codiceSportello}

#### A: \${legaleRappresentante.nome} \${legaleRappresentante.cognome}

Presso Domicilio elettronico: \${datiPratica.domicilioElettronico}

OGGETTO: Ordine [...]

#### **II RESPONSABILE SUAP**

Vista la pratica \${datiPratica.idPratica}

I dati di una pratica che posso essere "multipli", come ad esempio gli adempimenti o i destinatari di un adempimento o le scadenze, devono essere referenziati da una variabile di tipo vettore. Una variabile di tipo vettore riporta tra parentesi quadre, l'adempimento, il destinatario a cui si riferisce, con la convenzione che 0 sta per primo adempimento, 1 per il secondo...e così a seguire, e con l'accortezza che i destinatari si riferiscono sempre ad un adempimento, per cui per l'adempimento 0, il primo destinatario avrà indice 0, il secondo indice 1 e così di seguito.

Si noti che i template sono documenti predefiniti e in questi casi è consigliabile inserire nel template il numero massimo di procedimenti, destinatari, scadenze, ragionevolmente previsti per il documento o classe di documenti di cui si sta costruendo il modello, usando gli indici delle variabili come descritto sopra.

In fase di stampa unione, ad esempio, se il template prevede meno adempimenti di quelli presenti in pratica, solo i primi adempimenti saranno stampati fino al massimo previsto nel template; viceversa se gli adempimenti nel template sono di più di quelli nella pratica nella stampa unione sarà stampato un trattino.

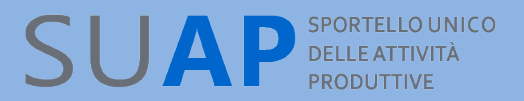

In generale vale la regola che per ogni variabile del template non istanziata, perché i dati della pratica non ci sono, sarà stampato con un trattino(- ndr).

Il trattino sarà poi - eventualmente - eliminabile in fase di modifica del documento automaticamente prodotto, così come sarà possibile inserire altre integrazioni(loghi, scansioni di firme, a titolo d'esempio).

#### **Caricamento e gestione di un template(modello)**

Solo il responsabile di sportello può caricare e scaricare i template con la funzione "Gestione template pratica":

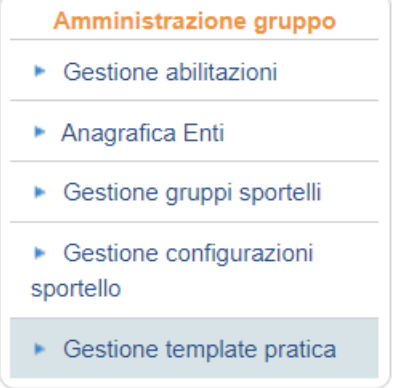

Dalla finestra che si apre, si può aggiungere un template, che è stato definito, utilizzando il link "Aggiungi template", o eliminare un template con l'icona nella colonna "elimina".

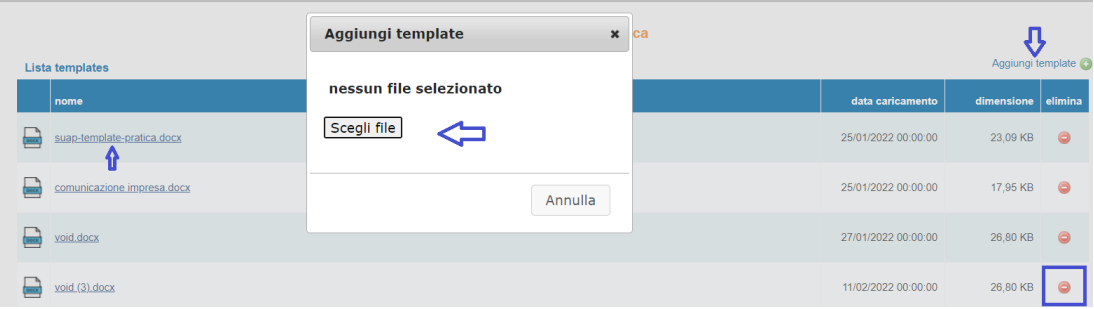

Si può anche scaricare in locale un template esistente, partendo da questo per costruirne uno modificato, cliccando sul link del template.

Inizialmente tutte le scrivanie avranno caricato un [template d'esempio](#page-141-0) che servirà come punto di partenza per illustrare come si fa un template, l'uso delle variabili di maggiore impiego e come modello di partenza da cui costruirne altri.

## **SUAP** SPORTELLO UNICO

## *Funzione "Gestione immagini"*

La funzione "Gestione immagini" consente l'inserimento, facoltativo, di alcune personalizzazioni grafiche nel servizio Suap camerale.

La funzione è a disposizione solo del responsabile di sportello Suap.

Si possono inserire un logo e un banner, volendo anche solo uno, a scelta, dei due.

Il logo comparirà:

- Nella pagina di accoglienza e news del suap camerale dopo i loghi di Unioncamere e Anci
- Nelle pagine del front office di compilazione pratiche dopo il logo di Unioncamere
- Nel file mda.pdf (acronimo per modello di adempimento) e nella sua anteprima creato in ogni pratica dal front office

Il banner comparirà:

• Nella pagina di accoglienza e news del suap camerale sotto i loghi di Unioncamere e Anci ed eventualmente del logo caricato dal Suap

Per usare la funzione si clicca sul pulsante "Gestione immagini":

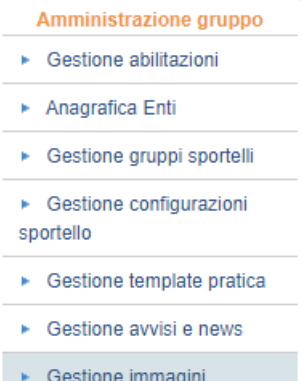

La funzione apre una pagina in cui effettuare tutte le operazioni.

Si potrà:

- Caricare un logo/banner da un file in locale
- Scaricare un logo/banner e salvarlo in un file in locale
- Eliminare un logo/banner

Una volta caricato, sarà mostrata nella pagina stessa un'anteprima del file che darà altresì evidenza che è attualmente attiva una personalizzazione grafica per lo sportello; nella stessa pagina esisterà anche un link alla pagina di accoglienza e news per un controllo immediato della resa della personalizzazione.

Per entrambi i file il formato richiesto è il jpg/jpeg e la dimensione massima ammessa è 200kB mentre in termini di pixel le dimensioni consigliate per una resa ottimale sono:

• banner: dimensioni in pixel 825x173

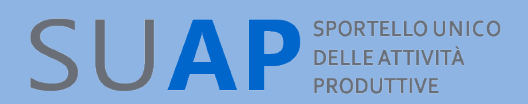

• logo comune: dimensioni in pixel 110x110

Nell'immagine che segue è mostrata la pagina di "Gestione immagini" con le funzioni descritte sopra:

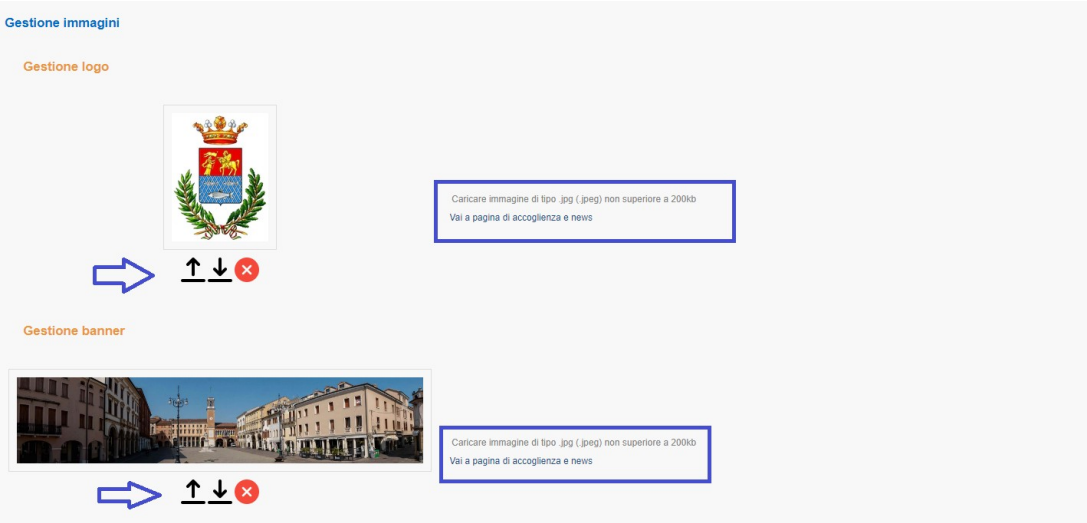

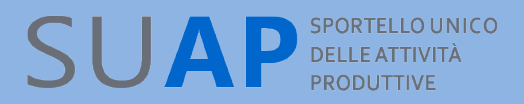

## *Funzione "Gestione avvisi e news"*

La funzione "Gestione avvisi e news" consente l'inserimento, facoltativo, di informazioni nella pagina di accoglienza del Suap camerale.

La funzione è a disposizione solo del responsabile di sportello Suap.

Gli avvisi sono informazioni a cui si vuole dare risalto e che compariranno in testa a tutte le altre informazioni dette news.

Ci possono essere più avvisi e più news.

Tutti gli avvisi precedono tutte le news ed avvisi e news del comune seguono tutti gli avvisi e news di interesse generale e validi per tutti i Suap che sono inseriti da InfoCamere.

La funzione non prevede filtri né di contenuto né di contesto (esatta collocazione) per l'informazione inserita, che risulta pertanto di piena responsabilità di ciascun comune.

#### **Inserimento avviso o news**

Il responsabile ha a disposizione la funzione "Gestione avvisi e news":

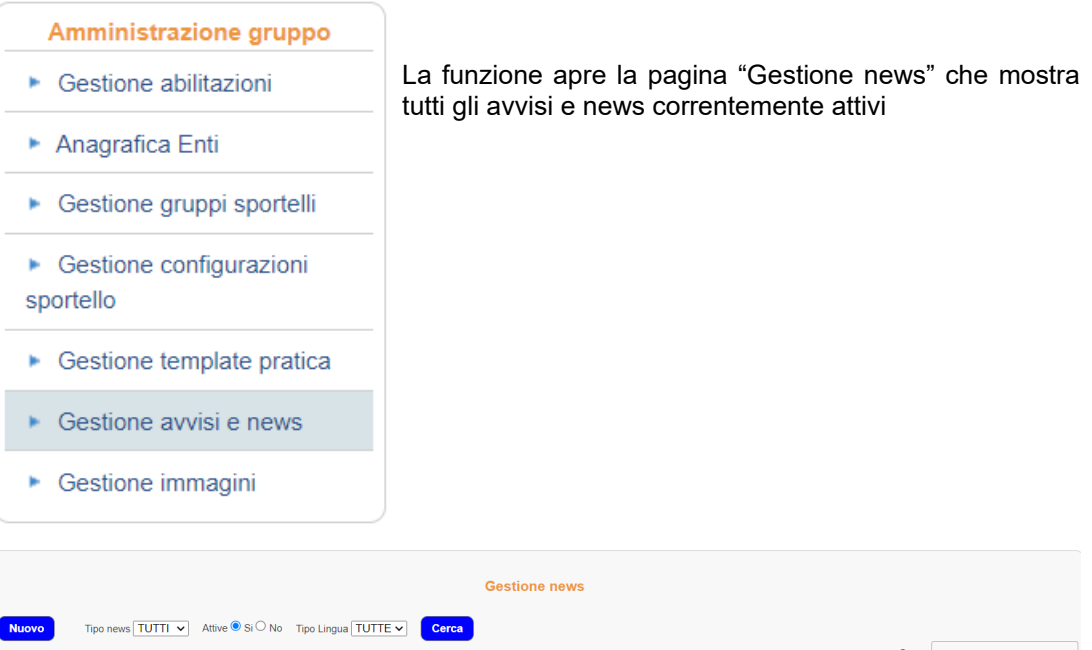

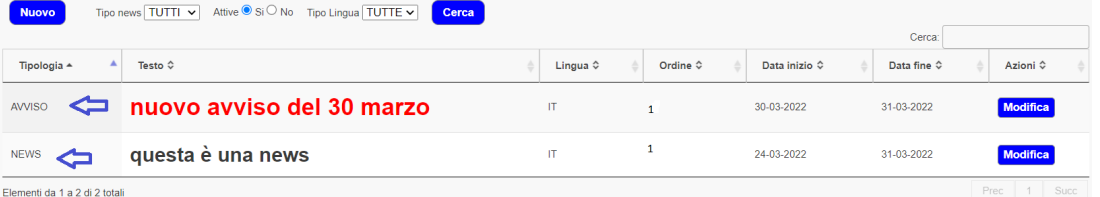

La pagina consente di ricercare gli avvisi/news scaduti e non più mostrati nella pagina di accoglienza del Suap, o di inserirne di nuovi, come mostrato in figura che segue:

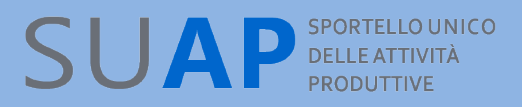

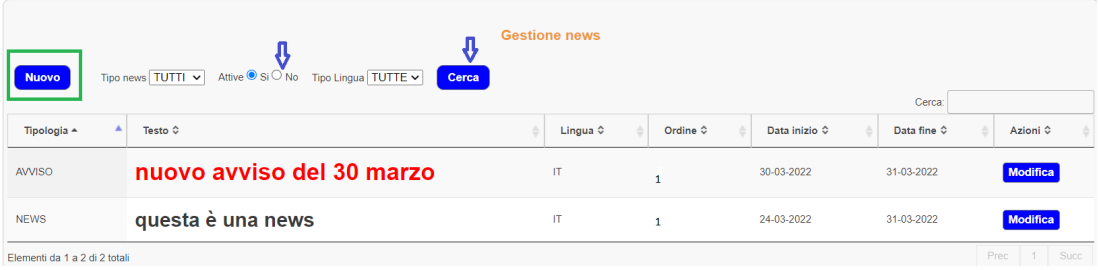

Per inserire un nuovo avviso/news dopo aver cliccato su Nuovo (evidenziato in verde) occorre specificare:

- il tipo informazione: avviso o news
- la lingua, informazione utilizzata dalle versioni multilingua della pagina di accoglienza
- la data inizio validità avviso/news (anche nel futuro, che consente la programmazione degli avvisi da mostrare)
- la data fine validità avviso/news (che consente di non visualizzare più un avviso/news)
- ordine, un intero maggiore di 0 che stabilisce la posizione relativa rispetto agli atri di un avviso/news (1 in testa, 2 sotto, 3 sotto ancora e così via)
- il testo vero e proprio formattato con le funzioni di formattazione disponibili

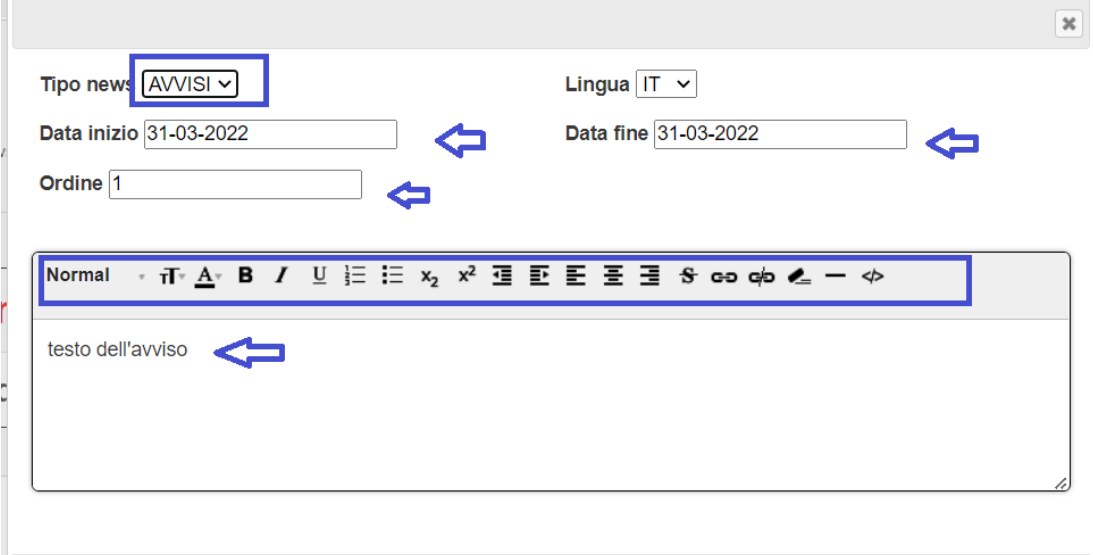

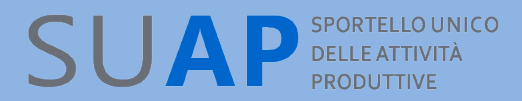

#### **Modifica avviso o news**

Con il pulsante Modifica è possibile cambiare il testo o uno qualsiasi degli attributi di un avviso/news:

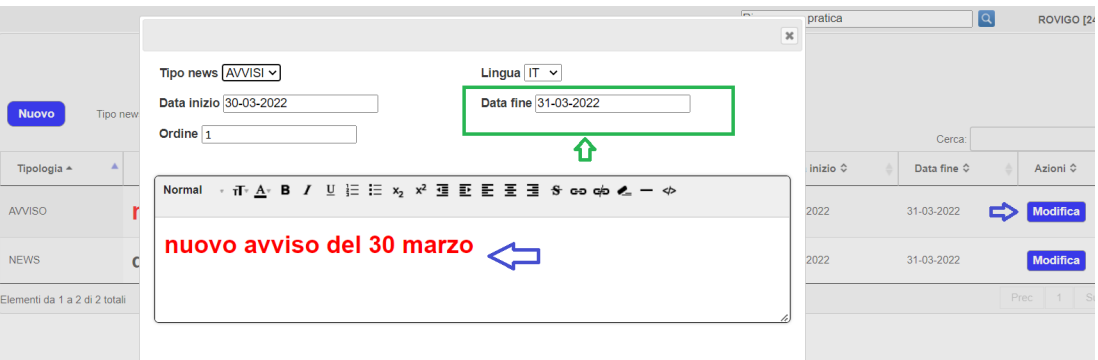

Per eliminare un avviso/news si agisce sulla data fine facendolo scadere: un avviso/news scaduto non è più mostrato nella pagina di accoglienza del Suap camerale, ma rimane memorizzato nella scrivania e continua ad essere ricercabile e, se necessario, può essere riattivato agendo sulle date inizio e fine validità.

#### **Visualizzazione avviso o news**

Nel range di validità delle date, un avviso/news è mostrato immediatamente nella pagina di accoglienza del Suap, come mostrato sotto in figura:

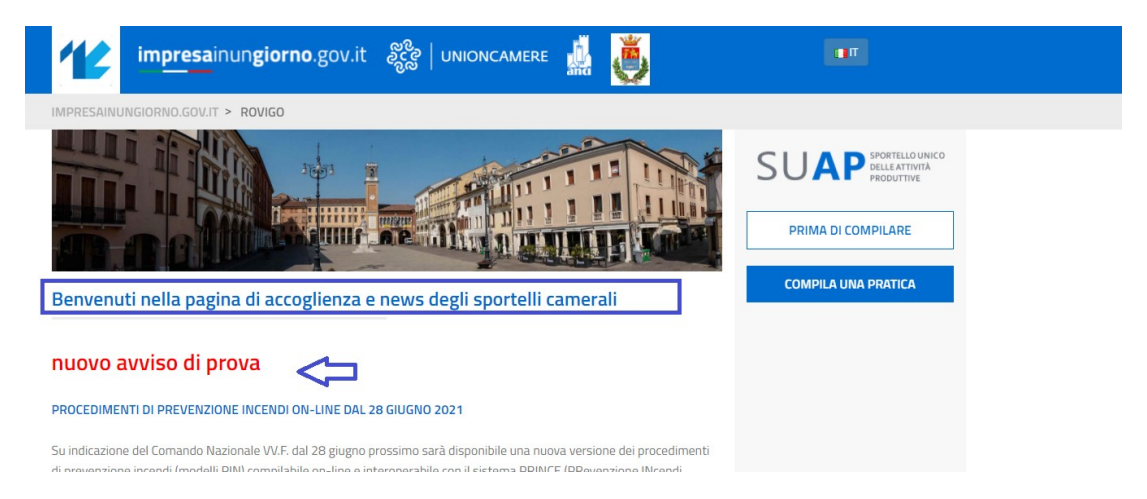

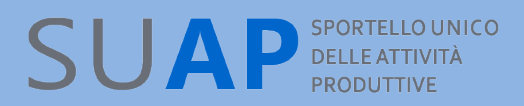

## *Funzione "Gestione aree competenza"*

La funzione apre una finestra che mostra tutte le aree di competenza definite nella scrivania. Scegliendo "utenti area", si mostrano tutti gli appartenenti ad un area; la funzione è a disposizione dei soli responsabili Suap e benché abilitata per tutti i Suap è utilizzabile solo dove sia attivo lo smistatore "evoluto", cioé per i Suap dove sono definite le aree di competenza ed è attivo il meccanismo di smistamento in automatico delle pratiche in arrivo verso le aree di rispettiva competenza. Sia le aree sia le regole di smistamento sono stabilite precedentemente con apposita configurazione della scrivania.

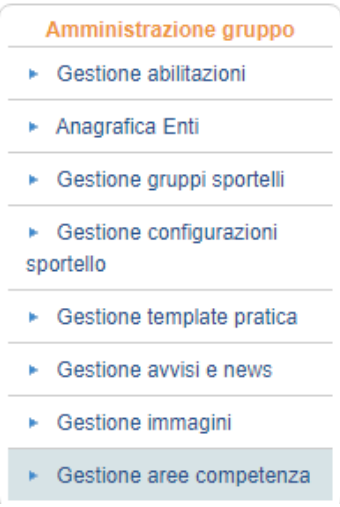

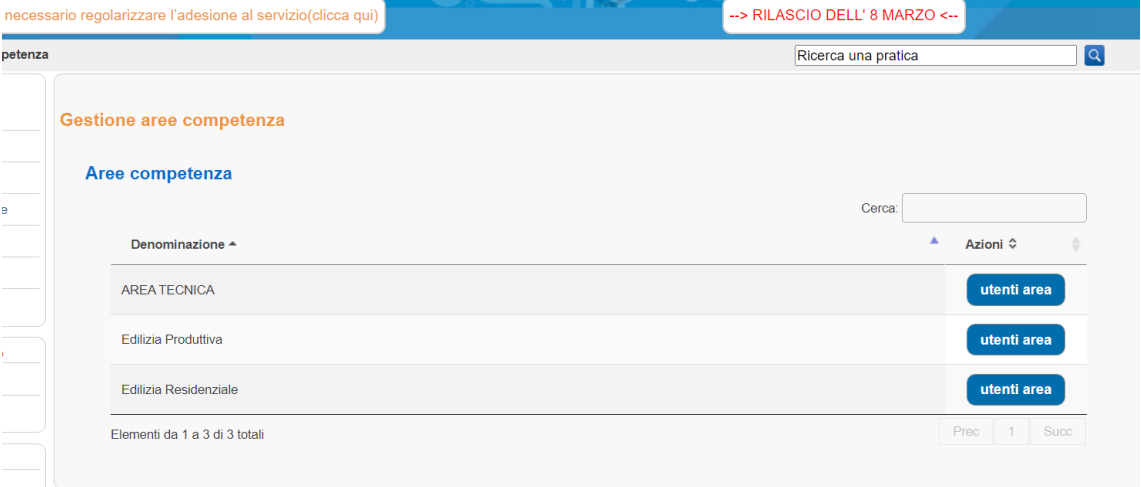

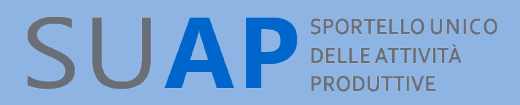

Una volta aperta la finestra degli "Utenti in area", si può rimuovere un utente dall'area o associare un utente all'area; si può anche tornare all'elenco delle aree di competenza o ricercare un utente tra i disponibili o tra quelli già associati all'area; **un utente può essere associato a più aree**.

Si tenga presente che gli utenti disponibili per l'associazione ad un'area sono tutti e soli quelli già abilitati alla scrivania con la funzione "Gestione abilitazioni".

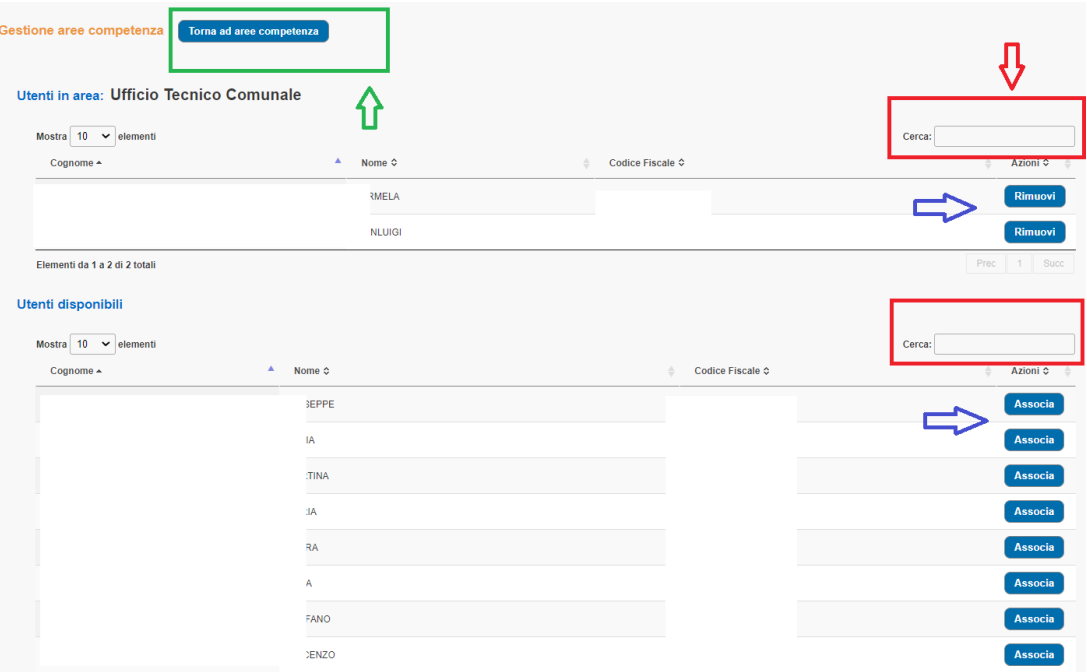

## *Funzione "Scadenze delle pratiche"*

La funzione Scadenza delle pratiche estrae la lista delle pratiche non archiviate in cui sono visualizzate le informazioni Data Scadenza e Giorni Restanti con l'avvertenza che, analogamente a quanto avviene nella sezione "Scadenze" del dettaglio pratica, sarà estratta solo una riga per pratica, quella relativa alla scadenza in atto e correntemente applicabile. Infatti la data scadenza della pratica e i giorni restanti non saranno visualizzati se la scadenza è sospesa in conseguenza di un evento che ne interrompa i termini (ad esempio una richiesta integrazione pratica) poiché tali informazioni saranno soggette a un successivo ricalcolo.

In questo caso sarà mostrata solo la scadenza della sospensione(figura sotto).

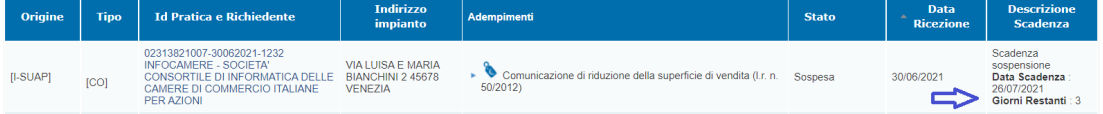

Al termine della sospensione (ad esempio perché l'utente ha inviato le integrazioni richieste), riprenderanno a decorrere i termini del procedimento e verranno quindi nuovamente evidenziati i giorni restanti (che inizialmente saranno quelli prima della sospensione dei termini) e la nuova data di scadenza (ricalcolata sulla base della data di uscita dalla sospensione).

**Si ricorda che è possibile scaricare la lista pratiche su file nei formati Excel, CSV, PDF Nell'estrazione del formato Excel (o CSV o PDF) saranno riportate tre colonne separate relativamente alla descrizione scadenza, data scadenza e giorni restanti per facilitarne la lettura e l'elaborazione.**

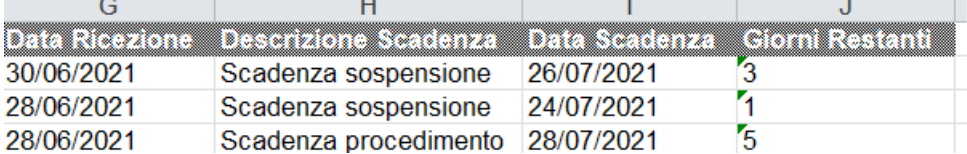

Il risultato della estrazione è mostrato sotto:

## SUAP<sup>SPORTELLO UNICO</sup>

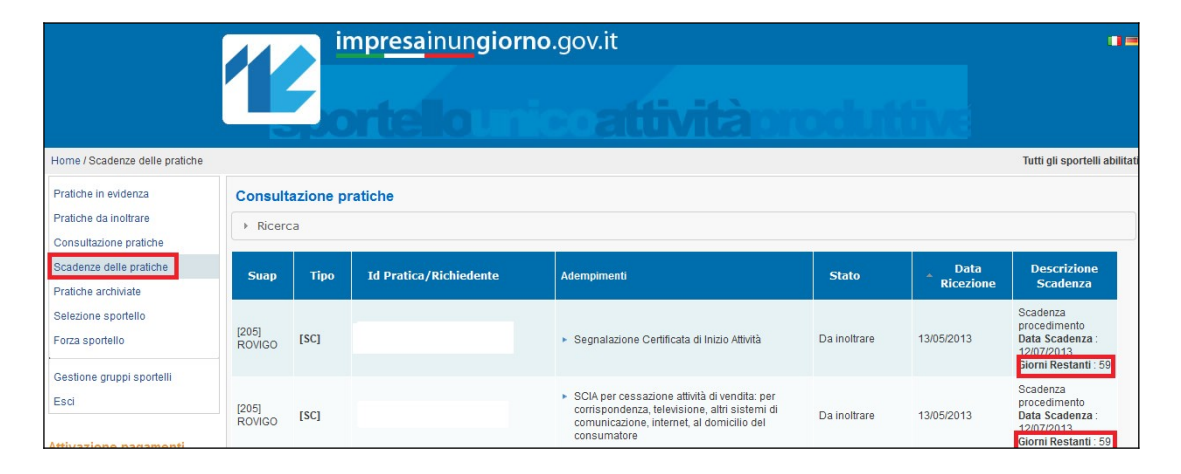

Cliccando su una riga si ottiene la schermata di **"Dettaglio pratica"**.

Cliccando su **Ricerca**, è possibile eseguire delle ricerche come già visto in precedenza.

Per le pratiche sottoposte a procedimento ordinario, la funzione visualizza le informazioni Data Scadenza e Giorni Restanti, sia per quanto riguarda la fase di istruttoria, sia per quanto riguarda il procedimento

Laddove espressamente previsto dalla normativa vigente sarà possibile definire, in archivio, per determinati procedimenti, una durata propria, specifica di quel procedimento. Tale durata è comunque fissata a priori, ed è un attributo del procedimento specifico.

Nel caso siano presenti più procedimenti il calcolo sui tempi di conclusione della pratica avverrà sul termine più lungo.

Tale flessibilità risulta particolarmente utile in vista del recepimento delle evoluzioni previste entro l'anno 2016 dal decreto legislativo 126/2016 relativamente a SCIA unificata e riforma dei regimi amministrativi.

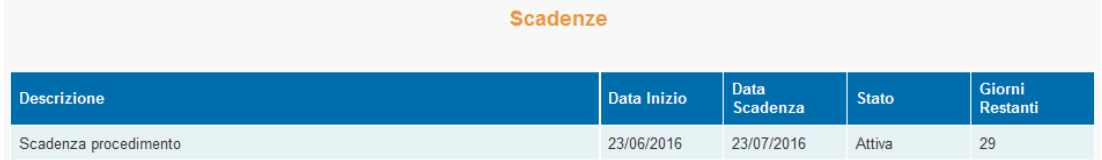

## *Sezione Gestione Immobile*

E' stato predisposto un nuovo archivio destinato a censire tutti gli immobili, sia terreni sia fabbricati, oggetto di interventi presentati tramite istanza SUAP.

Ad ogni pratica pervenuta è automaticamente associato l'immobile oggetto dell'intervento, eventualmente generando, nell'archivio degli immobili, un nuovo immobile se questo non è presente.

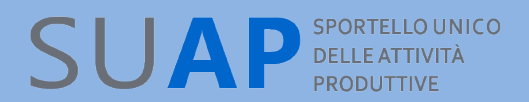

#### La sezione "Gestione Immobile" del menù laterale contiene la funzione chiamata "Consultazione immobili" che consente la ricerca delle pratiche a partire da un immobile. Home / Consultazione immobili

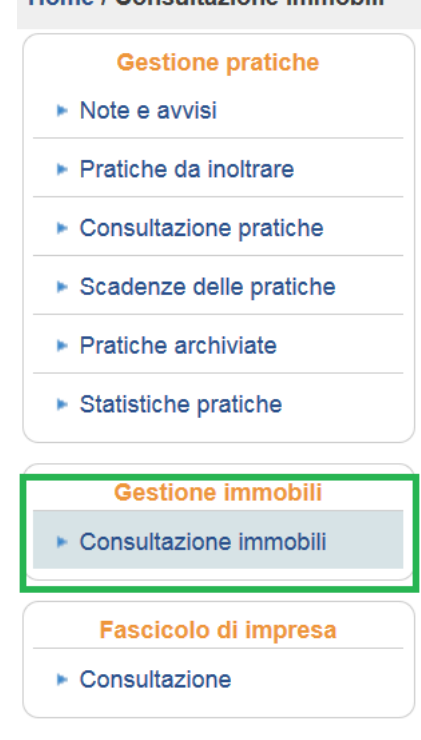

#### La ricerca è possibile utilizzando **i dati catastali o l'indirizzo dell'immobile**. Cliccando su "Consultazione immobili" si aprirà la seguente maschera di ricerca:

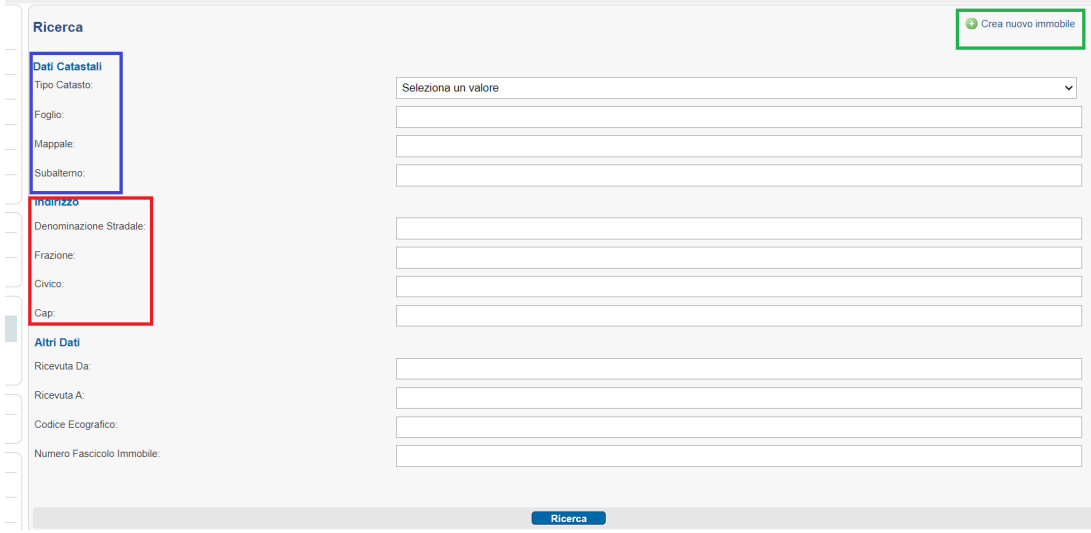

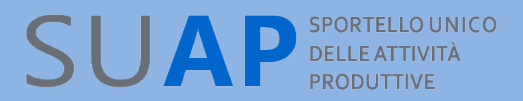

Se il viario del comune è stato caricato con apposita funzione, utilizzare il campo Denominazione Stradale consente di avere un suggerimento, a misura che si inseriscono i caratteri dell'indirizzo, sulle vie esistenti nel comune.

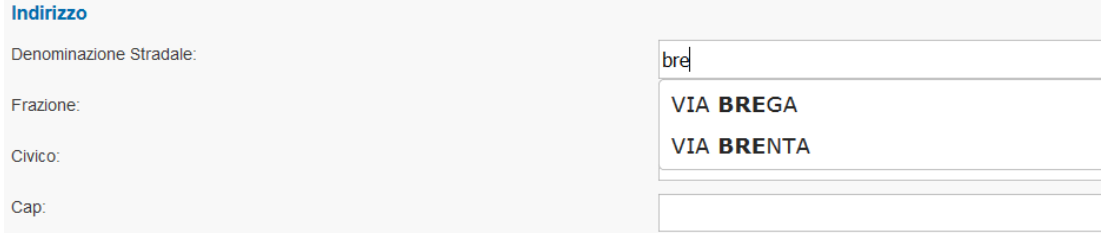

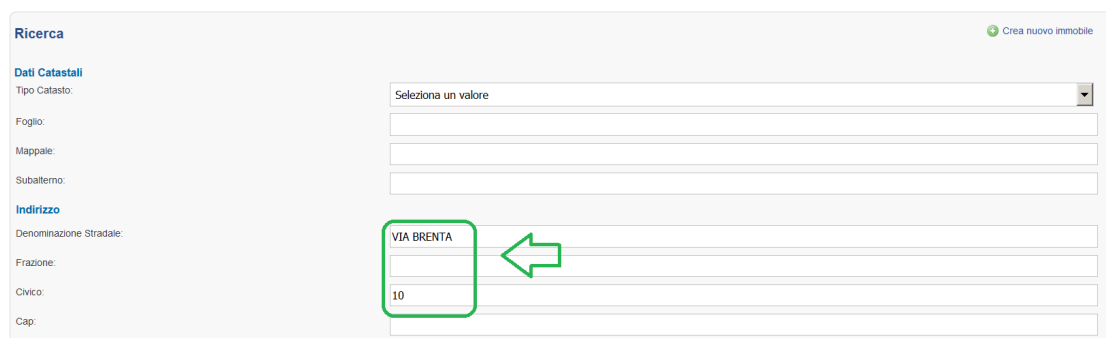

L'output della ricerca sarà un elenco di immobili che rispettano i criteri impostati.

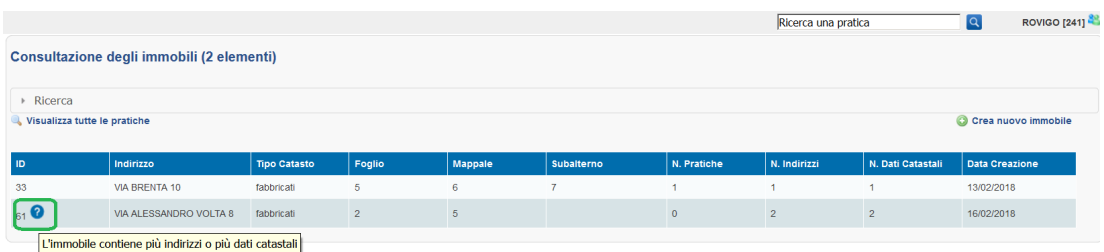

Può capitare, ad esempio per cambio nome della via, che ad un immobile corrispondano più indirizzi.

La presenza dell'icona punto interrogativo segnala questa circostanza: nella lista di ricerca è mostrato come output l'indirizzo dell'ultima pratica che ha per oggetto l'immobile(in questo caso via alessandro volta 8), ma in fase di ricerca è comunque sempre considerato il parametro inserito per tutti gli immobili dell'archivio.

Cliccando su una riga della lista si passa al dettaglio dell'immobile, contenente i dati dell'immobile e l'elenco delle pratiche associate, con possibilità di filtrarle per tipo o per data.

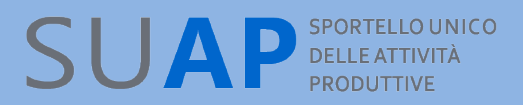

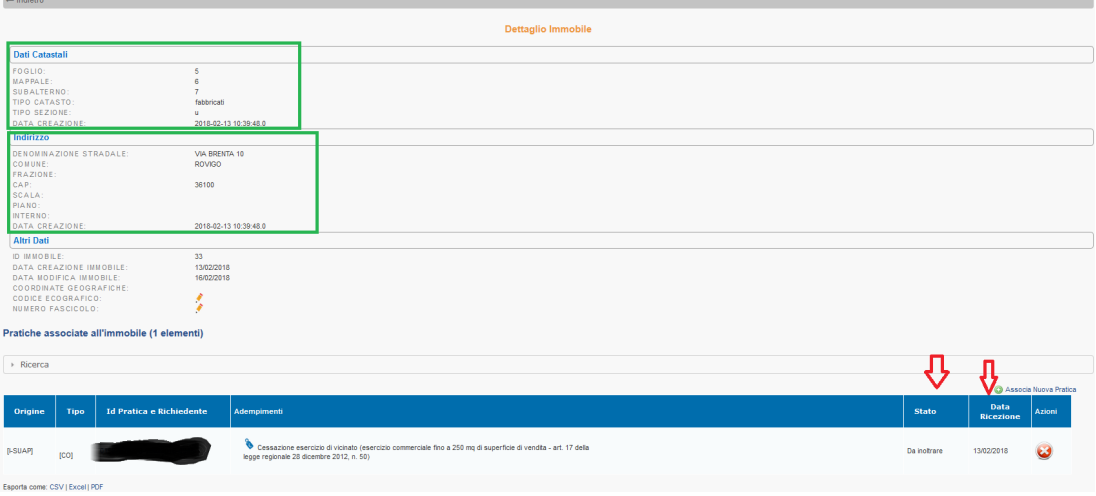

E' inoltre possibile disassociare dall'immobile una pratica presente nella lista o associare all'immobile una pratica non presente, mediante inserimento del codice pratica. Per associare una nuova pratica si clicca su Associa Nuova Pratica, evidenziato dalla freccia

verde e a seguire nel form che si presenta si inserisce l'identificativo univoco della pratica e si clicca su Associa.

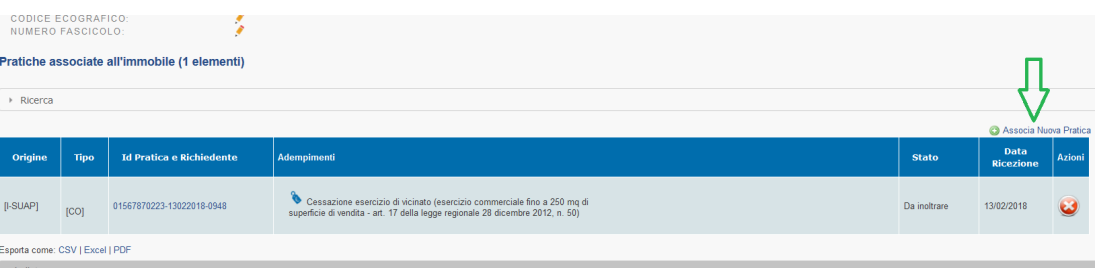

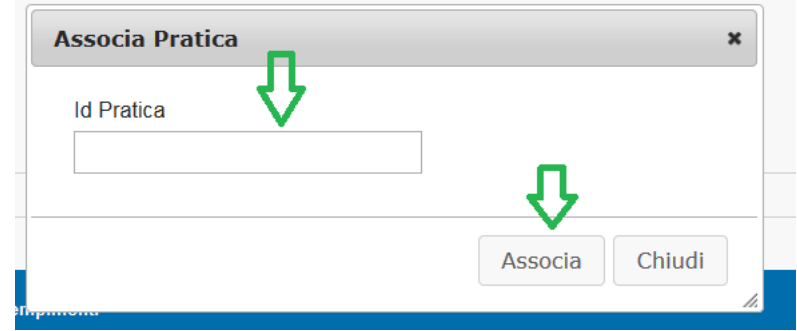

Per disassociare una pratica basterà cliccare sull'icona rossa con la croce nel campo Azioni e procedere come mostrato:

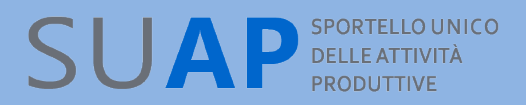

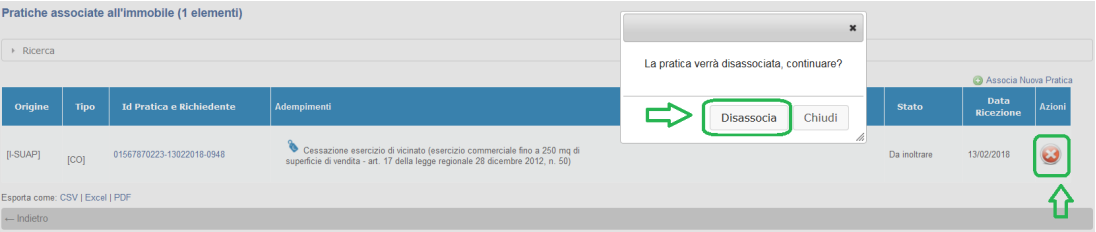

Si osservi per cortesia che avere l'elenco delle pratiche associate ad un immobile, ordinate per data ed eventualmente filtrata per tipo (ad es. edilizia), consentirà di avere una visione di insieme sulla storia del fabbricato/terreno e sulle pratiche presentate o mancanti.

## *Pratiche Archiviate*

Le pratiche chiuse, positivamente o negativamente, sono spostate tra le pratiche archiviate.

Solo per le SCIA, una volta chiusa la pratica, si rende anche disponibile, sulla pagina di Dettaglio pratica, il pulsante Archivia con il quale l'operatore ha la possibilità di spostare manualmente la pratica sull'apposita cartella delle pratiche archiviate. In questo modo la lista che viene estratta da Consultazione pratiche mostra solo le pratiche in corso di istruttoria.

Le pratiche archiviate sono visibili con la funzione del menu 'Pratiche archiviate'.

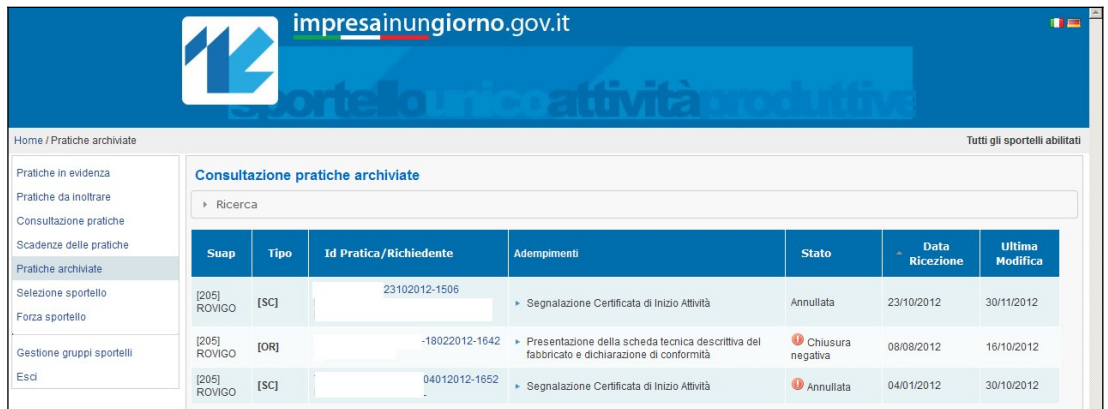

Cliccando sulla riga di riferimento si può entrare nel solito Dettaglio pratica.

### **Si ricorda che è possibile scaricare la lista pratiche su file nei formati Excel, CSV, PDF**

Le pratiche archiviate possono essere riportate allo stato precedente tramite la funzione "Ripristina", disponibile sulla pagina di Dettaglio Pratica delle pratiche archiviate.

## *Selezione sportello*

La scrivania virtuale consente, se l'operatore può operare su più sportelli, di scegliere lo Sportello cui si vuole accedere.

Le opzioni possibili sono:

- scelta di un singolo sportello
- Scelta di tutti gli sportelli cui l'operatore può accedere

Scelta di un gruppo di sportelli (il gruppo deve essere stato preventivamente definito, si veda paragrafo Gestione Gruppi sportelli).

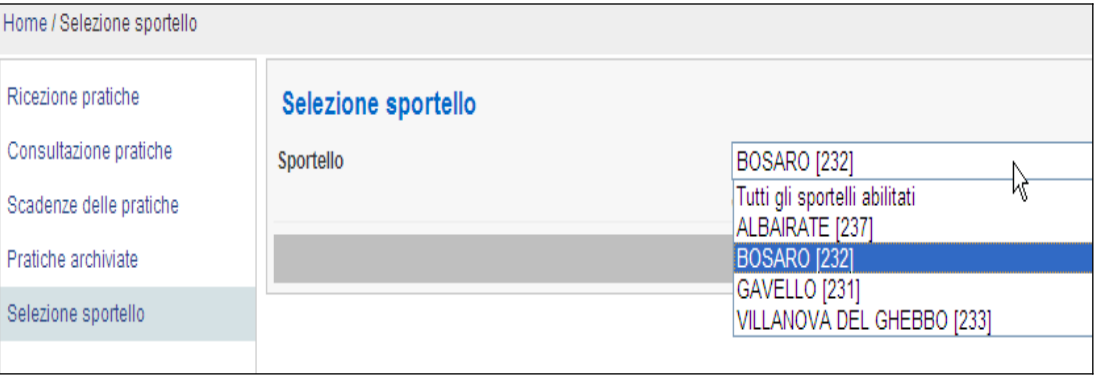

## *Amministrazione gruppo*

Le funzioni poste sotto la voce di menu di **Gestione Sportello** consentono agli operatori abilitati di:

inserire gli operatori camerali/comunali addetti allo sportello SUAP di riferimento

inserire le Anagrafiche di Enti di utilizzo frequente e non presenti nella "KDB"

inserire aggregazioni di sportelli

attivare la funzione di assegnazione pratiche e il controllo bloccante su: viario, catasto terreni e catasto fabbricati.

## *Gestione Abilitazioni*

Questa funzione di **Amministrazione gruppo** consente di inserire gli operatori camerali/comunali addetti allo sportello SUAP di riferimento. Le uniche figure autorizzate ad effettuare tali operazioni sono il Referente SUAP Camerale e il Responsabile SUAP del Comune (nella lista queste figure comunque non compariranno con nome e cognome). Per abilitare un nuovo operatore/collaboratore, si deve inserire il suo Codice Fiscale ed il tipo di accesso consentito (lettura/scrittura o sola lettura).

Si tenga presente che:

Il Nome-Cognome vengono impostati negli utenti abilitati dopo che è stato effettuato il primo accesso alla Scrivania da parte degli operatori

Nel caso il responsabile SUAP voglia modificare le abilitazioni presenti per un operatore, prima deve eliminare l'operatore e poi deve reinserirlo con le nuove abilitazioni

Perché siano visibili gli operatori nel menù a tendina dell'assegnazione pratica, è necessario sia effettuato il primo accesso alla Scrivania da parte degli operatori (come per il nome e cognome)

## *Anagrafica Enti*

La funzione è disponibile solo se con la funzione "Selezione sportello" si è scelto uno sportello singolo (non quindi un gruppo o Tutti gli sportelli). La cosa è comprensibile se si riflette al fatto che gli enti che si inseriscono con la funzione Anagrafica Enti sono necessariamente collegati ad uno ed un solo SUAP.

La funzione consente di inserire in modo permanente anagrafiche di Nuovi Enti su un determinato SUAP e di renderli visibili e disponibili su tutte le pratiche presenti sulla Scrivania del SUAP stesso.

Le informazioni che vengono richieste sono:

- Denominazione
- **ODescrizione**
- Categoria (ARPA, ASL, Provincia, ecc.)
- Recapito (indirizzo di posta elettronica
- $\bullet$  **Tipo Recapito (PEC o casella mail normale)**

#### **Anagrafica Enti**

La lista di Enti Terzi può essere utilizzata per velocizzare l'associazione degli enti con i procedimenti.

La lista è specifica dello sportello SUAP correntemente selezionato.

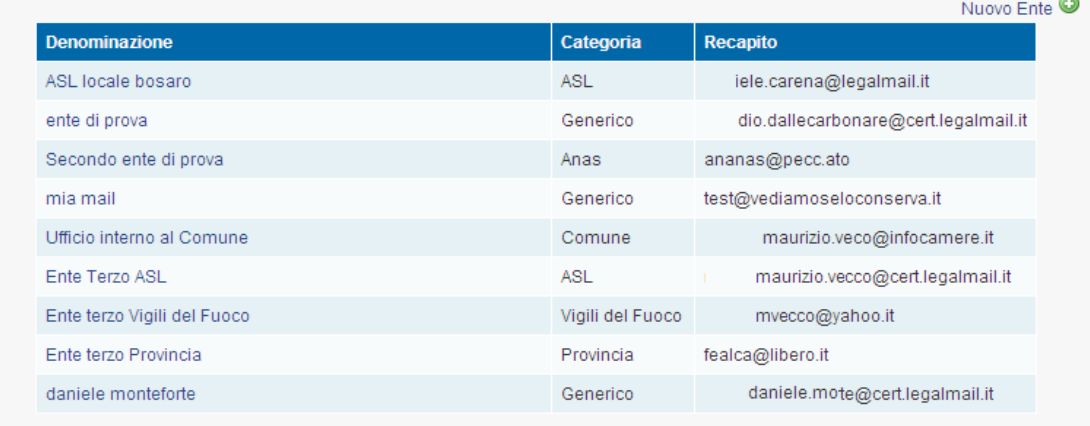

Si accede alla funzione di inserimento nuovo ente con l'apposito pulsante. Per cancellare un ente esistente, si va nel dettaglio dell'ente (click sulla riga) e si preme il pulsante Elimina.

## *Gestione gruppi Sportelli*

Questa funzionalità permette di creare dei gruppi che aggregano al loro interno più sportelli. La funzione è utile, ad esempio, nei casi di SUAP associati, in cui un operatore segue le pratiche relative ad un certo numero di comuni e un altro operatore segue le pratiche di un altro gruppo di comuni. Creando due gruppi, ciascuno dei quali, rispettivamente, comprende i comuni seguiti dal primo e dal secondo operatore, sarà possibile a ciascuno di essi accedere alla Scrivania, indicare il gruppo di propria competenza e, con ciò, selezionare con un'unica operazione la scrivania virtuale di tutti i comuni su cui deve lavorare.

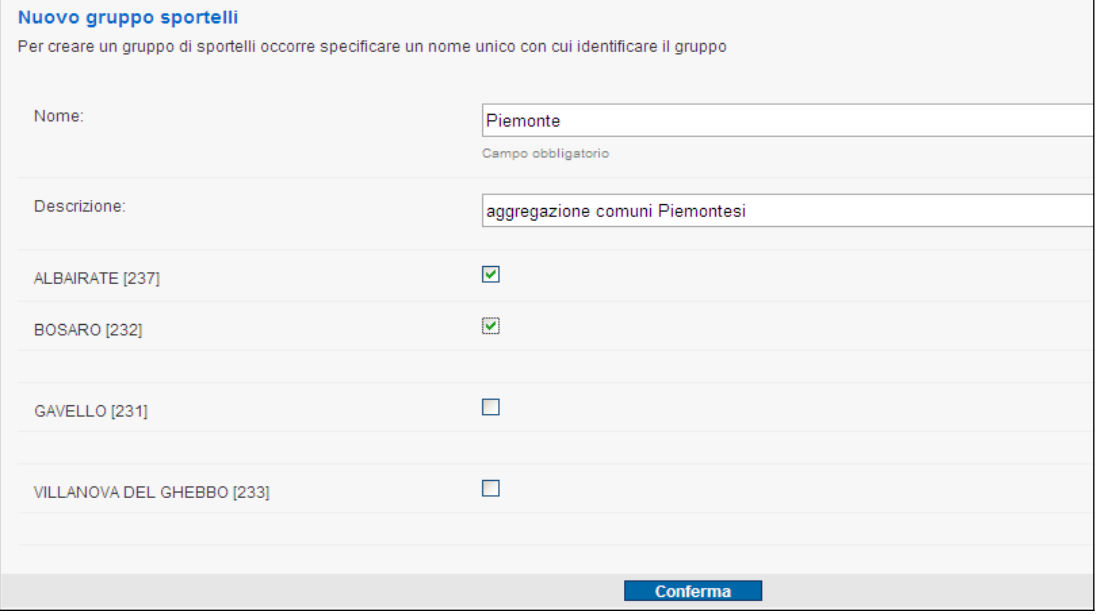

### Nuovo!

## *Gestione configurazioni sportello: viario, catasto, chiusure automatiche, notifiche eventi e nuova pratica, reportistica settimanale*

## Viario e Catasto

Nella funzione "Gestione configurazioni sportello", oltre alla configurazione della assegnazione pratiche, trattata altrove, è disponibile solo per gli utenti con profilo di "responsabile", la possibilità di attivare il controllo bloccante su: viario, catasto terreni e

## SUAP<sup>SPORTELLO UNICO</sup>

catasto fabbricati. Per attivare il blocco sarà sufficiente spuntare la voce corrispondente e cliccare sul tasto "Conferma".

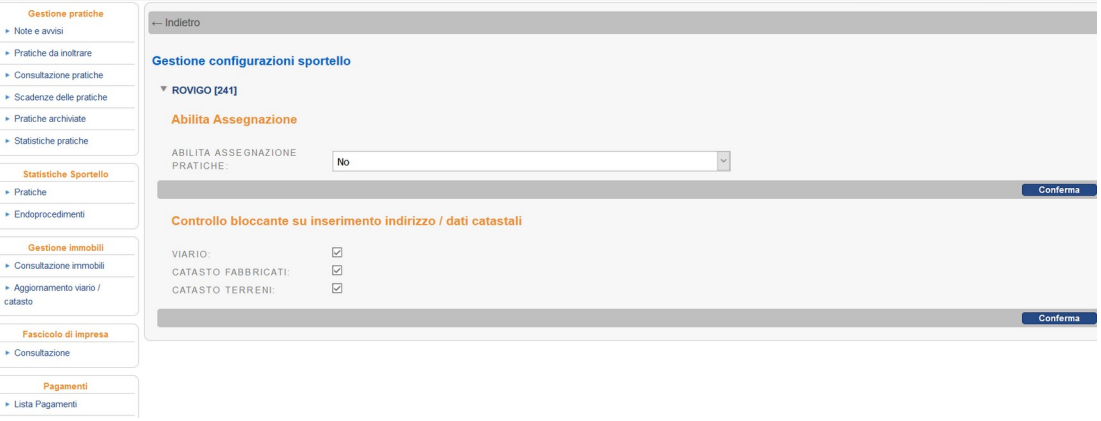

Nel caso in cui venga attivata tale opzione l'utente, in fase di compilazione della pratica, potrà **esclusivamente** selezionare una delle vie presenti nel viario e/o inserire dati catastali presenti nel catasto comunale e qualsiasi altro inserimento risulterà "bloccato". Per questo motivo è importante, prima di attivare il blocco, che il SUAP si assicuri di aver caricato una versione aggiornata e completa di viario e catasto.

Se l'utente non dovesse trovare nell'elenco la via di proprio interesse dovrà pertanto contattare il SUAP per chiedere che venga inserita; il SUAP dovrà a sua volta caricare il viario aggiornato prima che l'utente possa completare la pratica.

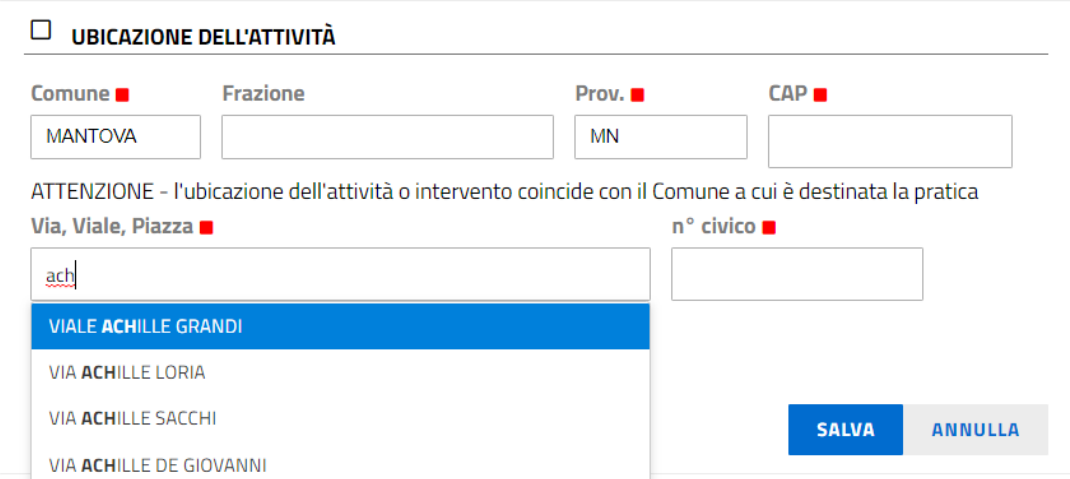

## SUAP SPORTELLO UNICO

Nel caso in cui venga attivato il controllo bloccante sul catasto e l'utente non dovesse trovare i dati catastali di proprio interesse dovrà pertanto contattare il SUAP per chiedere che vengano inseriti; il SUAP dovrà a sua volta caricare il catasto aggiornato prima che l'utente possa completare la pratica.

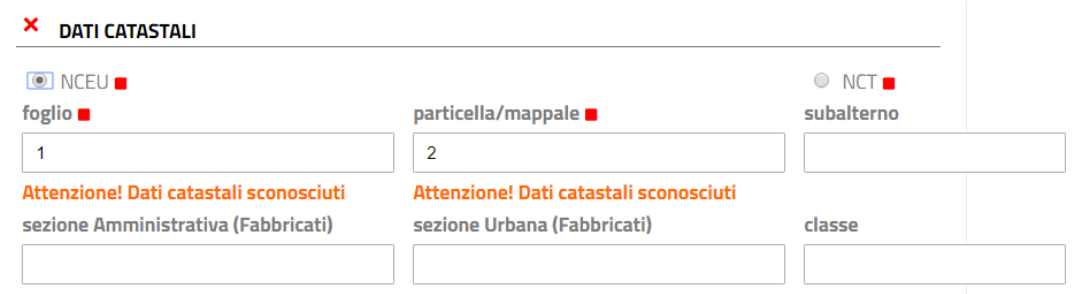

Si osservi per cortesia che se il SUAP non ha provveduto al caricamento di alcun viario, non sarà possibile mettere la spunta e attivare alcun blocco all'inserimento della via da parte dell'utente.

Lo stesso vale se il SUAP non ha caricato alcun catasto terreni e catasto fabbricati.

Il caricamento dei dati si fa con la funzione "Aggiornamento viario/catasto" di immediato utilizzo rispettando i formati descritti nell'help online che si apre cliccando sul punto interrogativo.

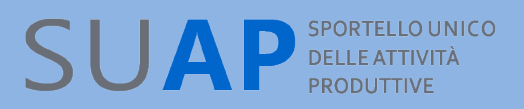

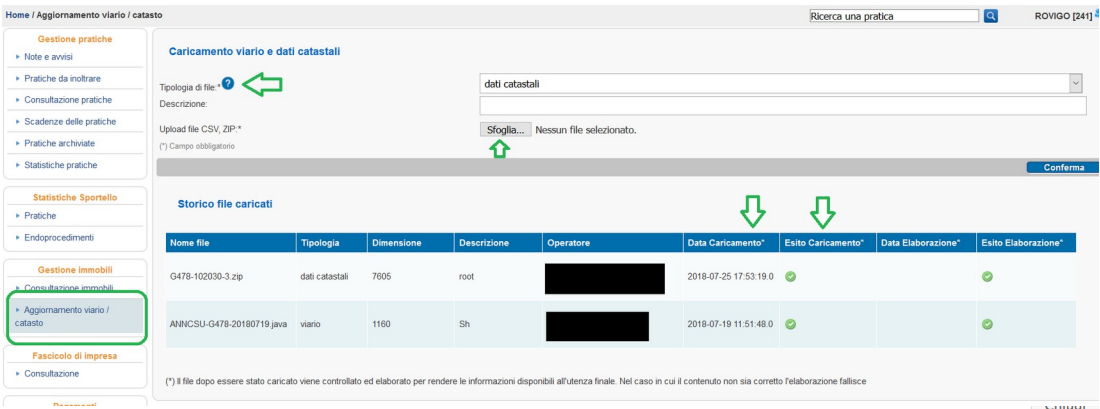

## Chiusure automatiche

La funzione in oggetto è finalizzata alla chiusura dei procedimenti automatizzati, ovvero i procedimenti che non richiedono un provvedimento espresso e per i quali la ricevuta di avvenuta consegna costituisce "titolo per l'esercizio dell'attività". Per questi procedimenti la Pubblica Amministrazione verifica la sussistenza dei requisiti di legge e nel caso non riscontri carenze il procedimento può ritenersi chiuso alla scadenza dei termini (si ricorda che eventuali provvedimenti successivi alla scadenza dei termini sono inefficaci ai sensi della Legge 120/2020).

In questi casi la chiusura non ha quindi valore amministrativo ma risulta comunque utile al fine di una ordinata gestione operativa delle pratiche presenti nella Scrivania.

Il responsabile e solo lui, nel caso in cui il SUAP decida di avvalersi di questa funzionalità, può attivare la funzione di "gestione chiusura automatica pratica" accedendo al menù "G*estione configurazioni sportello*".

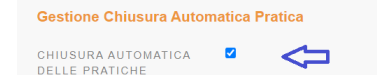

Sarà possibile scegliere una qualsiasi combinazione ma solo tra i regimi amministrativi di Comunicazione **SCIA** 

Silenzio Assenso

Nell'esempio che segue si è deciso di attivare la chiusura automatica per le pratiche con regime amministrativo di "comunicazione" o "SCIA".

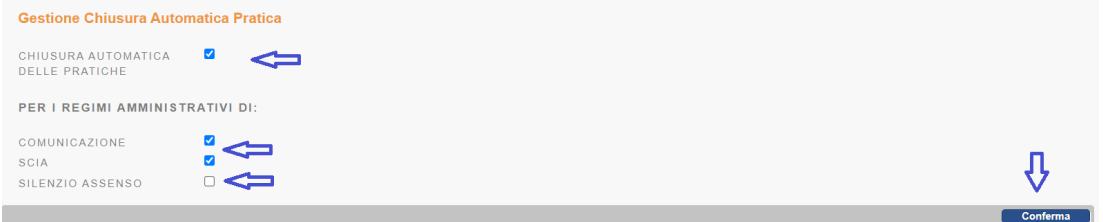

La conferma avvia il processo con queste modalità: giornalmente tutte le pratiche che risultano scadute da almeno 7 giorni sono chiuse automaticamente dalla scrivania e archiviate.

L'attivazione della funzione ha effetto anche sul pregresso: infatti tutte le pratiche inoltrate(leggasi in stato comunicazione) e non sospese(per richieste di integrazione) scadute da almeno 7 giorni, saranno chiuse e archiviate.

La configurazione di chiusura automatica è reversibile e in qualsiasi momento il responsabile Suap ha facoltà di abilitarla/disabilitarla.

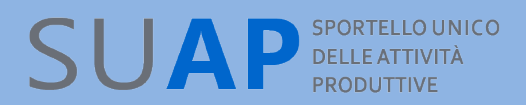

## Notifiche eventi e nuova pratica

Da "Gestione configurazioni sportello" nel menu "Amministrazione gruppo", i responsabili possono configurare la notifica, all'indirizzo mail dello sportello, di un messaggio PEC di notifica quando la scrivania riceve una nuova pratica o quando la scrivania crea un evento per un'interazione con l'esterno(utenti o enti)(immagini sotto).

La spunta abilita/disabilita la notifica che va confermata col pulsante "Conferma".

Gli eventi che, se configurata, danno luogo alla notifica PEC, possono essere raggruppati secondo questa casistica

Provenienti dagli utenti

- 1. Integrazione documentale su richiesta del Suap
- 2. Avvenuta conformazione dopo richiesta del Suap
- 3. Osservazioni ai motivi ostativi comunicati dal Suap
- 4. Comunicazione spontanea dell'utente

Provenienti dagli enti

- 1. Parere ricevuto da un ente o da un ente competente sulla pratica
- 2. Comunicazione da un ente o da un ente competente sulla pratica

Per conoscenza del responsabile che configura le notifiche, l'indirizzo mail destinatario della notifica è mostrato a fianco della spunta di configurazione.

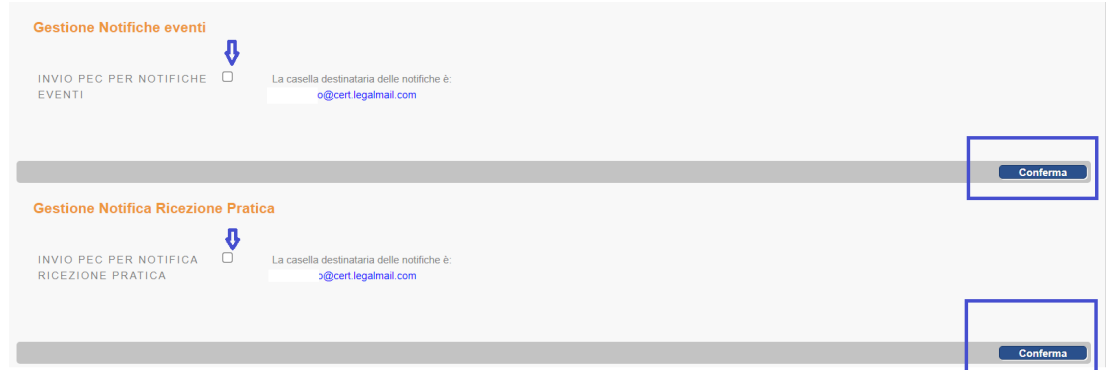

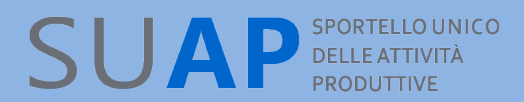

#### Il messaggio di notifica nuova pratica ha il contenuto mostrato a seguire:

From: scrivania-suap.coll@pec.infocamere.it To: a@infocamere.it  $Cc$ Bcc: Date: Mon, 12 Dec 2022 13:08:15 +0100 (CET) Subject: Notifica di ricezione pratica n. 31G889L-05122022-1312 E' stata ricevuta una nuova pratica di competenza del Comune (sportello SUAP n.241). La documentazione ricevuta e' disponibile all'indirizzo dello sportello SUAP virtuale.

#### Quello di notifica evento invece ha questo contenuto:

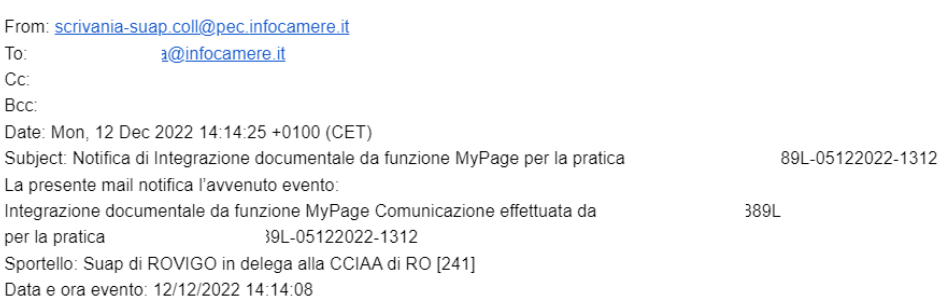

Per prendere visione della pratica e dell'evento fare riferimento al backoffice dello Sportello
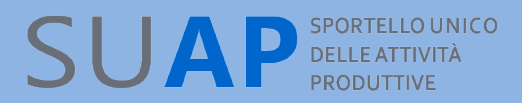

## Reportistica settimanale

Il responsabile dello sportello può attivare la funzione di reportistica settimana nella sezione (Gestione notifica reportistica) all'interno delle funzioni Gestione configurazioni sportello della scrivania SUAP.

La funzione oltre alla sua attivazione richiede come parametri, tutti gli indirizzi mail, separati da una virgola, a cui recapitare il report e l'indicazione di una data dalla quale far partire il conteggio delle pratiche scadute da quella data alla data del report.

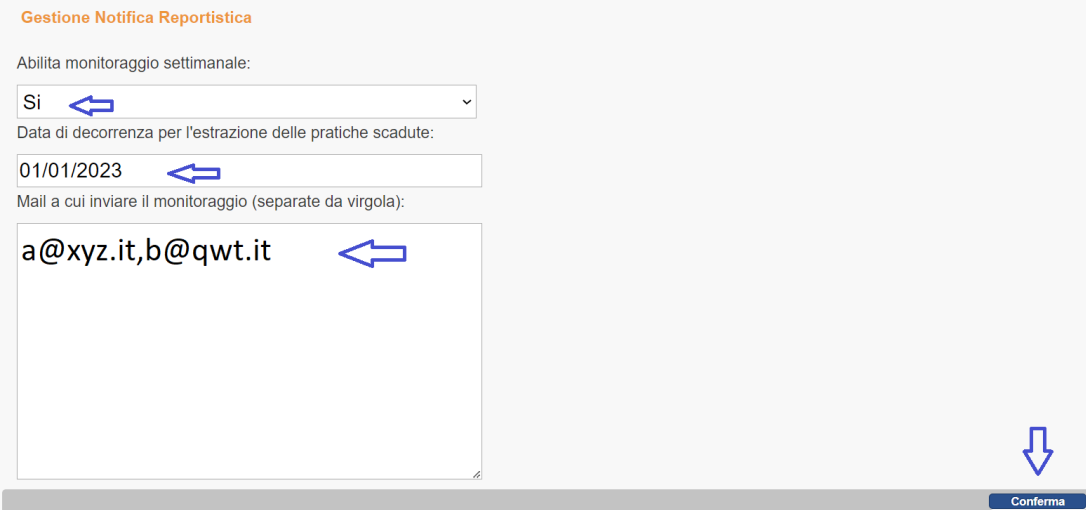

Il report per lo sportello in questione recapita una tabella via mail che conta nei 7 giorni precedenti all'estrazione del report:

- pratiche ricevute suddivise per tipo procedimento
- pratiche chiuse suddivise per tipo procedimento
- pratiche scadute dalla data(inclusa) inserita nella configurazione

Si noti che il report è lanciato solitamente il lunedì per cui la tabella riporta le pratiche ricevute e chiuse nella settimana precedente appena passata. Sono comunque riportati gli estremi dell'intervallo di conteggio del report.

In figura sotto è mostrato un esempio di report settimanale di uno sportello con dati non reali: Reportistica settimanale MILANO SUE 1900291 Posta in arrivo x

Buongiorno di seguito il report settimanale per Sportello Unico Edilizia ed Urbanistica con codice sportello 900291

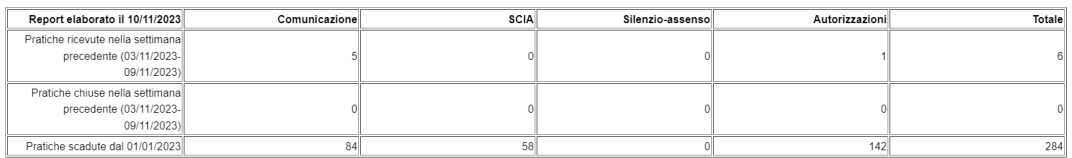

Tale comunicazione viene inviata a seguito della configurazione effettuata dal Responsabile SUAP nella sezione (Gestione notifiche reportistica) all'interno delle funzioni Gestione configurazione sportello della scrivania<br>

### *Adesione al SUAP*

Solo per i comuni che già sono utenti del Suap Camerale, è disponibile sotto il menu "Adesione al SUAP" una funzione per la regolarizzazione o il rinnovo dell'adesione al Suap Camerale.

Per utilizzare il servizio SUAP offerto dalla Camera di Commercio Industria ed Artigianato, il Comune deve sottoscrivere l'apposito modulo di adesione. Con la funzione "Controlla e Regolarizza l'adesione" è possibile verificare la regolarità e la validità della propria adesione, anche in riferimento alla conformità alle normative europee sulla privacy (GDPR). Nella sezione viene visualizzata la data di scadenza dell'adesione, con l'eventuale indicazione della necessità di regolarizzazione (**Attenzione: è necessario regolarizzare l'adesione al servizio**) o di rinnovo della stessa (**Attenzione: l'adesione è scaduta, provvedere al rinnovo**). Da questa stessa sezione è possibile procedere con l'eventuale Regolarizzazione dell'adesione, o con il Rinnovo della stessa alla data di scadenza.

Solo ciascun responsabile SUAP avrà la possibilità di controllare la regolarità e la validità dell'adesione al servizio SUAP offerto dalla Camera di Commercio anche in riferimento alla conformità alla normative europee sulla privacy (GDPR) e solo ciascun responsabile potrà regolarizzare o rinnovare.

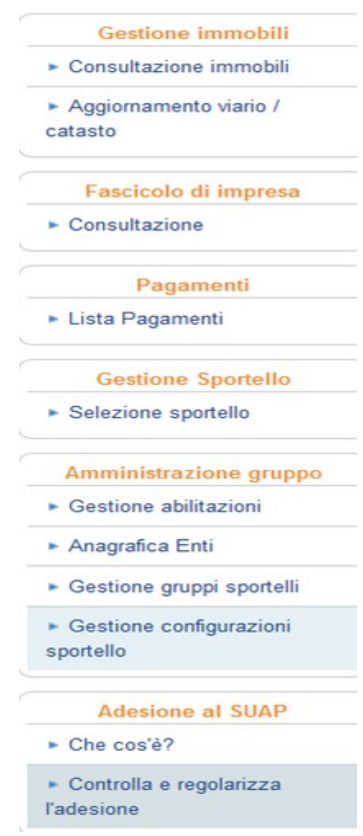

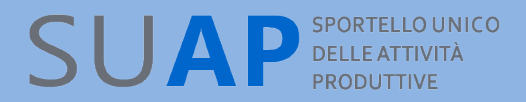

Utilizzando la funzione si apre una schermata, in cui, in alto, si trova l'informazione sulla scadenza: nel caso sotto, l'adesione è scaduta

**Adesione al servizio** 

DATA SCADENZA DELL'ADESIONE:

18/09/2019 ATTENZIONE: l'adesione è scaduta, provvedere al rinnovo

Se l'adesione se non è ancora scaduta, viene visualizzata solo la data di scadenza; in prossimità della data di scadenza, (60 giorni, ndr), il messaggio diventa "Attenzione: l'adesione è prossima alla scadenza"

Regolarizzare o rinnovare si fanno seguendo gli stessi passi.

Nella zona di "compilazione/modifica dati del comune", si compilano i dati mancanti, si modificano quelli errati o mutati e si lasciano inalterati quelli giusti.

La stessa cosa la si fa con i dati del firmatario dell'adesione.

I dati della CCIAA di riferimento risulteranno invece pre-caricati e immodificabili.

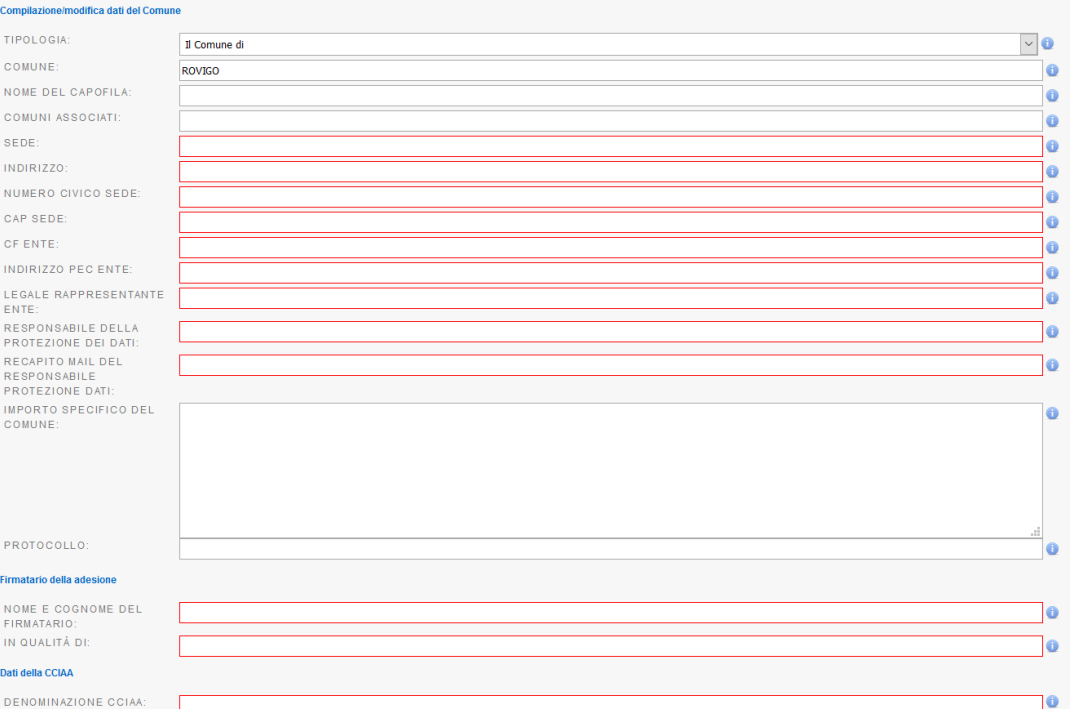

Caricati i dati si salva il form e si procede alla generazione del documento di adesione in formato pdf.

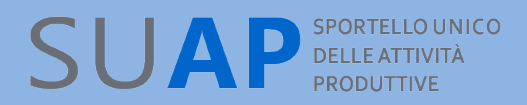

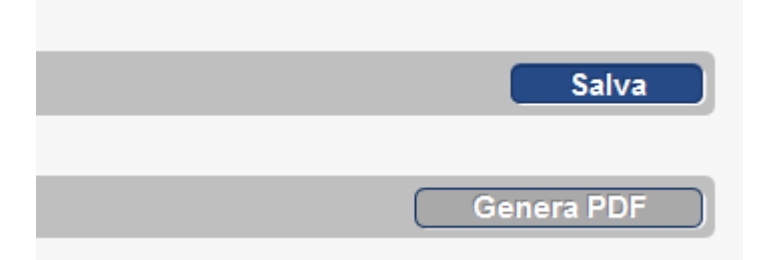

Il documento va salvato localmente sul PC e firmato digitalmente a cura del firmatario indicato precedentemente nel form(vengono effettuati dei controlli off-line, in CCIAA).

Il documento firmato va recapitato via mail PEC alla CCIAA di riferimento(che fornisce il servizio, ndr).

La data di sottoscrizione e la nuova data di scadenza vengono caricati in scrivania a cura della CCIAA e risultano visibili al responsabile Suap.

Si osservi per cortesia che in caso di comuni associati solo il capofila deve redigere l'adesione indicando peraltro tutti i comuni associati nel campo "Comuni associati".

Il comune capofila deve indicare il proprio comune o il nome dell'associazione di comuni, nel campo "Nome del capofila".

Nel caso invece di rinnovo di un comune singolo, il campo "Nome del capofila" deve riportare il nome del comune stesso.

Si noti che il campo "Comune" non è modificabile.

Si osservi anche che la funzione è disponibile se e solo se la CCIAA di riferimento ne ha chiesto l'attivazione, che vale per tutti i suoi comuni afferenti.

### *Pratiche trasmesse dalle Agenzie per le Imprese*

Sulla Scrivania dei SUAP potranno essere presenti anche delle pratiche inoltrate dalle Agenzie per le imprese.

Nel portale impresainungiorno.gov.it, nella sezione dedicata alle Agenzie per le Imprese, sono pubblicati i decreti di accreditamento e sono indicati regioni e settori su cui le singole Agenzie possono operare.

#### Si ricorda che le Agenzie

".... accertano e attestano la sussistenza dei requisiti e dei presupposti previsti dalla normativa per l'esercizio dell'attivita' di impresa e, fatti salvi i procedimenti che comportano attivita' discrezionale da parte dell'amministrazione, in caso di istruttoria con esito positivo, rilasciano dichiarazioni di conformita' che costituiscono titolo autorizzatorio per l'esercizio dell'attivita'" (dpr 159/2010 art. 2 comma 3).

#### e ancora

Le Agenzie comunicano immediatamente al SUAP, tramite il portale, le dichiarazioni di conformita' costituenti titolo autorizzatorio rilasciate, le attestazioni rese a supporto degli Sportelli Unici e le istanze per le quali e' stata accertata la mancanza dei presupposti per l'esercizio dell'attivita' di impresa (dpr 159/2010 art. 4 comma 1).

Le pratiche sulle quali le Agenzie possono rilasciare dichiarazione di conformità (o di non conformità) sono solo quelle di tipo Procedimento Automatizzato.

Le agenzie, dopo aver effettuato l'istruttoria, devono trasmettere:

al richiedente l'esito della pratica

al SUAP competente per territorio la pratica stessa, comprendete anche un file firmato digitalmente con la dichiarazione di conformità o di non conformità, a seconda dell'esito.

Il file con la dichiarazione di conformità dovrà avere il nome così formato: "xxxxxxxxxxx.attestazione.pdf.p7m" (dove xxxxxxxxxxx è il codice pratica).

Il file con la dichiarazione di non conformità dovrà avere il nome così formato: "xxxxxxxxxxx.diniego.pdf.p7m" (dove xxxxxxxxxxx è il codice pratica).

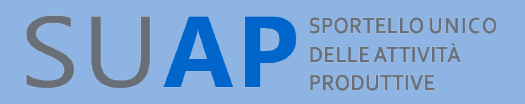

Sulla pagina di Consultazione pratiche, le pratiche provenienti da un'agenzia si distinguono in quanto nella colonna Id Pratica/Richiedente è presente la relativa informazione, come si può vedere dall'immagine sotto riportata.

Sulla pagina di dettaglio pratica, le pratiche trasmesse dalle Agenzie per le Imprese sono individuabili – nella sezione Dati pratica - attraverso le informazioni Relative all'origine della pratica e alla denominazione dell'Agenzia; inoltre nell'ultima riga della stessa sezione è disponibile il file di attestazione di conformità o non conformità.

Quando una pratica inviata da un'agenzia per le imprese, arriva sulla Scrivania SUAP accade quanto di seguito descritto:

- $\bullet$ **essa viene protocollata;**
- viene inviata una notifica al SUAP;
- $\bullet$  viene invia una ricevuta all'Agenzia;
- Viene effettuata una comunicazione Rea di apertura pratica;
- viene effettuata una chiusura positiva o negativa della pratica a seconda dell'esito;
- Viene effettuata una comunicazione Rea di comunicazione esito pratica;

viene resa disponibile sulla Scrivania l'evento "Inoltra ad autorità competente" che consente ai SUAP di trasmettere la pratica agli enti coinvolti, per dare ad essi la possibilità di effettuare i controlli richiesti dalle normative vigenti.

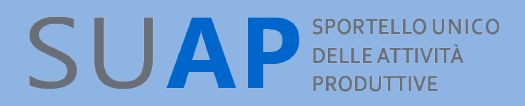

### *Statistiche Pratiche*

E' disponibile, tramite l'apposito link evidenziato nell'immagine, la funzione di estrazione di statistiche sulle pratiche presentate ad un singolo SUAP.

Il link non appare se l'utente collegato ha selezionato più Scrivanie SUAP, cosa possibile, ad esempio, nel caso di SUAP associati.

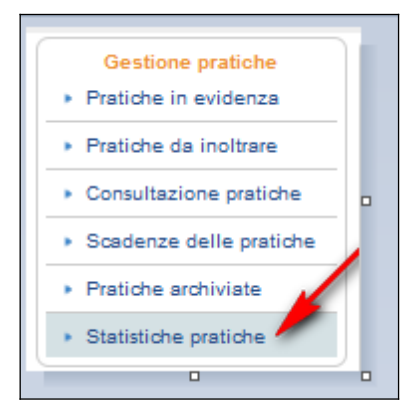

Dopo aver scelto "Statistiche Pratiche", il sistema invia una nuova pagina sulla quale è presente il link "Estrazione statistiche pratiche"

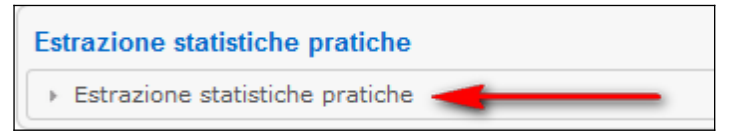

per mezzo del quale si accede alla pagina di richiesta, nella quale va indicato il periodo (da mese a mese) per il quale si richiede l'estrazione. Per agevolare la scelta del periodo viene fornito un calendario mensile sul quale, agendo sulle frecce a destra e a sinistra, è possibile avanzare e retrocedere di mese in mese. La data presa in considerazione è quella di arrivo sulla Scrivania SUAP.

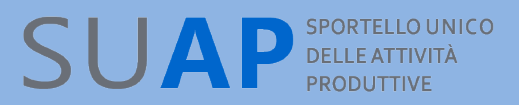

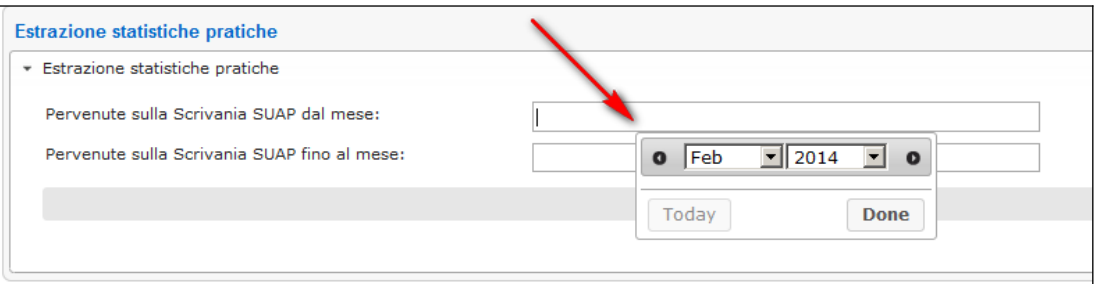

#### Il risultato della estrazione è una tabella come quella di seguito visualizzata

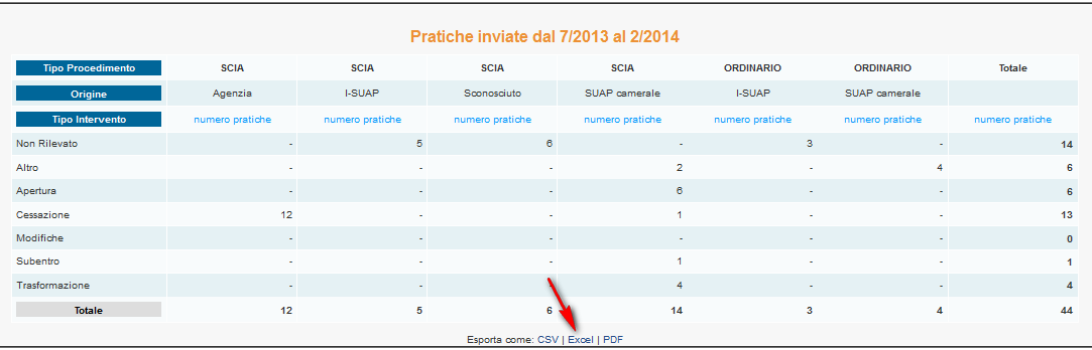

Come si vede dall'immagine, viene fornito il numero di pratiche del periodo prescelto, suddiviso per Tipo Procedimento, Origine, Tipo Intervento.

E' possibile scaricare il contenuto della tabella nei formati CSV, Excel e PDF, come evidenziato dalla freccia rossa.

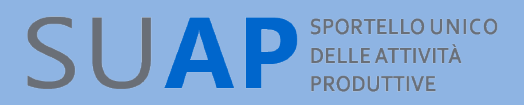

Oltre all'estrazione di statistiche, è presente la sezione "Statistiche Sportello" con due voci che cliccate portano rispettivamente a 2 pagine riassuntive e distinte di statistiche su pratiche ed endoprocedimenti dello sportello.

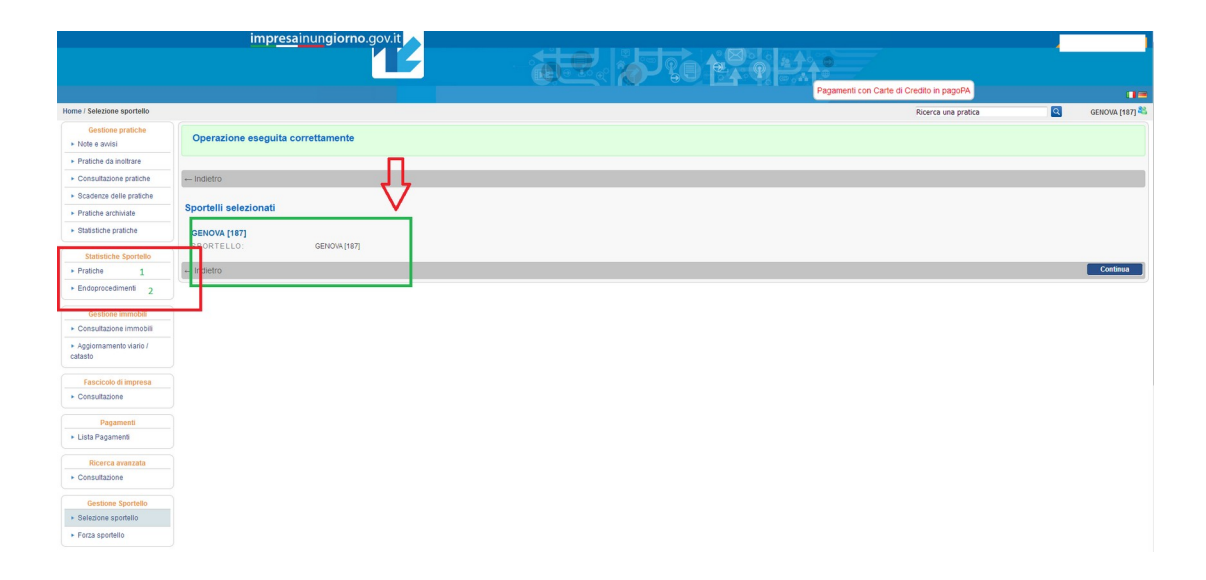

Si noti per cortesia che la sezione "Statistiche Sportello" è attivata se e solo se si è all'interno di un singolo sportello e non compare se si lavora con un gruppo di sportelli

In figura sotto è mostrato il contenuto della pagina di statistiche sulle pratiche che si raggiunge cliccando sulla voce "Pratiche":

le pratiche dello sportello SUAP(quelle ricevute) sono mostrate 1) per regime amministrativo (ordinario/automatizzato) e per ciascun regime per oggetto procedimento, 2) regime amministrativo (ordinario/automatizzato)/ e per ciascun regime per codice ATECO, o 3) per ente destinatario indipendentemente dal regime amministrativo e distribuite negli ultimi 3 anni.

E' indicato anche un Trend che calcola il confronto tra il mese corrente (partendo dalla data corrente andando indietro di un mese, esempio 9 maggio > 9 aprile, 23 marzo > 23 febbraio...) con la media degli ultimi 3 mesi (nei due esempi precedenti sarebbe a ritroso dal 9 aprile al 9 gennaio e dal 23 febbraio al 23 novembre dell'anno prima). A seconda del valore la freccia sarà verde se il trend cresce, rossa se decresce e arancio se stabile (indicata con trattino arancio, in quest'ultimo caso)

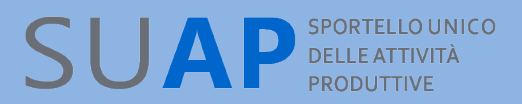

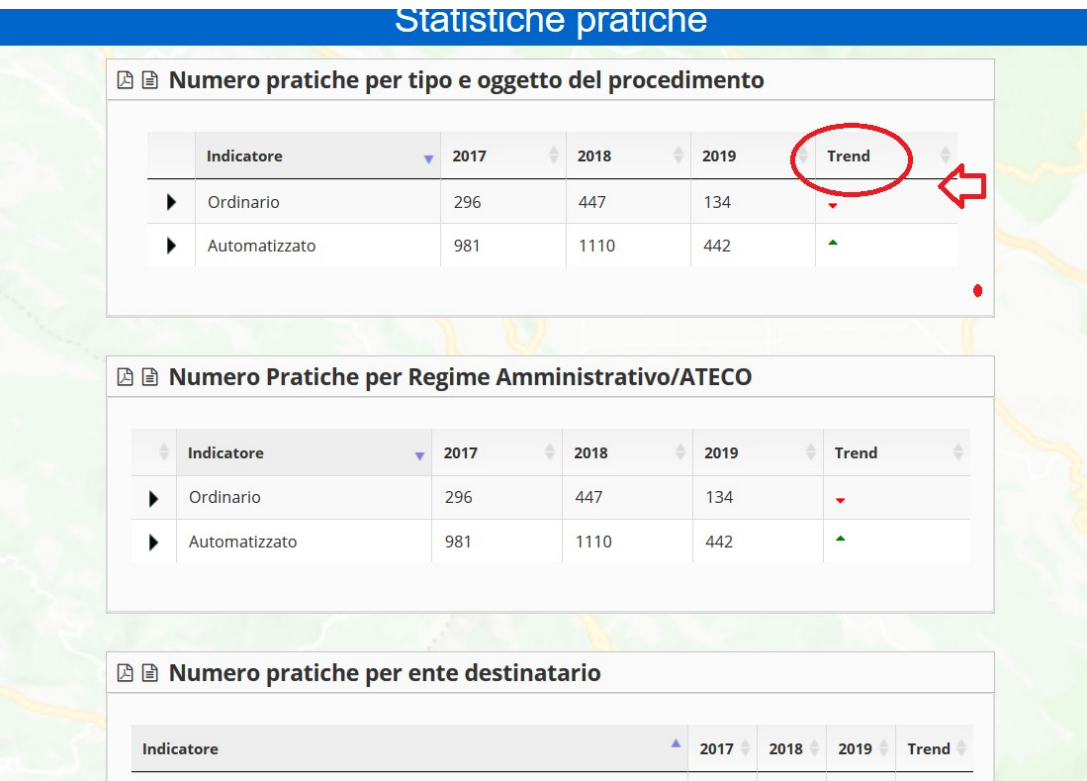

l'altra voce porta invece alle statistiche endoprocedimenti come mostrato sotto, con la stessa logica di distribuzione e lo stesso calcolo dell'andamento: in questo caso l'indicatore presente è solo uno, e conta gli endo-procedimenti presenti nelle pratiche (uno o più di uno per ogni pratica) raggruppandoli per macro categorie di endoprocedimento.

Nella figura a seguire è mostrato il contenuto della pagina di statistiche sugli endoprocedimenti che si raggiunge cliccando sulla voce "Endoprocedimenti":

# SUAP<sup>SPORTELLO UNICO</sup>

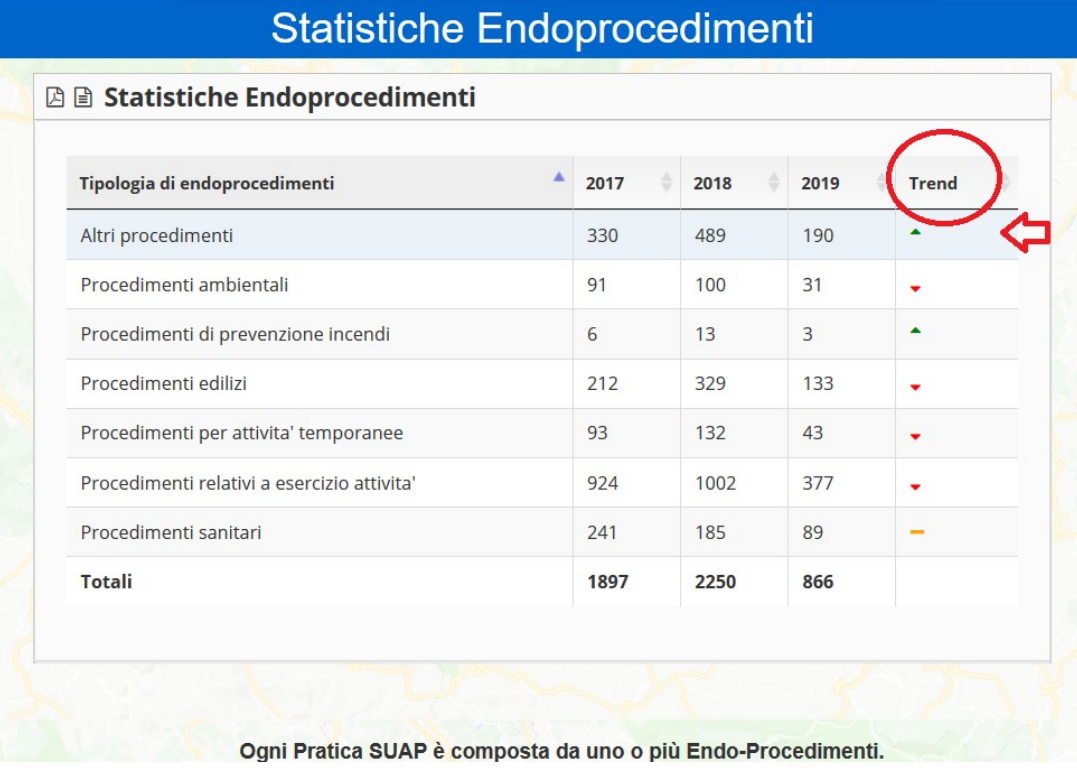

#### 119

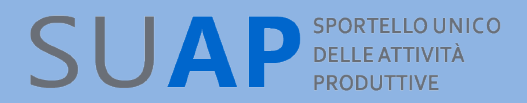

#### *Gestione Conferenza Servizi web*

Le funzione Pianifica conferenza web consente agli operatori abilitati(quelli con profilo operatore) di:

creare un evento di una webconference dei servizi, da eseguirsi o già eseguita, su una pratica;

annullare una conferenza web indetta, creando il relativo evento di annullamento conferenza;

La conferenza web consente di tenere una conferenza di servizi facendo partecipare ad essa, per mezzo di sale virtuali, persone che si trovano in luoghi diversi (ad esempio ciascuno nel proprio ufficio) e che, nonostante ciò, possono vedersi, discutere, condividere documenti e immagini e infine decidere. Per partecipare è indispensabile disporre di una stazione di lavoro con connessione internet diretta.

Ciascun SUAP per organizzare una conferenza potrà utilizzare una piattaforma a sua scelta e in seguito, anche dopo averla condotta, potrà inserire l'evento in scrivania per la pratica su cui la conferenza è stata indetta.

### *Pianificazione di una web-conference*

La funzione **Pianifica Conferenza web** consente, una volta ottenuto l'indirizzo della webconference da un sistema esterno qualsiasi a scelta di ciascun Suap, di creare l'evento "Pianifica conferenza web" nell'iter di una pratica.

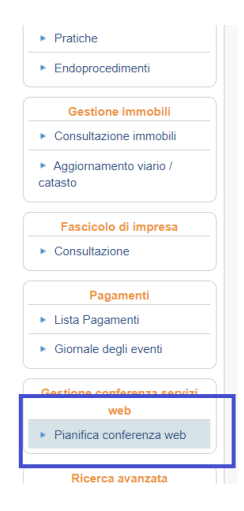

La funzione apre un form in cui riportare l'indirizzo della webconference e tutti gli altri dati obbligatori a meno delle note.

L'ID pratica è verificato e deve essere esistente.

La data può essere anche nel passato, per dare la libertà di documentare l'evento anche a conferenza già avvenuta.

Nella sezione ospitante la mail deve essere inserita, il nome e cognome sono acquisiti da quelli di chi ha avviato la sessione nella scrivania.

Nella sezione partecipanti, per ogni partecipante, tutti i dati sono obbligatori.

Il pulsante "Conferma" crea l'evento.

Se Notifica vale SI' viene inviata una mail di avviso con i dati della webconference e il suo link a tutti i partecipanti incluso l'ospitante.

Se vale NO non viene inviata alcuna notifica e non si raddoppia la mail di convocazione nel caso la piattaforma esterna l'abbia già prevista.

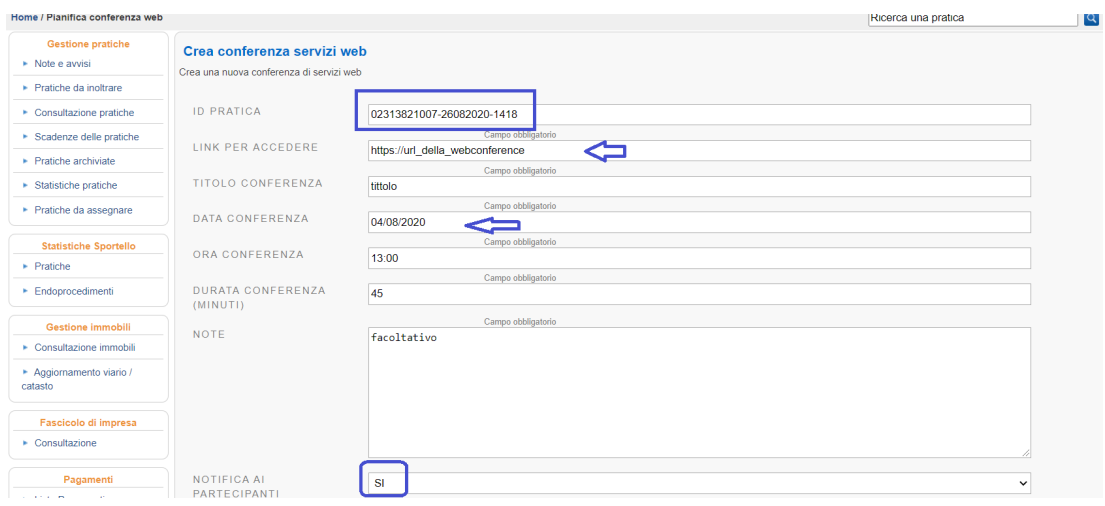

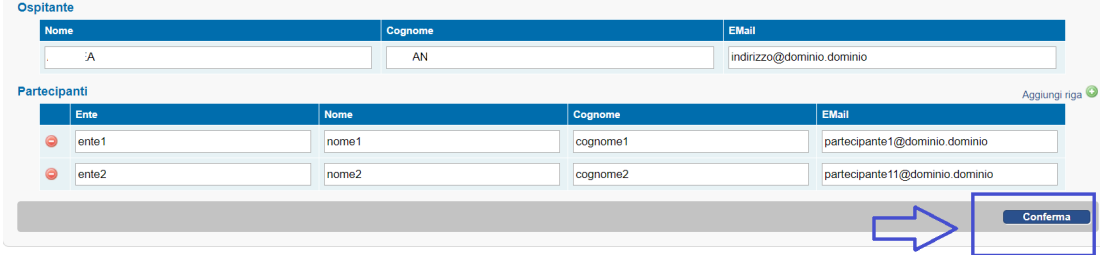

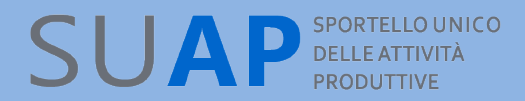

## *Annullamento della web-conference*

Il pulsante "Conferma" crea l'evento come indicato in figura: in fondo a destra nell'evento è presente il pulsante "Annulla questa conferenza".

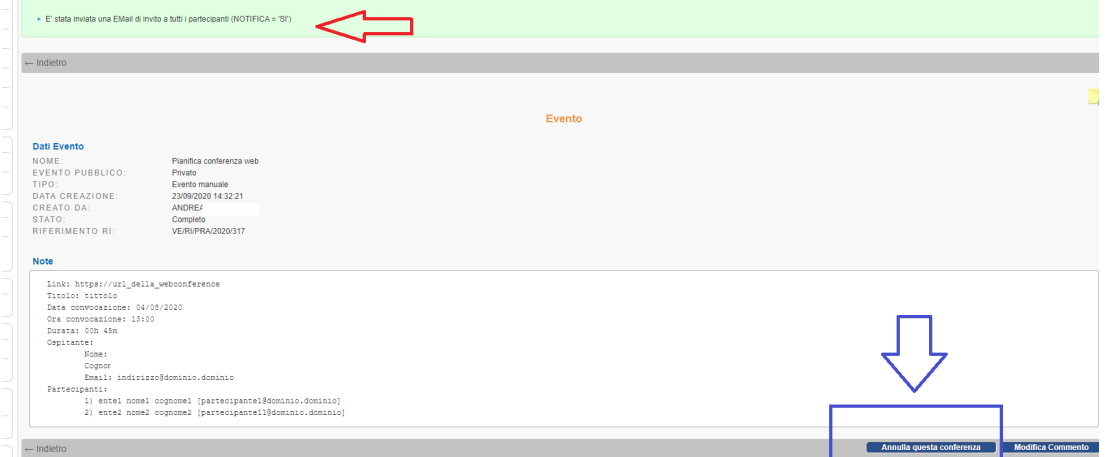

Cliccandolo viene creato un nuovo evento per la pratica chiamato "Conferenza web annullata" riportato nella figura che segue:

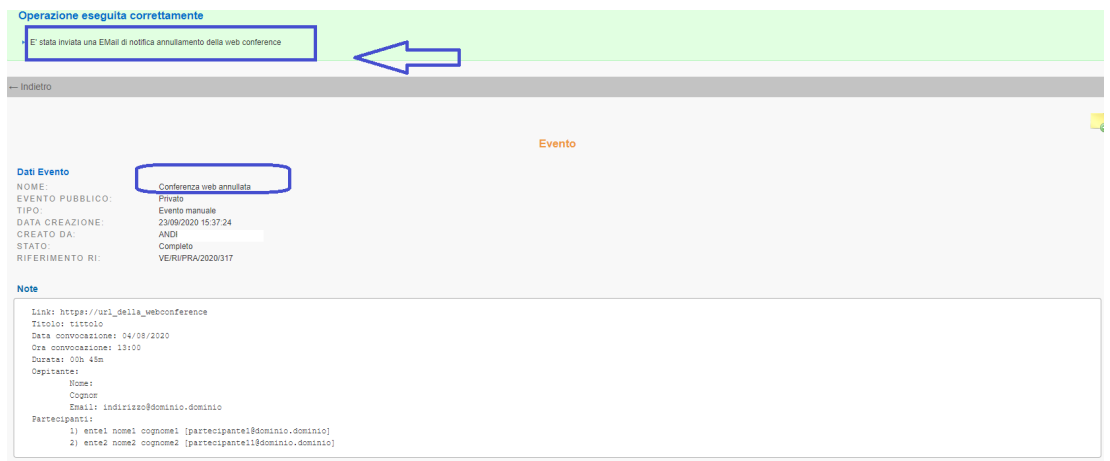

La notifica di annullamento via mail viene comunque inviata a tutti i partecipanti ospitante incluso.

## *Mail di notifica*

Se la notifica ai partecipanti vale SI' viene inviata una mail di avviso e convocazione a partire dai dati inseriti nel form al momento della creazione dell'evento.

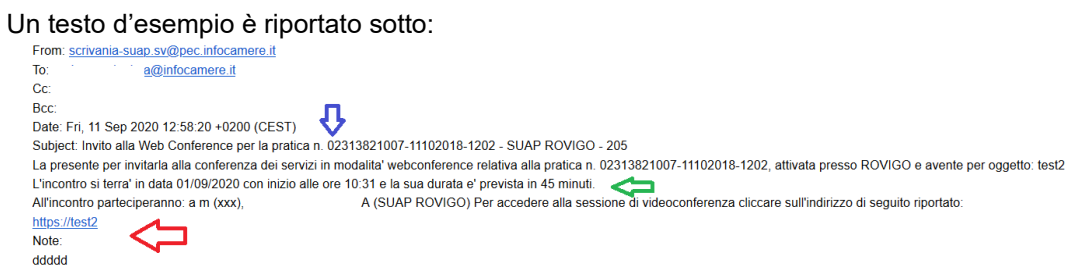

Invece la notifica di annullamento è comunque inviata prescindendo dalla scelta SI'/NO della notifica ai partecipanti e ha il testo riportato in figura:

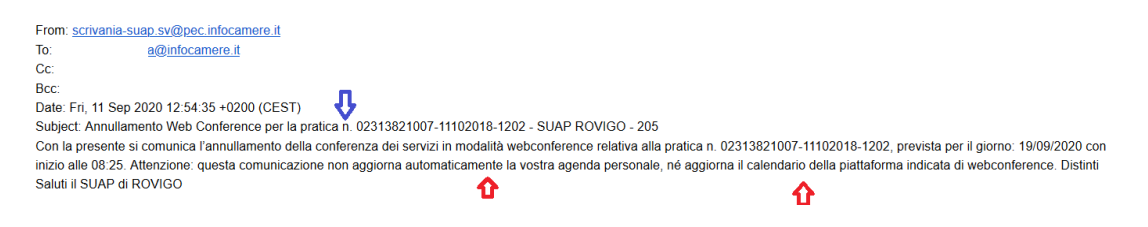

## *Pratiche di primo contatto per Transfrontalieri*

Le pratiche di Primo Contatto rispondono alla previsione della direttiva servizi di offrire attraverso il PSC (Point of single contact) che in Italia è rappresentato dai SUAP, informazioni online in modo semplice, completo e affidabile rispetto agli adempimenti che un prestatore di servizi non italiano e che non opera ancora in Italia, deve svolgere per prestare la sua attività nel nostro paese.

E' stata pertanto predisposta sul portale impresainungiorno una apposita tipologia di pratica, detta di "Primo Contatto" che consente di inviare richieste di informazioni ai SUAP.

Dopo l'invio tali pratiche appaiono nella Scrivania del SUAP interessato dove sono riconoscibili per la presenza, sulle pagine di lista pratiche, della icona visibile nell'immagine

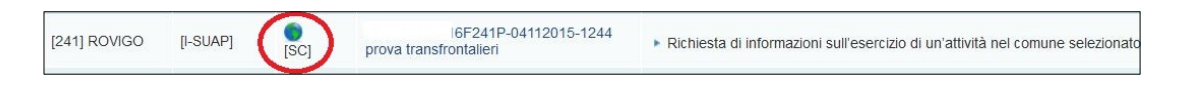

Le pratiche di Primo Contatto non inviano la ricevuta né creano le Comunicazioni Rea.

L'evento da utilizzare per rispondere alle richieste di informazioni è "Comunicazione da SUAP a Impresa" come evidenziato nell'immagine

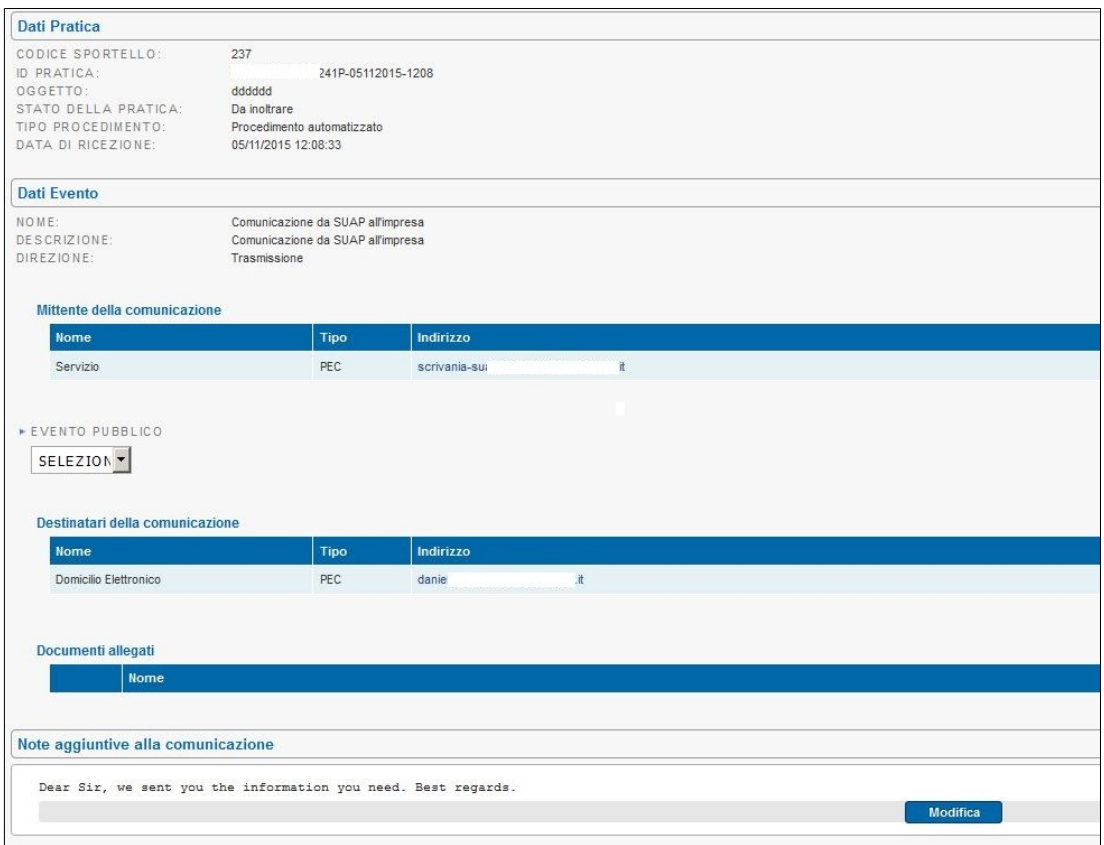

### *Trasparenza amministrativa*

Nella home page di ogni SUAP comunale è disponibile, a fondo pagina, l'elenco delle pratiche presentate, che consente ai cittadini la consultazione libera degli estremi delle pratiche presentate al SUAP.

Questa lista, paginata, evita a ciascun comune di dover compilare e pubblicare la lista delle pratiche.

Scorrendo a fondo a pagina si incontra la lista mostrata sotto in figura:

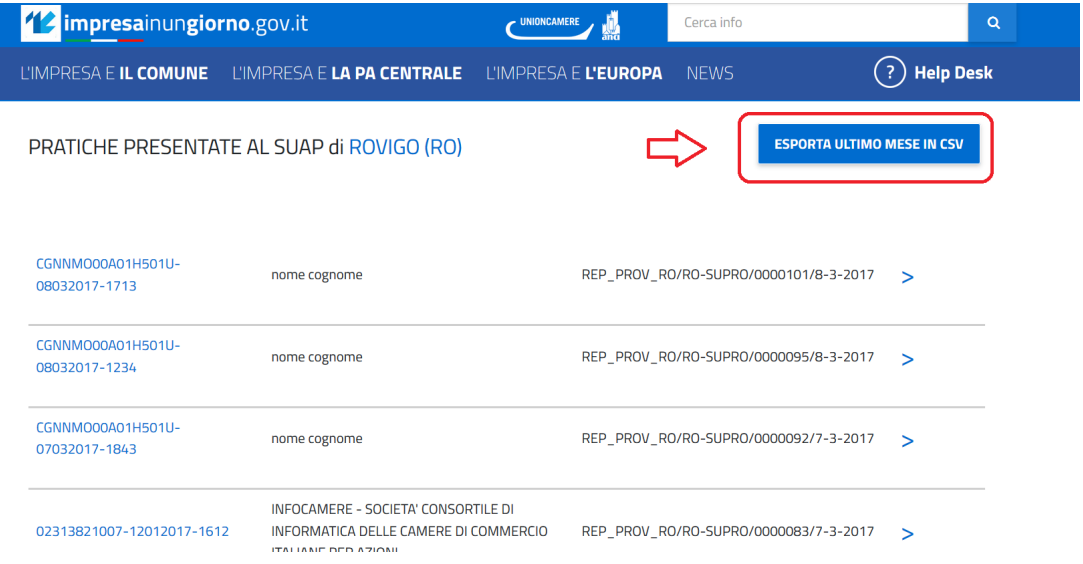

Si osservi per cortesia che cliccando sul simbolo di maggiore a destra nella lista pratica, la pagina si allarga mostrando i riferimenti essenziali di dati pratica, impresa richiedente e indirizzo impianto produttivo.

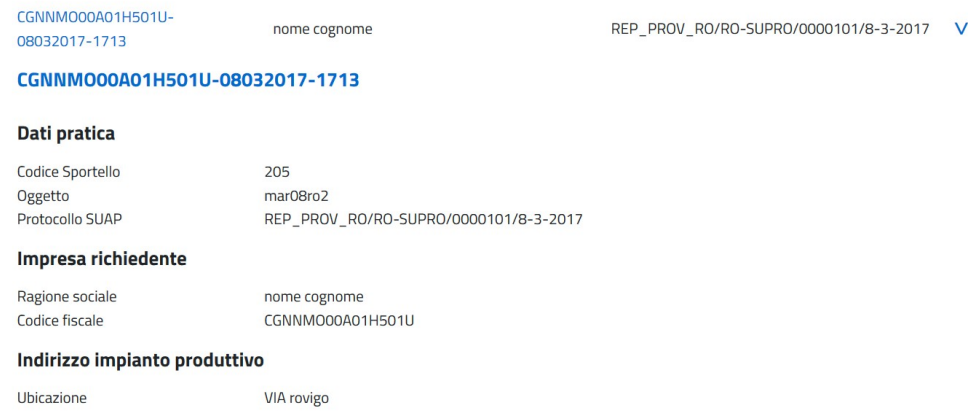

E' consentito anche estrarre la lista pratiche dell'ultimo mese in formato csv.

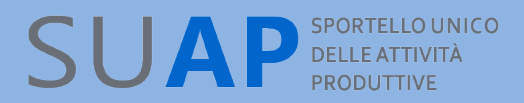

 $\overline{\mathbf{a}}$   $\overline{\mathbf{a}}$   $\overline{\mathbf{a}}$   $\overline{\mathbf{a}}$   $\overline{\mathbf{a}}$ 

### *Funzioni Lista pagamenti e Giornale degli eventi*

#### **Lista pagamenti**

La funzione "Lista Pagamenti" consente di estrarre, sulla base dei parametri inseriti in un pannello di ricerca, la lista dei pagamenti elettronici ricevuti dal SUAP(PAGAMENTO), la lista dei pagamenti non ancora ricevuti, richiesti dal Suap o dovuti dall'utente, tramite un modello3 pagoPA, generato dal Suap in istruttoria o dall'istante durante la compilazione di una pratica(PENDENZA) e la lista dei pagamenti ricevuti richiesti dal Suap tramite un modello3(ma non quelli generati dall'utente)(PENDENZE PAGATE)

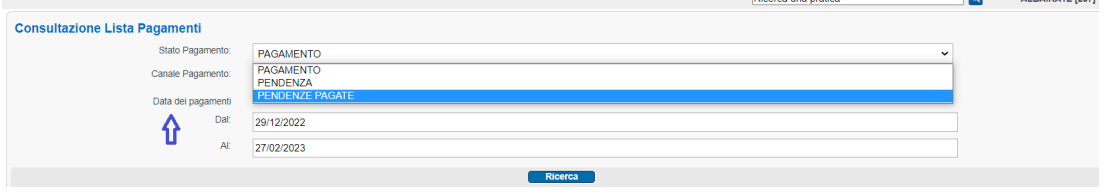

Per i comuni che non hanno attivato alcun canale di pagamento online – tra Iconto, Carta di Credito, PagoPA o sue specializzazioni – la ricerca restituirà sempre una lista vuota.

Per i pagamenti e le pendenze pagate la ricerca avviene per data effettivo pagamento.

Per le pendenze la ricerca avviene per data creazione del pagamento(la data pagamento effettivo non c'è ancora). L'intervallo di ricerca preimpostato è di 60 giorni a ritroso dalla data in cui si effettua la ricerca, ma può essere configurato a piacere sempre nel limite massimo di 60 giorni di scansione. **Ricerca una pratica Q** ROVIGO [241]

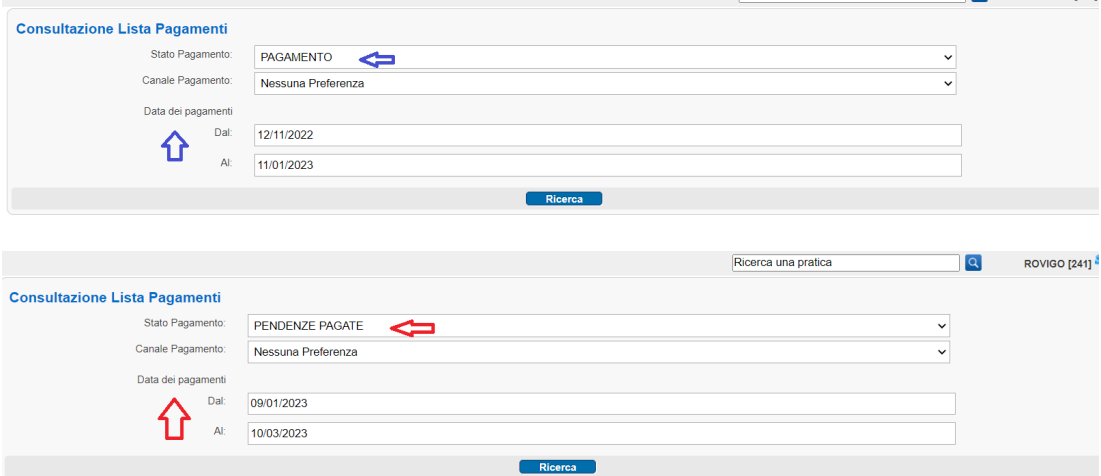

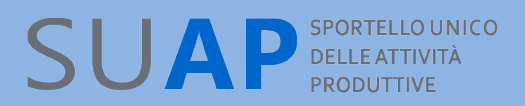

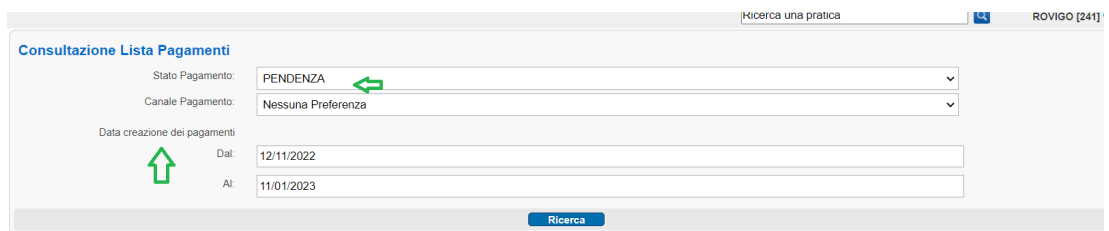

**Si noti che un pagamento richiesto dal Suap ed effettuato, comparirà sia nella lista PAGAMENTI sia nella lista PENDENZE PAGATE, ma la lista PENDENZE PAGATE renderà evidente solo i pagamenti richiesti dal Suap che sono stati pagati.**

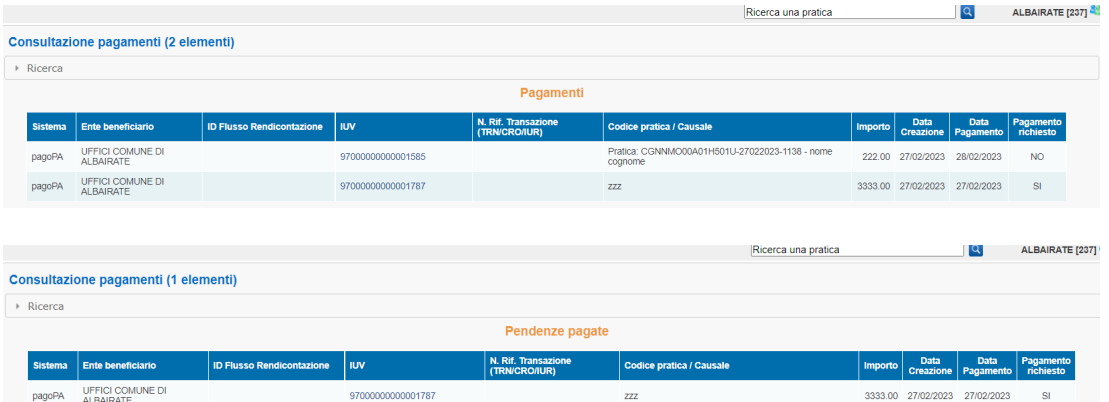

**Si noti anche che la lista PENDENZE discriminerà con il campo PAGAMENTO RICHIESTO quei pagamenti modello3 non ancora fatti e richiesti dal Suap da quelli non ancora fatti ma inseriti dall'utente durante la compilazione di una pratica. Si può inoltre notare che nella lista PENDENZE quando il campo DATA SCADENZA è vuoto saremo di fronte, sicuramente, ad un modello3 non pagato generato dall'utente. Al contrario, se il campo DATA SCADENZA è comunque valorizzato(data futura, data passata) saremo sicuramente nel caso di un pagamento modello3 richiesto dal Suap.**

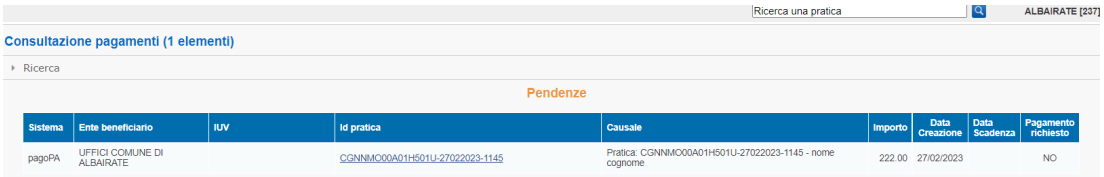

**Si noti in aggiunta che tra i pagamenti estratti non saranno presenti le marche da bollo digitali, in quanto il Suap/Comune non è il beneficiario e non incassa l'importo. Tuttavia nel dettaglio di ciascuna pratica, nella sezione pagamenti, le marche da bollo digitali acquistate per la pratica sono mostrate, con l'indicazione, nel campo Ente beneficiario: Marca da Bollo per DOMANDA o Marca da bollo per AUTORIZZAZIONE.**

Le informazioni restituite sulle diverse colonne della lista risultati possono variare secondo il sistema di pagamento utilizzato per il pagamento.

In particolare, per i pagamenti effettuati tramite pagoPA saranno valorizzate le colonne ID Flusso Rendicontazione, IUV e N. Rif. Transazione, Data creazione pagamento e Data pagamento effettivo

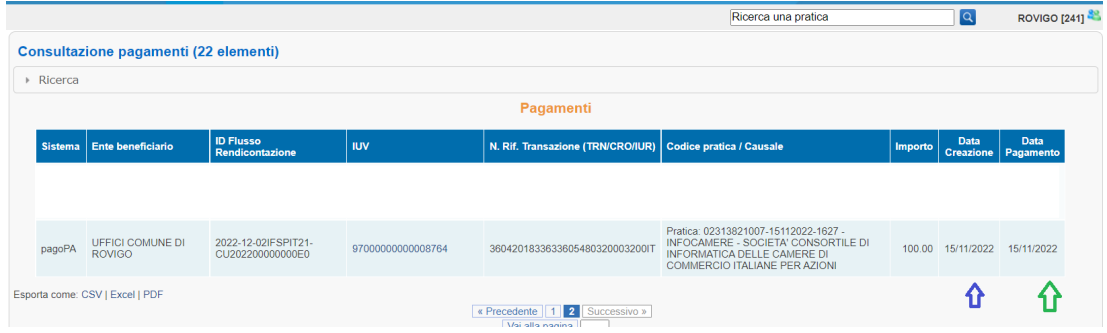

L'ID Flusso Rendicontazione è il codice che identifica il riversamento effettuato a favore della banca tesoriera del Comune da parte della banca pagante i servizi erogati. Questo identificativo è riportato nella causale della lettera contabile inviata dalla banca del comune e facilita la riconciliazione dei singoli pagamenti identificati dai valori IUV, l'Indicativo Univoco di Versamento. Il N. Rif. Transazione è il Numero di Riferimento della Transazione precedentemente chiamato CRO, Codice di Riferimento dell'Operazione.

Le altre informazioni riportate sono: Sistema di Pagamento, Ente beneficiario, Codice pratica + Causale di Pagamento, Importo e Data di pagamento. Cliccare su una riga della tabella porta alla visualizzazione della relativa [Pagina di Dettaglio Pratica](#page-28-0).

Si ricorda che le informazioni visualizzate sono esportabili in formato elettronico per favorirne la condivisione con gli uffici comunali interessati.

La sezione "Attivazione pagamenti" del menù laterale a sinistra, fornisce le indicazioni di massima per l'attivazione di PagoPA per le pratiche Suap del comune.

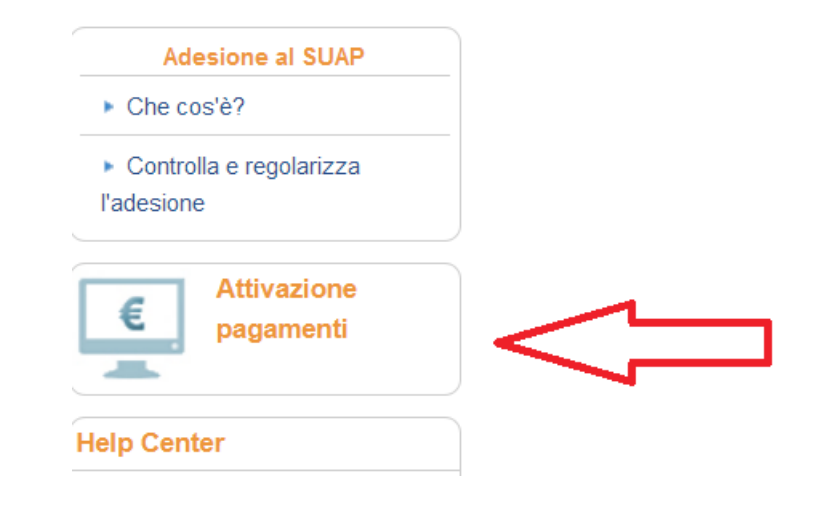

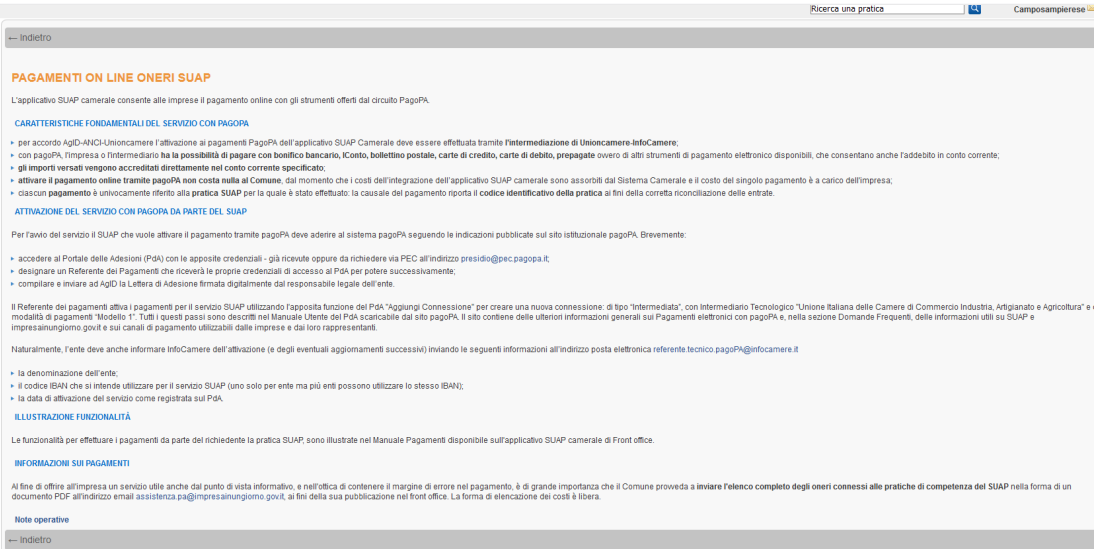

#### **Giornale degli eventi**

La funzione Giornale degli Eventi è finalizzata alla visualizzazione delle informazioni scambiate tra i diversi sistemi coinvolti nelle operazioni di pagamento effettuate tramite pagoPA.

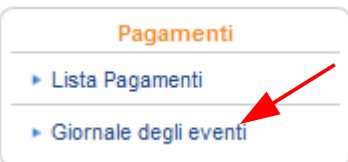

Tali informazioni vengono memorizzate automaticamente, al fine di garantire la tracciatura delle operazioni di pagamento tramite pagoPA, e sono appunto interrogabili tramite la funzione Giornale degli Eventi.

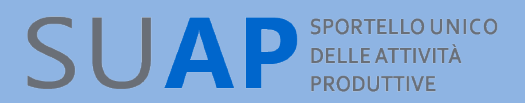

## *Help Center: Corso e-Learning*

Nella sezione help-center, alla voce e-learning, viene messo a disposizione un corso base sulla scrivania. Ogni operatore della scrivania suap, a prescindere dal suo ruolo nella scrivania, risulta abilitato.

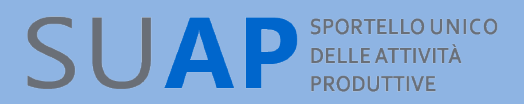

## *Funzione Esci*

Questa funzionalità consente di "uscire" correttamente dall'applicazione a conclusione attività.

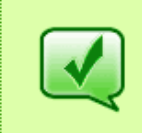

Hai correttamente effettuato il logout dal portale www.impresainungiorno.gov.it. Per motivi di sicurezza, si consiglia di chiudere tutte le finestre del browser.

Premere 'Prosegui' per continuare.

Prosegui

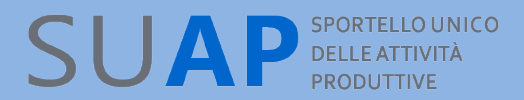

Allegato 1 Tabella di corrispondenza

#### **Stampa Unione**

*Tabella di corrispondenza tra dettaglio pratica e variabili di un template*

*Per compilare automaticamente con la stampa unione un campo del dettaglio pratica, inserire nel template, nella posizione opportuna, il nome della variabile corrispondente*

*NB: I campi del dettaglio pratica a cui non corrisponde alcuna variabile non possono essere usati in un template; viceversa esistono variabili che non corrispondono ad alcun campo del dettaglio pratica: tali variabili possono essere usate legittimamente in un template*

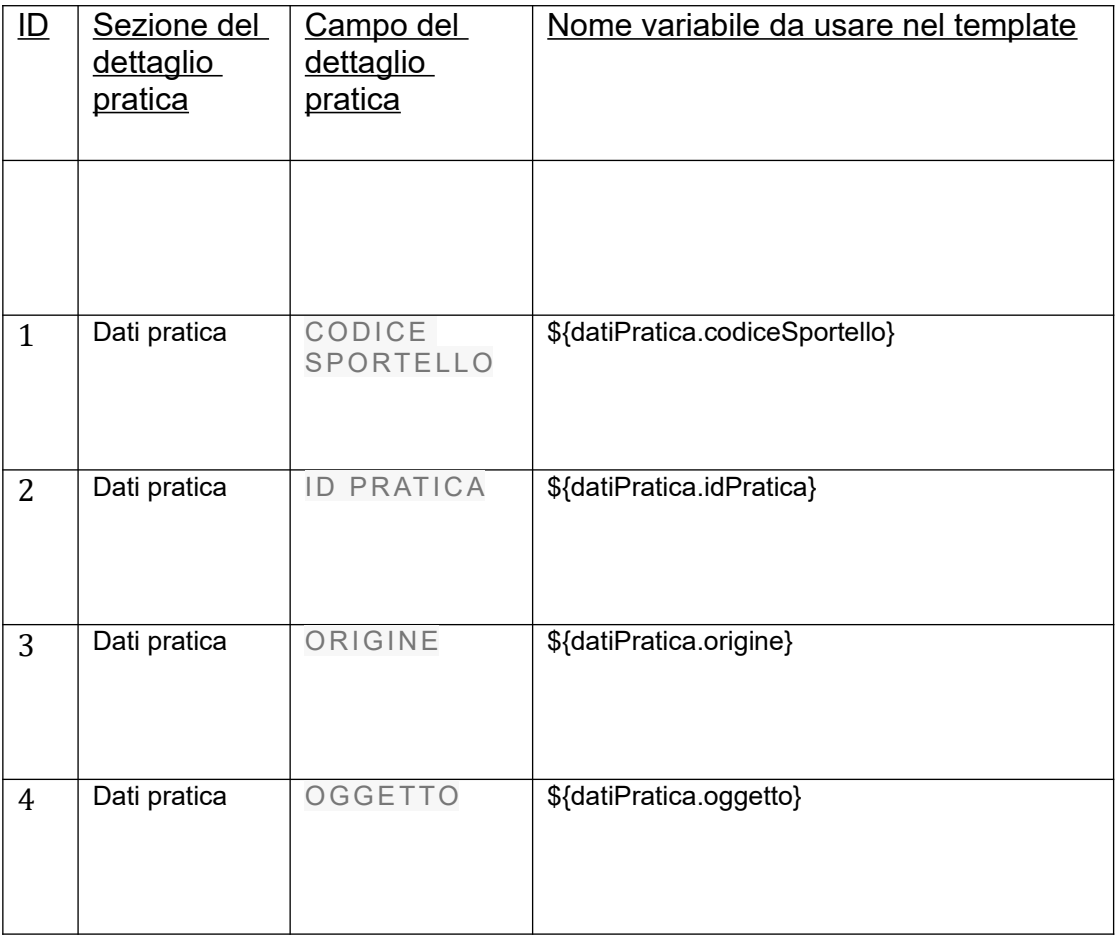

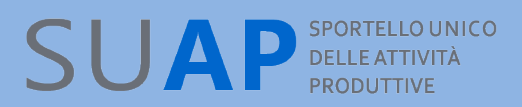

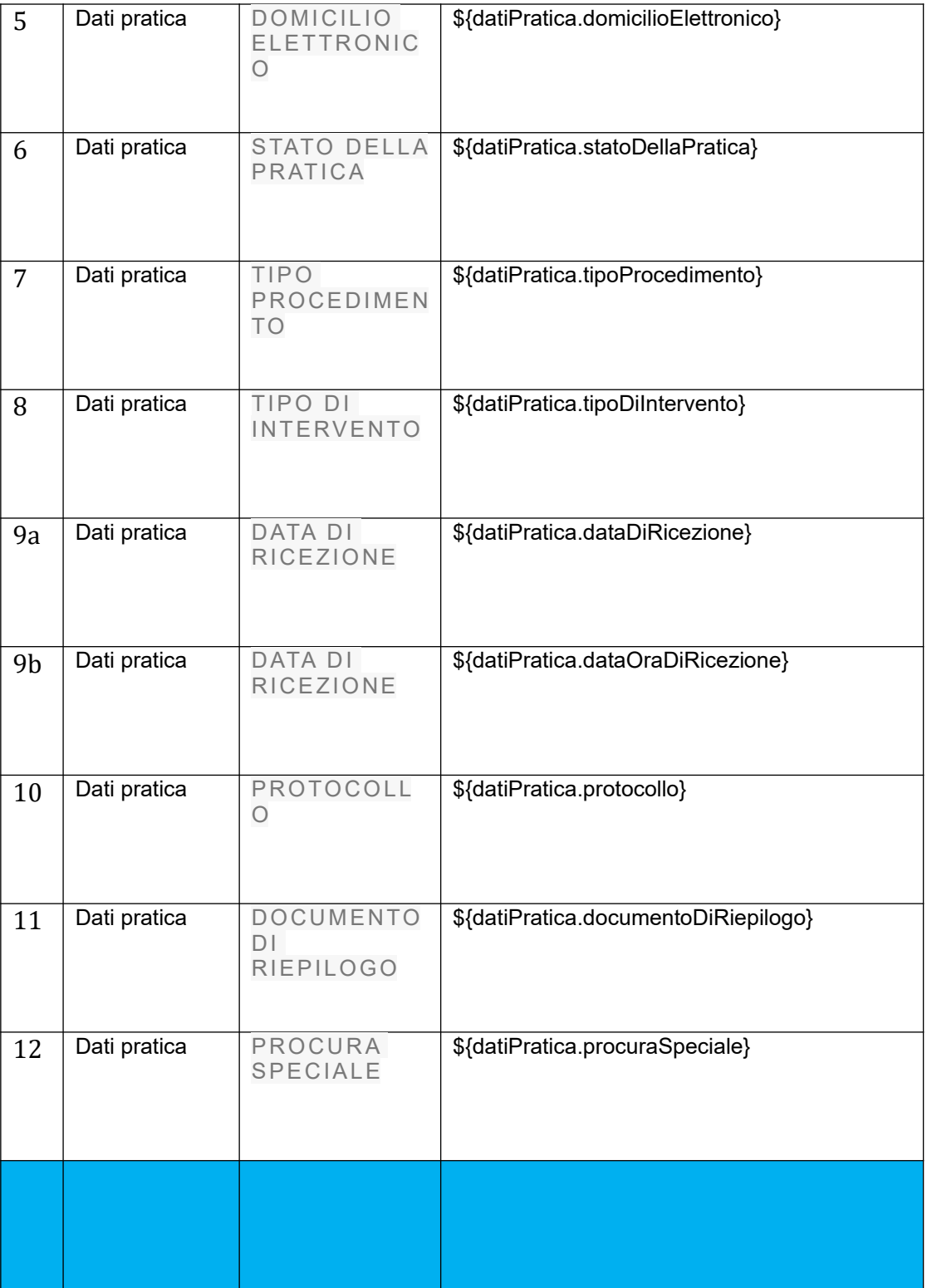

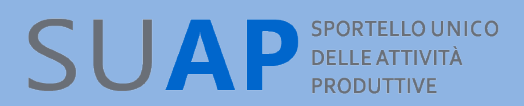

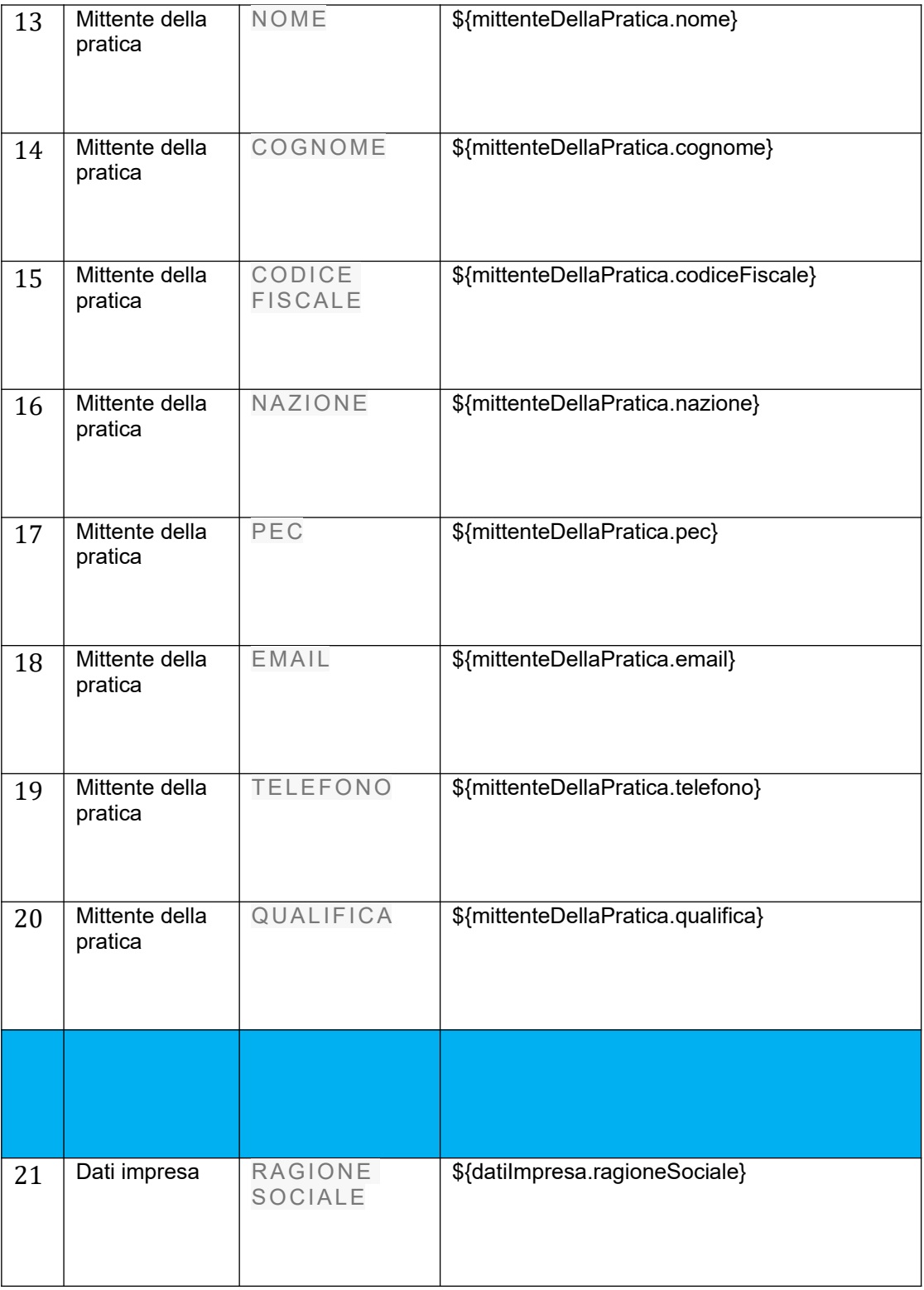

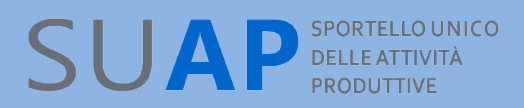

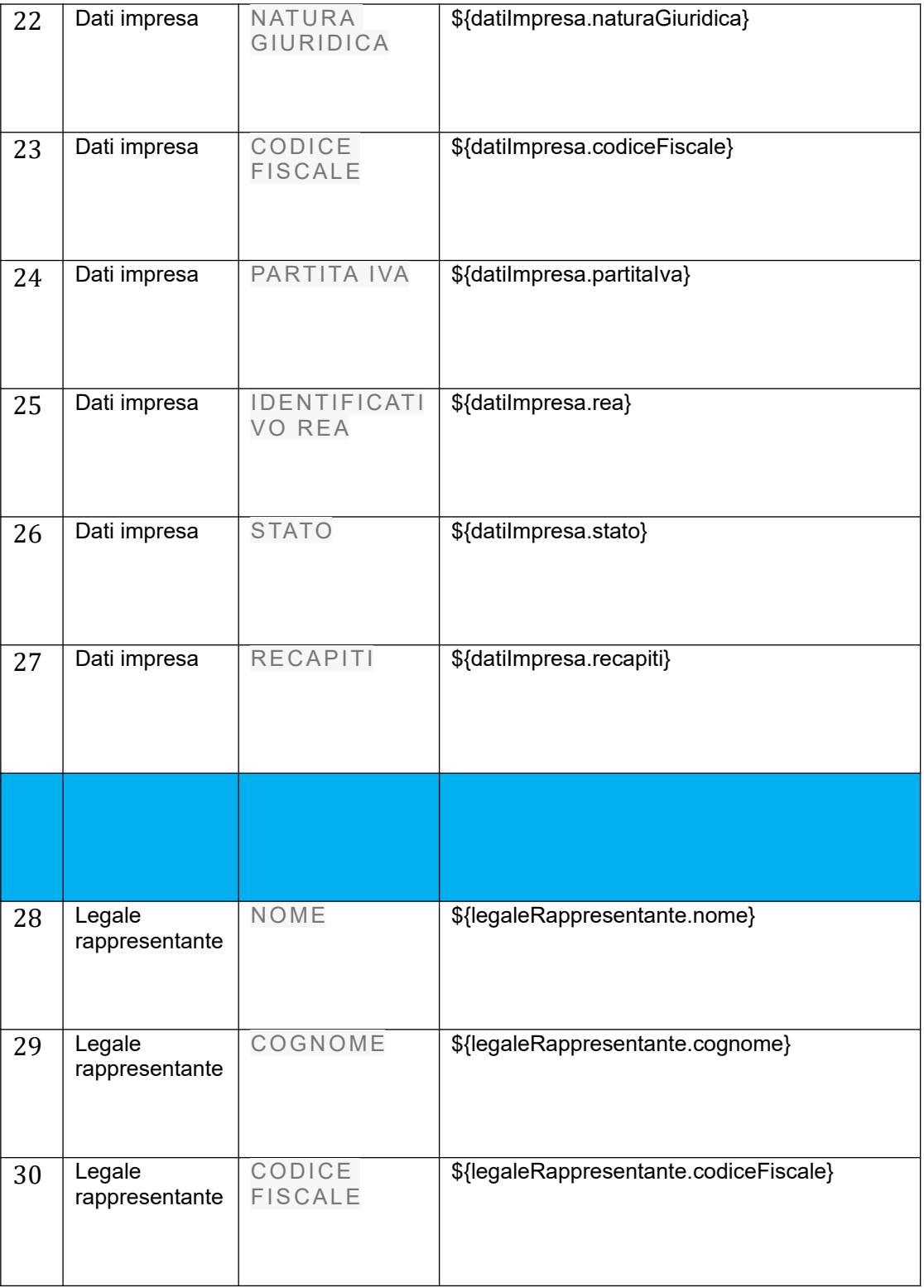

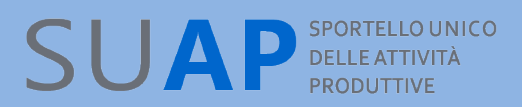

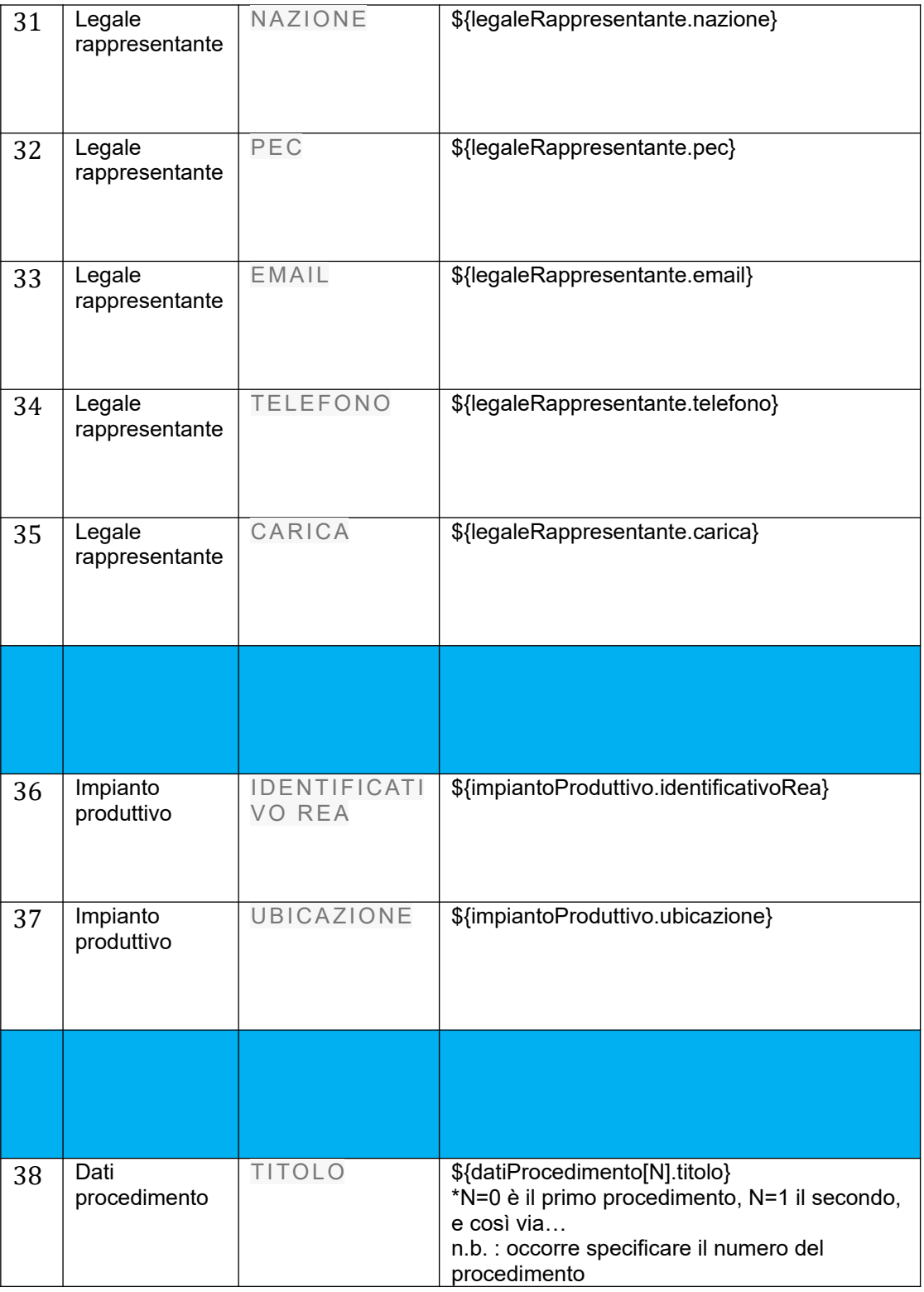

# SUAP<sup>SPORTELLO UNICO</sup>

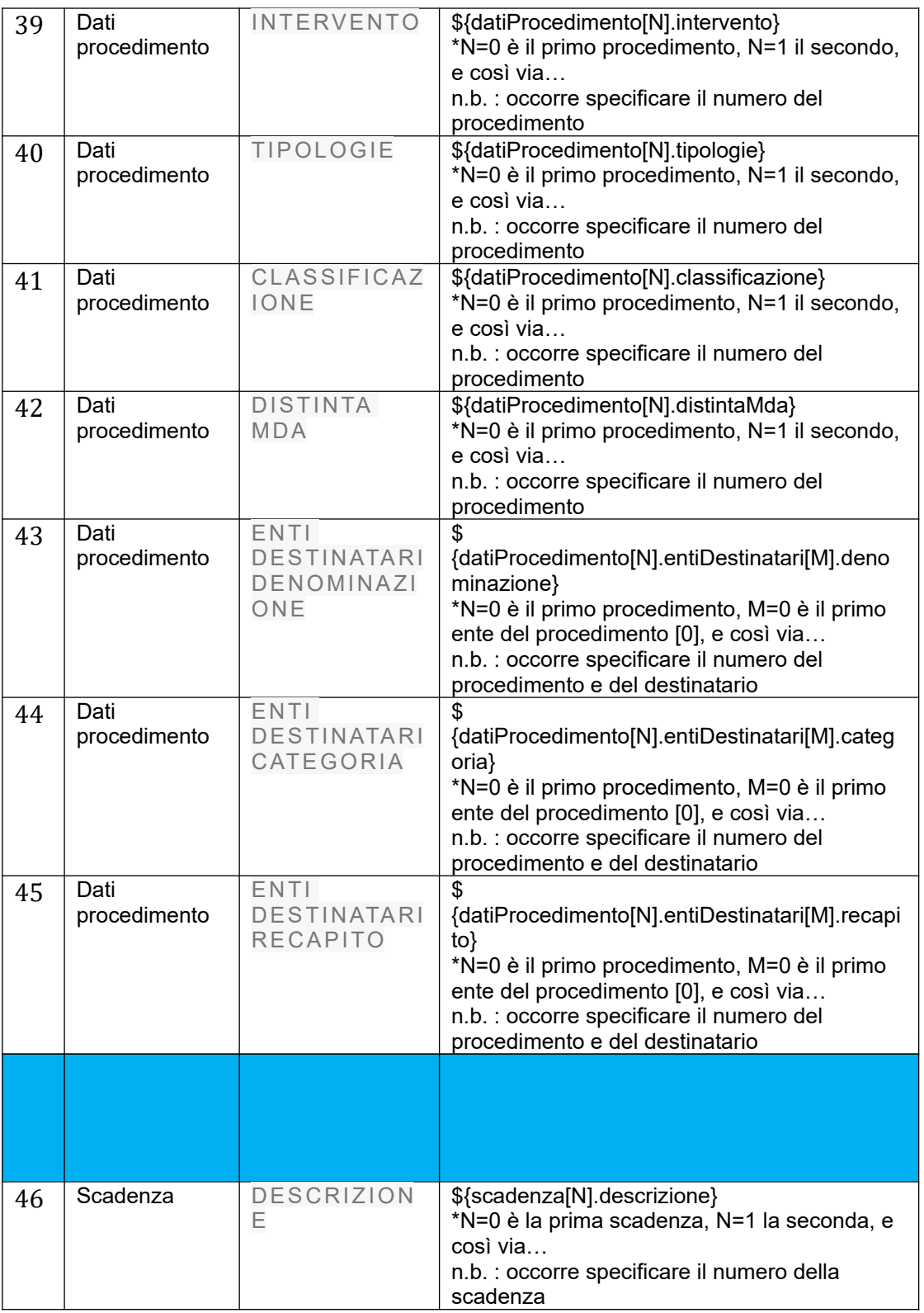

# SUAP<sup>SPORTELLOUNICO</sup>

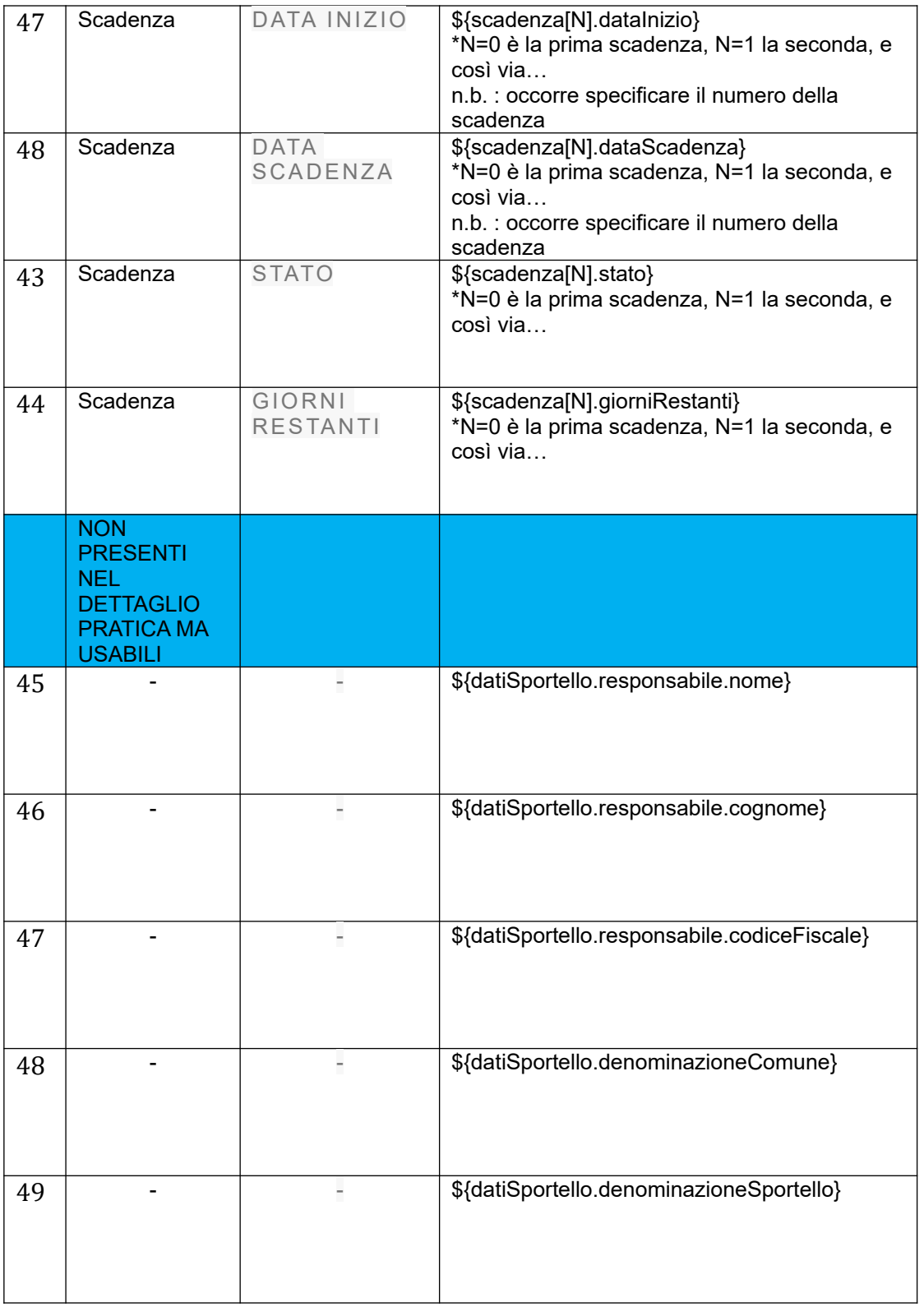

# SUAP<sup>SPORTELLO UNICO</sup>

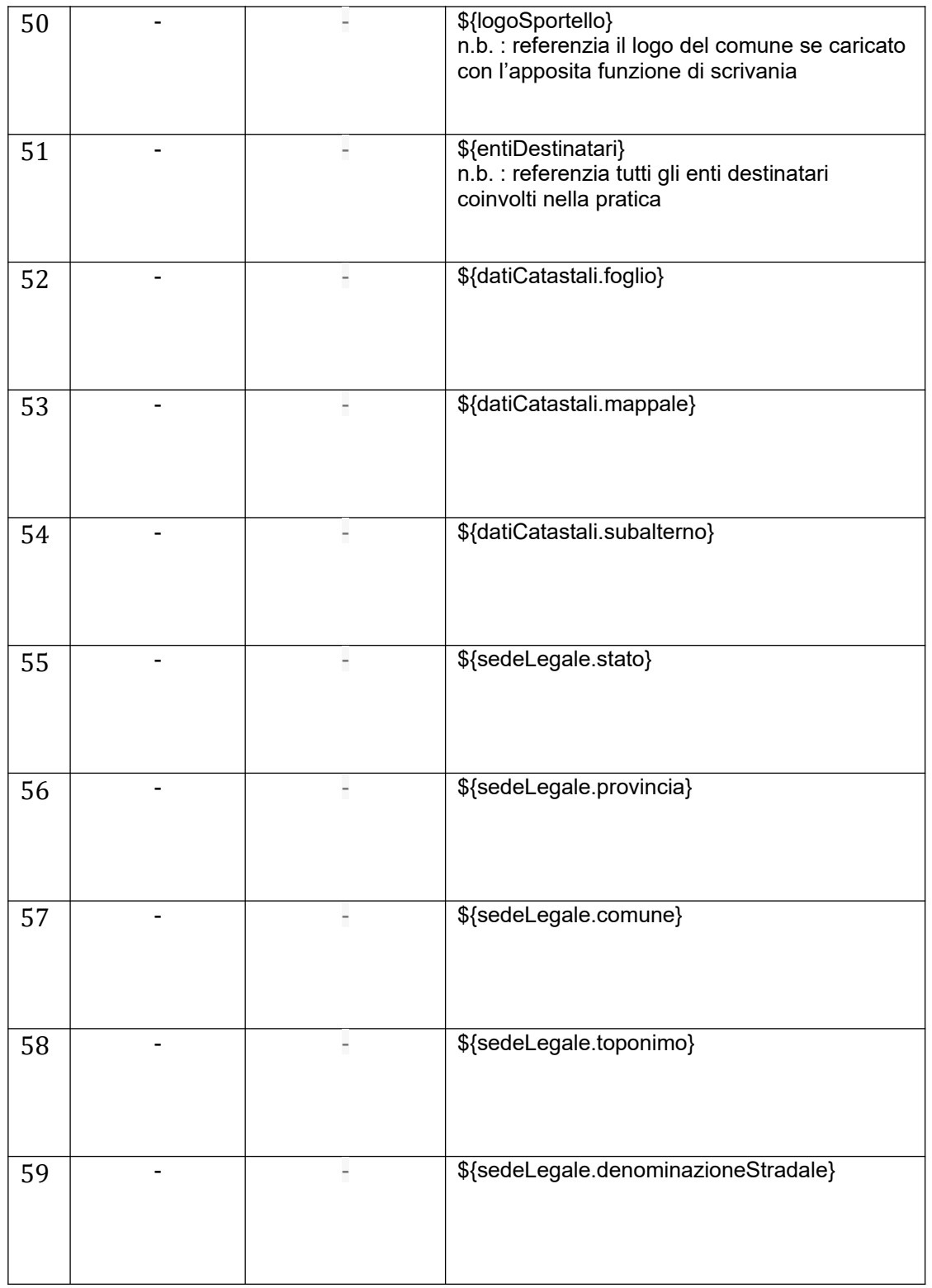

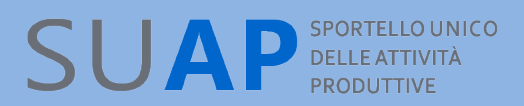

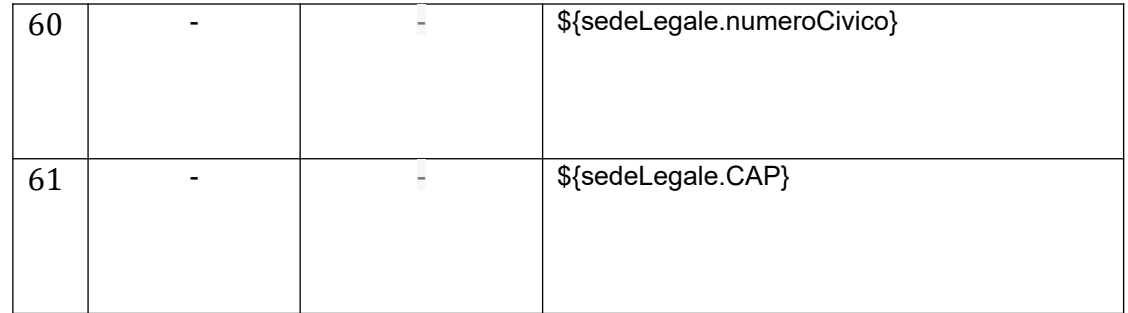

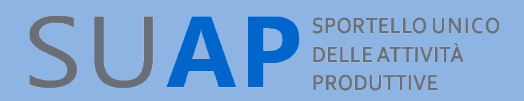

Allegato 2 Template d'esempio

#### QUESTO TEMPLATE ILLUSTRA L'USO DELLE VARIABILI A SCOPO PURAMENTE ESEMPLIFICATIVO

A: \${legaleRappresentante.nome} \${legaleRappresentante.cognome} p.c: \${entiDestinatari}

Presso **Domicilio elettronico: \${datiPratica.domicilioElettronico}**

OGGETTO: comunicazione

#### **Il RESPONSABILE SUAP**

**Vista la pratica** \${datiPratica.idPratica}

*Relativa a*: \${datiPratica.oggetto} *Ricevuta in data*: \${datiPratica.dataDiRicezione} *Protocollo SUAP*: \${datiPratica.protocollo}

*Proveniente da*: \${mittenteDellaPratica.nome} \${mittenteDellaPratica.cognome} *Codice fiscale*: \${mittenteDellaPratica.codiceFiscale}

*Relativa a*: \${datiImpresa.ragioneSociale} *Natura giuridica*: \${datiImpresa.naturaGiuridica} *Codice fiscale*: \${datiImpresa.codiceFiscale} *Recapito*: \${datiImpresa.recapiti}

*Rappresentata da*: \${legaleRappresentante.nome} \${legaleRappresentante.cognome} *Codice fiscale*: \${legaleRappresentante.codiceFiscale} *Carica*: \${legaleRappresentante.carica}

relativa all'impianto produttivo *Ubicato in*: \${impiantoProduttivo.ubicazione}

con i seguenti dati catastali *Foglio*: \${datiCatastali.foglio} *Mappale*: \${datiCatastali.mappale} *Subalterno*: \${datiCatastali.subalterno}

e relativa all'adempimento

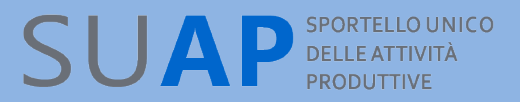

(n.b. il modello riporta per esempio 2 adempimenti; volendo riportarne di più, occorrerà inserirli nel template cambiando opportunamente gli indici in parentesi quadra; si ricorda che 0 è il primo adempimento, 1 il secondo, e così di seguito)

*Titolo*: \${datiProcedimento[0].titolo} *Intervento*: \${datiProcedimento[0].intervento}

con destinatari

(n.b. il modello riporta per esempio 2 destinatari; volendo riportarne di più, occorrerà inserirli nel template cambiando opportunamente gli indici in parentesi quadra; si ricorda che 0 è il primo destinario del primo procedimento , 1 il secondo, e così di seguito)

*Denominazione*: \${datiProcedimento[0].entiDestinatari[0].denominazione}

*Denominazione*: \${datiProcedimento[0].entiDestinatari[1].denominazione}

e relativa all'adempimento (n.b. secondo adempimento)

*Titolo*: \${datiProcedimento[1].titolo} *Intervento*: \${datiProcedimento[1].intervento}

con destinatari (n.b. destinatari per il secondo adempimento)

*Denominazione*: \${datiProcedimento[1].entiDestinatari[0].denominazione}

*Denominazione*: \${datiProcedimento[1].entiDestinatari[1].denominazione}

Visto […]

Accertato che […]

Considerato che […]

#### **ORDINA**

A \${legaleRappresentante.nome} \${legaleRappresentante.cognome}, codice fiscale \${legaleRappresentante.codiceFiscale}

di provvedere a […]

*Il Responsabile SUAP \${datiSportello.responsabile.nome} \${datiSportello.responsabile.cognome}*

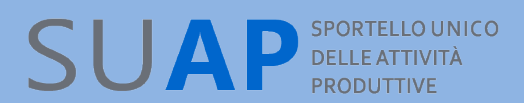

*documento firmato digitalmente*

\${logoSportello} Comune di \${datiSportello.denominazioneComune} \${datiSportello.denominazioneSportello}

Pratica \${datiPratica.idPratica} sportello \${datiPratica.codiceSportello}